# **STEPS TO BE FOLLOWED BY ERO FOR IMPLEMENTATION OF ECI ERMS**

- 1. एक Desktop Computer और इस पर Broadband Internet कनेक्शन सुनिश्चित करें। Desktop System Windows XP/Windows 7/8 के साथ कम से कम 1 GB RAM और 50 GB Hard disk èपेस होना चािहये|
- 2. E-mail के माध्यम से भेजे गये Google Drive के लिंक से Application software, System software, User manual और Tutorial को Download करें।
- 3. Desktop System पर System software फोल्डर में से Dot Net framework 4, Crystal Report, Acrobat Reader, Font को इंसटाल करें।
- 4. Application software फोलडर में से Summary Revision फोलडर से Summaryrevisiondataupload.exe file का desktop पर shortcut बना) लेवें। EROSoftware फोल्डर से Electionofficeappl.exe file का desktop पर shortcut बना लेवें।
- 5. Control table अपडेशन और ERO software का लॉग इन और पासवर्ड एक ही होगा, Summary revision software का लॉग इन पासवर्ड अलग होगा| यह ई-मेल के माध्यम से भजे गये हैं|
- 6. सबसे पहले <http://164.100.153.10/ctrlpublish/default.aspx> को इंटरनेट एक्सपलोरर ब्राउजर पर खोलें| ERO अपना लॉग इन करें और उसके पश्चात Part Header Checklist पर क्लिक करें।
- 7. Assembly Constituency को चुने और Show button पर क्लिक करे| एक PDF फाइल खुलेगी|
- 8. PDF फाइल में Part default को वेरिफाई कर लेवें| अगर कोई प्रविष्टि सही नहीं है तो उसको Part wise entry में जाकर सही कर लेवें| अगर कोई Village, Town, Tehsil, Panchayat, Police station, Post office की एंट्री dropdown list में नहीं पाई जाती है तो उसकी मास्टर फार्म open करके एंट्री कर लेवें।
- 9. जब Control table का डाटा वेरिफाई हो जावें तो User Form 6, Form 7, Form 8, Form 8a, Service Voters की एंट्री Summaryrevisiondataupload.exe सॉफ्टवेयर में करें।
- 10. सबसे पहले Summaryrevisiondataupload.exe में लॉग इन करें।
- 11. इसके पश्चात "Import Client ID from Server" पर क्लिक करें जिससे की Control table का डाटा Desktop System पर load हो जायेगा| डाटा लोड होने पर "Import all data successfully" का मैसेज आयेगा|
- 12. इसके पश्चात User Form 6 की डाटा एट्री कर लेवे| जब Form 6 की डाटा एट्री पूर्ण हो जावे तो उसको सवेर पर Upload [Data work → Upload Form 6 Data] कर देवें| Data Upload करने के लिए इंटरनेट कनेक्टिविटी होना ज़रुरी है। जबकि Form 6 की डाटा एंट्री बिना इंटरनेट कनेक्टिविटी के भी कर सकते है है।
- 13. इसके पश्चात BLO Checklist में जाकर Form 6, Form 7, Form 8, Form 8a की चेक लिस्ट प्रिंट करके डाटा को चेक कर लेवें।
- 14. इसके पश्चात <mark>ERO Software</mark> में लॉग इन करें। Enquiry officer detail को अपडेट कर लेवें।
- 15. ERO Software has two source of Supplement‐7 application data:
	- 1. Processing of **Application receipt from Online NVSP portal of ECI**
		- The application does not required the data entry work
		- Only processing is required for the application (Approved/Reject)
		- Update the part number and section of Form 6 Application received from Software Menu ->Online Forms‐>Update Part No.
		- Checklist can be printed from Software Menu ‐>Online Forms‐>Checklist
		- Decision would be taken by ERO for valid application/invalid application/already added in previous roll and the status of all application is required to update in ERO module.
	- 2. Processing of Application receipt in ERO Office for which data entry would be carried out by Summary Revision software
		- Only processing is required for the application (Approved/Reject)
- 16. इसके पæचात Form 6, Form 7, Form 8, Form 8a के िलए "Appoint enquiry officer" फामर् खोलकर Enquiry Officer Appoint करें।
- 17. इसके पश्चात Enquiry officer की रिपोर्ट को Filling Enquiry Officer Report फार्म खोलकर अपडेट करें।
- 18. इसके पश्चात Form 6, Form 7, Form 8, Form 8a को Enquiry officer's order after appointing enquiry officer फार्म open करके ERO order और ERO order की दिनांक डालकर डाटा सेव कर लेवें।
- 19. इसके पæचात Update Approved Form on Database फामर् को खोलकर Form 6, Form 7, Form 8, Form 8a को Main database में अपलोड कर देवें।
- 20. इसके पश्चात Integration and Roll Printing Software में जाकर Electoral Roll और Service Voter Electoral Roll को प्रिंट कर सकते हैं।
- 21. इसके पश्चात EPIC Printing Software में जाकर PVC base EPIC Card प्रिंट कर सकते हैं, इसका लॉग न और पासवडर् अलग से होगा|

# **Handbook of Electoral Roll Management System**

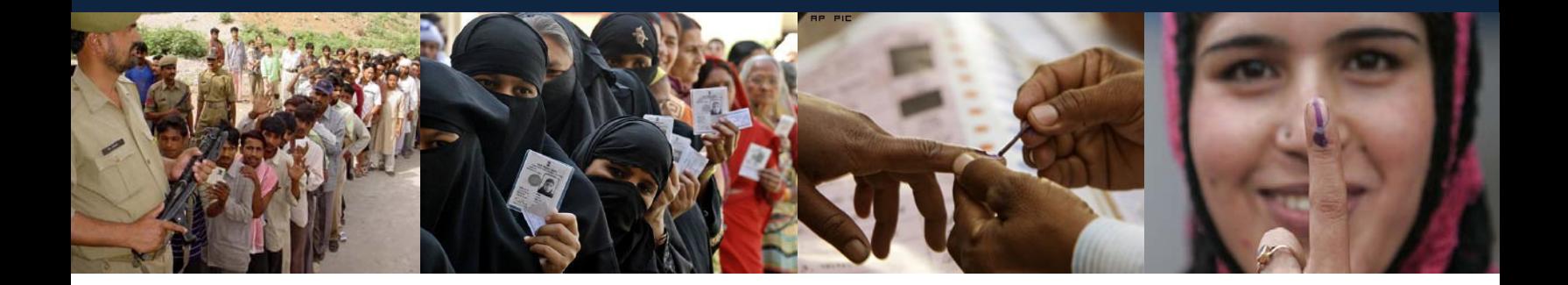

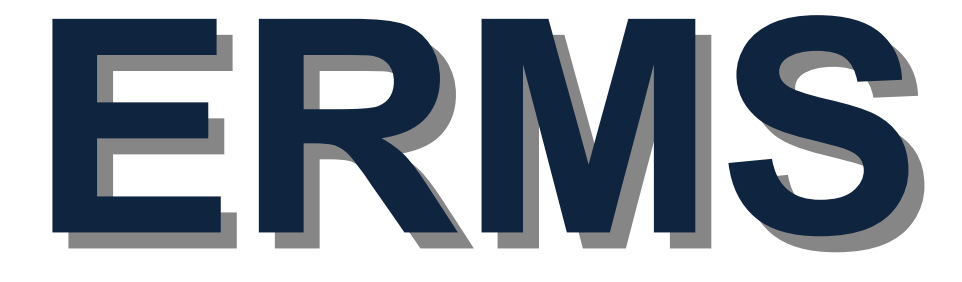

Guide for ERO on Electoral Roll Management System (ERMS)

randa a shekarar 1991 - Rajasthan isa shekarar 1991 - 1991 - 1992 - 1993 - 1994 - 1995 - 1997 - 1998 - 1999 - 1 Handbook of Electoral Roll Management System, Election Department Rajasthan **STATE LEVEL AGENCY/ IT CELL**  Election Department

# **TABLE OF CONTENTS**

- 1. Prerequisite
- 2. Overall Description
- 3. Software Download and Control Table updation
- 4. Trobleshooting

---------------------------------------------------------------------------------------------------------------------------------

# **1. Prerequisite:**

- **1. Requirement for 32-bit x86 desktop system** 
	- Processor: 2 GHz or above
	- RAM: 1 GB
	- Hard Disk: 500 GB
	- Network Interface Card
- **2. Requirement for 64-bit x64 desktop system** 
	- Processor: 2 GHz or above
	- RAM: 1 GB (Microsoft recommended RAM for SQL Server is 4GB)
	- Hard Disk: 500 GB
	- Network Interface Card

# **3. Software Requirement**

- 1. Install DOT NET Framework 4
- 2. Install SAP Crystal Reports
- 3. Install Arial Unicode MS Font (ARIALUNI.TTF) provided in the software folder.
- 4. Install Acrobat Reader

# **Link to download Dot Net Framework 4 and SAP Crystal Report**

- 1. 32 bit system:
	- Please download Dot NET Framework 4 from this link (<http://www.microsoft.com/en-in/download/details.aspx?id=17718>)
	- Please download SAP Crystal Reports [Support Pack 3](http://downloads.businessobjects.com/akdlm/cr4vs2010/CRforVS_13_0_3.exe) (v. 13.0.13) 32bit.msi from this link [\(http://scn.sap.com/docs/DOC-7824\)](http://scn.sap.com/docs/DOC-7824)
- 2. 64 bit system:
	- Please download Dot NET Framework 4 from this link (<http://www.microsoft.com/en-in/download/details.aspx?id=17718>)
	- Please download SAP Crystal Reports [Support Pack 3](http://downloads.businessobjects.com/akdlm/cr4vs2010/CRforVS_13_0_3.exe) (v. 13.0.13.x) 64bit.msi from this link [\(http://scn.sap.com/docs/DOC-7824\)](http://scn.sap.com/docs/DOC-7824)
- **4. Broadband Internet connectivity:** The broadband Internet connectivity is required to access the centralized electoral roll database.
- **5. Web Browser** (Microsoft Internet Explorer, Firefox mozilla, google Chrome etc.)

# **2. Overall Description**

The **ERMS (Electoral Roll Management System)** will cover the entire process of Electoral Roll preparation for the state from Electoral Roll Revision data management to final Electoral Roll publishing.

#### **2.1 Component Description**

#### **2.1.1 Summary Revision Data Upload Application:**

An application used to Add, Delete and Update the Electoral Roll. This application is supported by 4 prescribed formats, namely.

**Form 6 - Application for inclusion of name in electoral roll**

**Form 7 - Application for objection to inclusion of name in electoral roll** 

**Form 8 - Application for objection to particulars entered in electoral roll** 

**Form 8A - Application for transposition of entry in electoral roll.** 

## **2.1.2 ERO Application**:

This application for the Elector Registration Officer to approve revisions made through 'Summary Revision Data upload Application' and **Application receipt from Online NVSP** 

**portal of ECI**.

The details of product functions are

- **Role of ERO** 
	- Assign Enquiry officer for each parts of the AC for each type of forms received i.e., Form6, Form7, Form8, Form8A.
	- Save report received from Enquiry Officer, i.e., found correct, Found incorrect or Need further clarification
	- Option to give approval/disapproval over Enquiry officer's report.
	- Option to directly approve/disapprove without posting Enquiry Officer.
	- Option to correct clerical mistakes in the records saved at the database.
	- Option to delete duplicate records.
	- Upload records to the database.

#### **ERO Software has two source of Supplement-7 application data:**

- 1. Processing of **Application receipt from Online NVSP portal of ECI**
	- Only processing is required for the application (Approved/Reject)
	- Checklist can be printed from Software Menu ->
	- Decision would be taken by ERO for valid application/invalid application/already added in previous roll and the status of all application is required to update in ERO module.
- 2. Processing of Application receipt in ERO Office for which data entry would be carried out by Summary Revision software
	- Only processing is required for the application (Approved/Reject)

#### **2.1.3 Roll Printing Application:**

**Role of ERO** 

Supplement -7 Electoral Roll with photo and without photo can be generated and printed from the software.

#### **2.1.4 Electors' Photo Identity Card Preparation and Printing Application:**

ERO can create EPIC for Electors using this application. The main functionalities of this application are:

#### **ERO/ Authorized Private Vendor**

- Verify the data available at the server and do correction if needed.
- After verification of data the EPIC can be generated for each elector in a pdf format.

---------------------------------------------------------------------------------------------------------------------------------

# **3. Software Download and Control Table updation**

Download the following application software from google drive as the URL sent on DIO/ERO mail ID.

- **SummaryRevision.zip :** The software for summary revision data entry of Form6/ Form7/ Form8/Form8a/Form6a, Service voters etc.
	- $\triangleright$  Unzip the folder
	- ¾ Make shortcut of SummaryRevisionDataUpload.exe on desktop
- **EROSoftware.zip :** The software for summary revision data entry of Form6/ Form7/ Form8/Form8a/Form6a, Service voters etc.
	- $\triangleright$  Unzip the folder
	- ¾ Make shortcut of ElectionOfficeAppl.exe on desktop
- **User has also download the tutorials and user manual.**

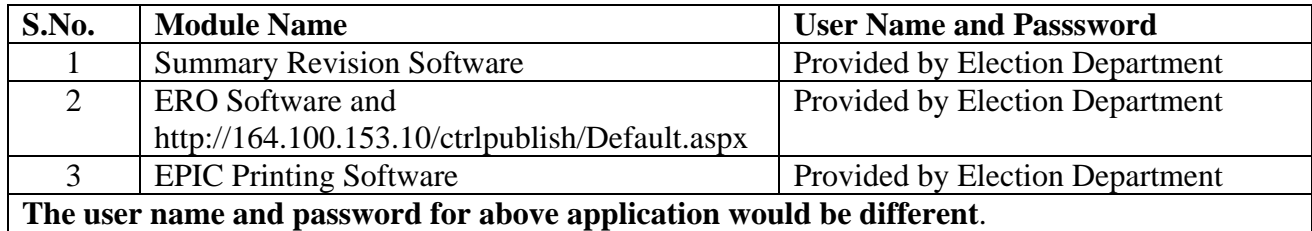

## **Steps to start the work on ERMS Software**

- 1. Check the control table data of an Assembly constituency.
- 2. Open the URL <http://164.100.153.10/ctrlpublish/Default.aspx>
- 3. The login and password would be provided by election department.

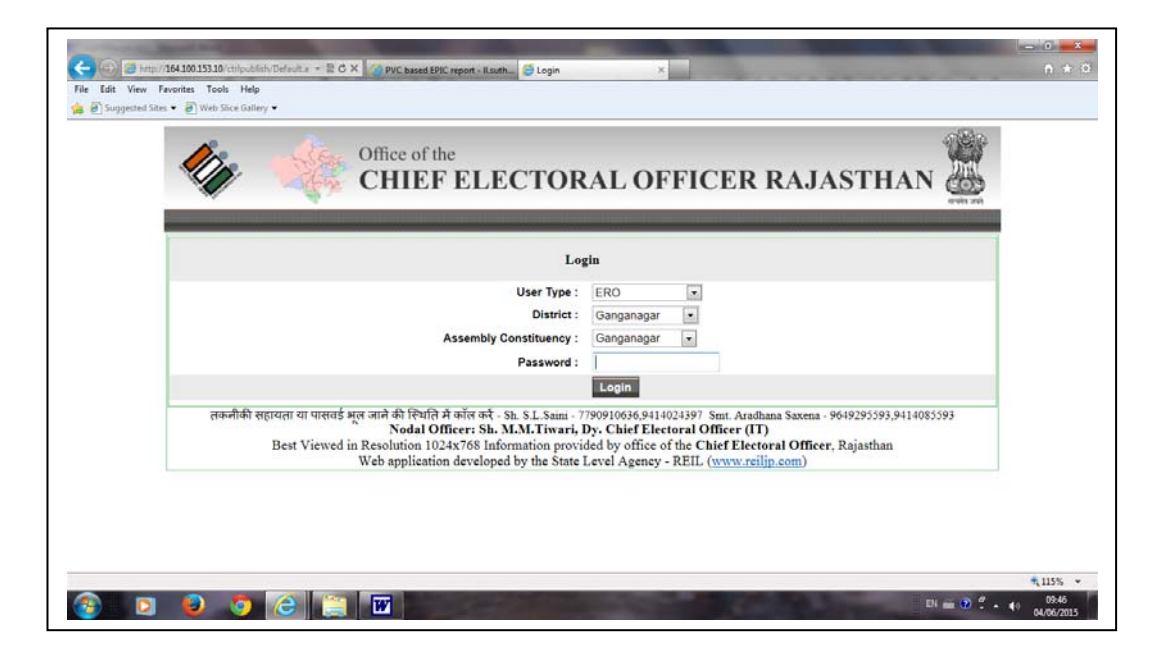

---------------------------------------------------------------------------------------------------------------------------------

4. After login following screen would be appear

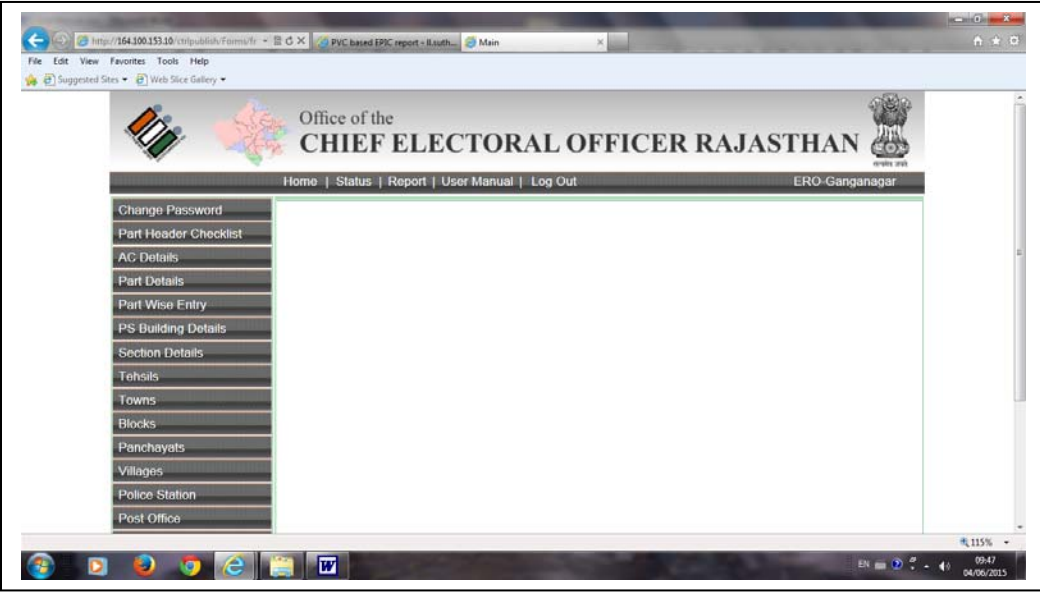

5. Click on part wise header check list, the follwoing screen will appear

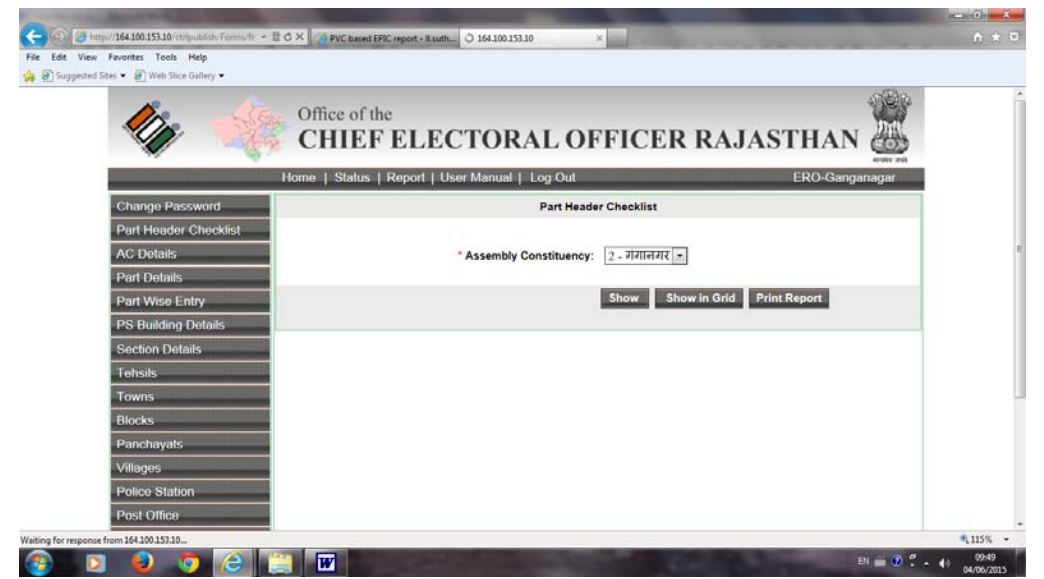

---------------------------------------------------------------------------------------------------------------------------------

Handbook of Electoral Roll Management System, Election Department Rajasthan

6. Click on Show button, the following report would be generated

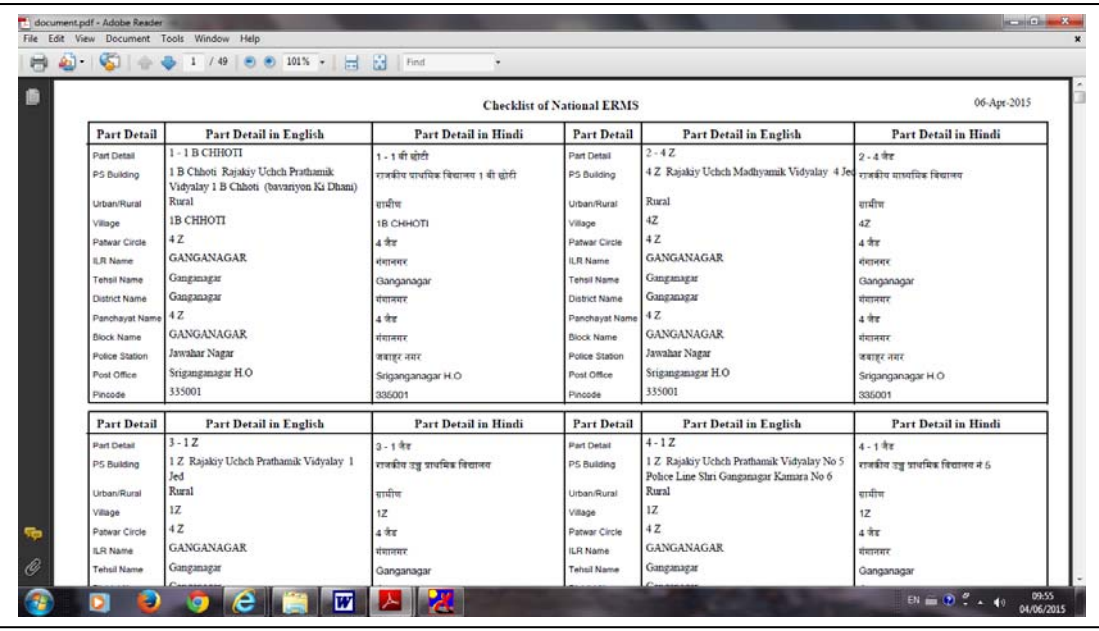

7. User has to verified this report with part wise details in ENGLISH and HINDI of pat name, PS Building name, urban/rural, village, patwar circle, ILR Name, Tehsil name, district name, panchayat name, block name, post office and pincode. IF THE DATA IS NOT CORRECT then PLEASE OPEN THE **PART WISE ENRY form,** the following screen would be appeared and user has to correct the data.

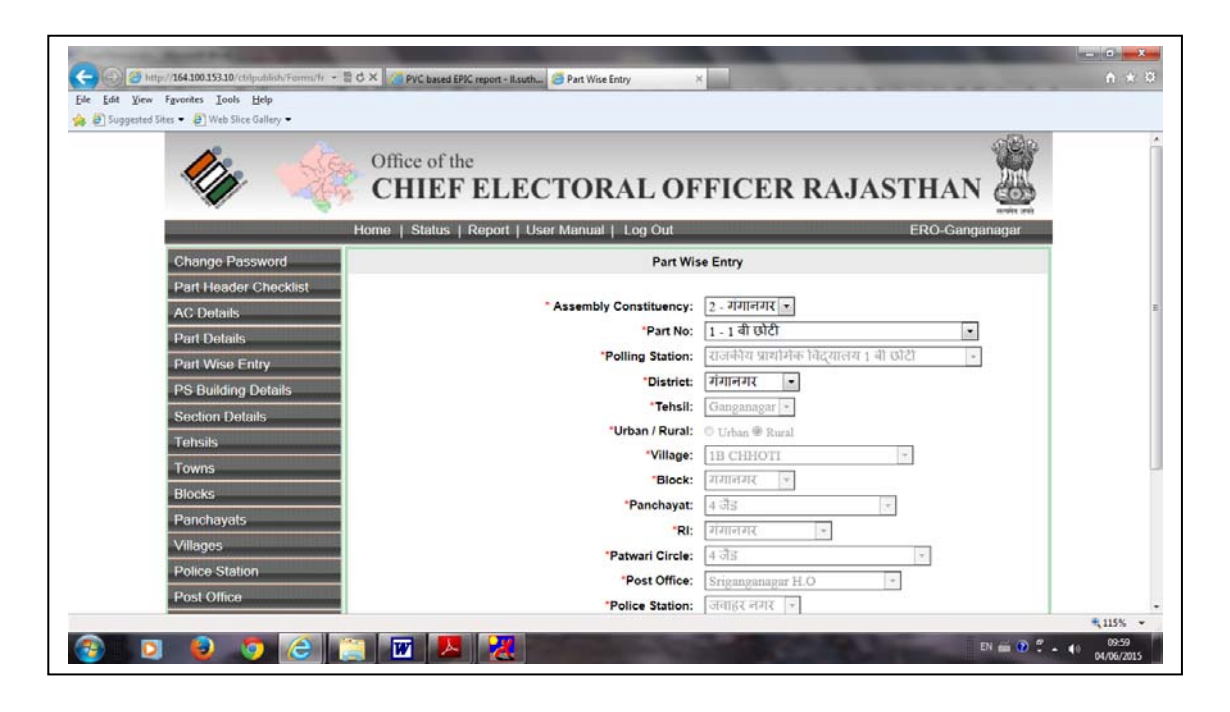

--------------------------------------------------------------------------------------------------------------------------------- Handbook of Electoral Roll Management System, Election Department Rajasthan

**If any master table doesn't have the master data entry like Tehsil, Village, Block, Panchayat, RI, Patwari circle, Post office, Police station then user has to open corresponding master forms and make the new entry.** 

After completion of above activity, user has to run the **Summary Revision Data Upload.exe**. The detail user manual is available at google drive as "2\_SummaryRevisionModule.doc" & 3\_EROModule.doc file and the video file as "ERMS VIDEO.MP4" . The link for google drive would be sent to DIO/ERO e-mail ID.

# **4. Trouble shooting**

For any technical queries please contact IT Cell, Election Department or SLA Election Department in any of the following ways:

- Connect online via Team viewer or other remote desktop application
- Email your queries at theses mail Ids
	- o rajnerms@gmail.com
- Contact telephonically at IT Cell, Election Department Rajasthan at 0141-227003 at level1 and State Level Agency, Election Department at level2 0141-2721926.

---------------------------------------------------------------------------------------------------------------------------------

# **1. 1. How to Login**

The user who has privilege to access Control table management system can login through Microsoft Internet Explorer 6.0 or higher with user login, password. The steps for accessing the Control Table Management System are as:

- Open Microsoft Internet explorer 6.0 or higher.
- Open the URL <http://164.100.153.10/ctrlpublish/Default.aspx>
- The login and password would be provided by election department.
- Select user type to ERO.
- Select the assembly constituency.
- Enter the password.
- Click on Login button.

The login screen appeared is shown below:

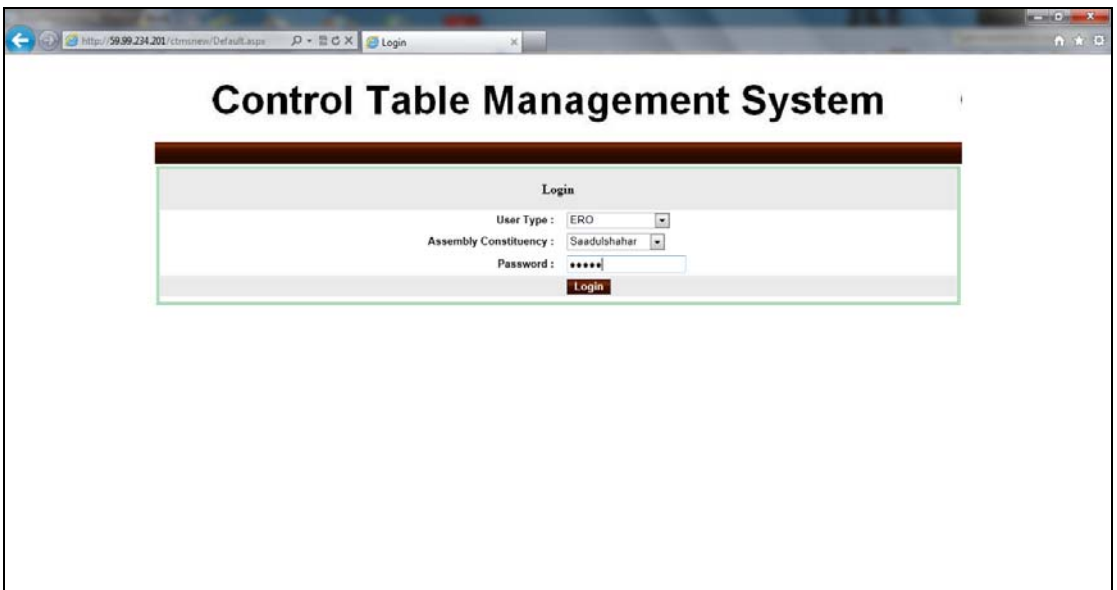

Operation on first time login: -

- After log in the first time, you are advised to change your password
- Use the changed password while log in again.
- It is recommended to memorize the password and not to share the same.

# **2. MAIN MENU**

After login the Main Menu screen would be as shown below:

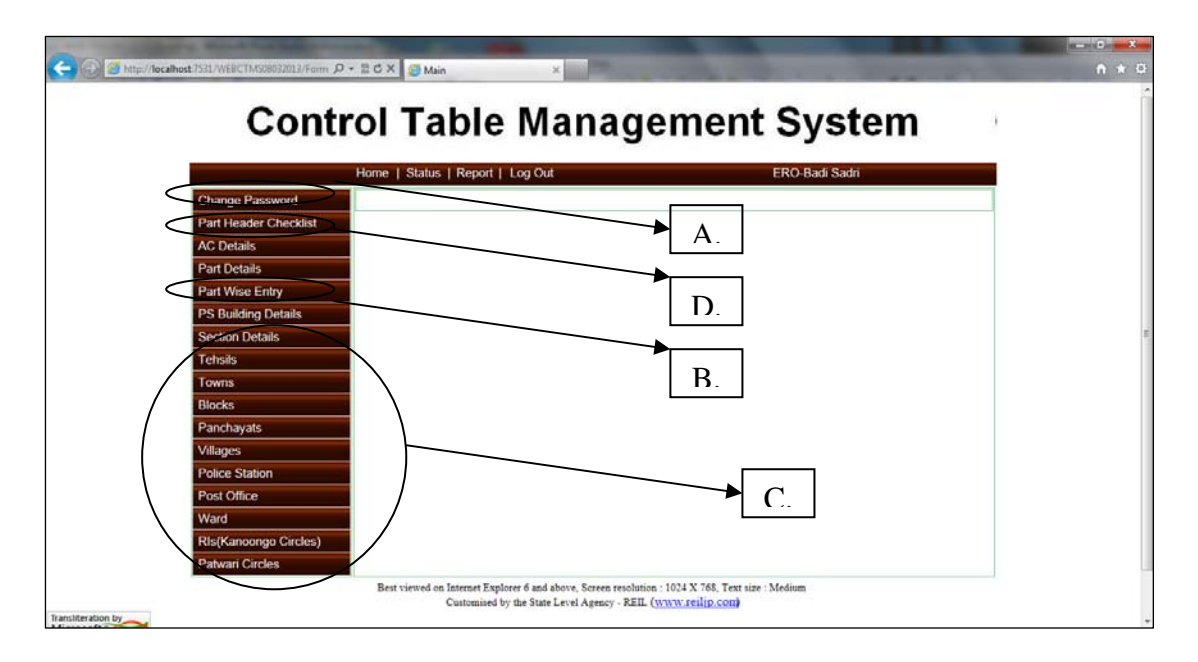

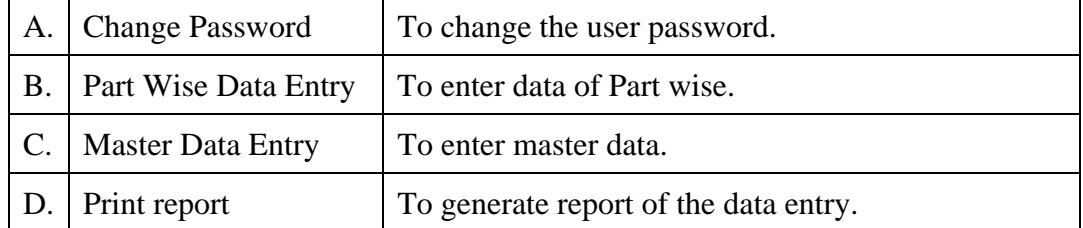

# **3. Change Password**

Click on the menu "Change password" on the main menu. The screen shot for change password is shown below:

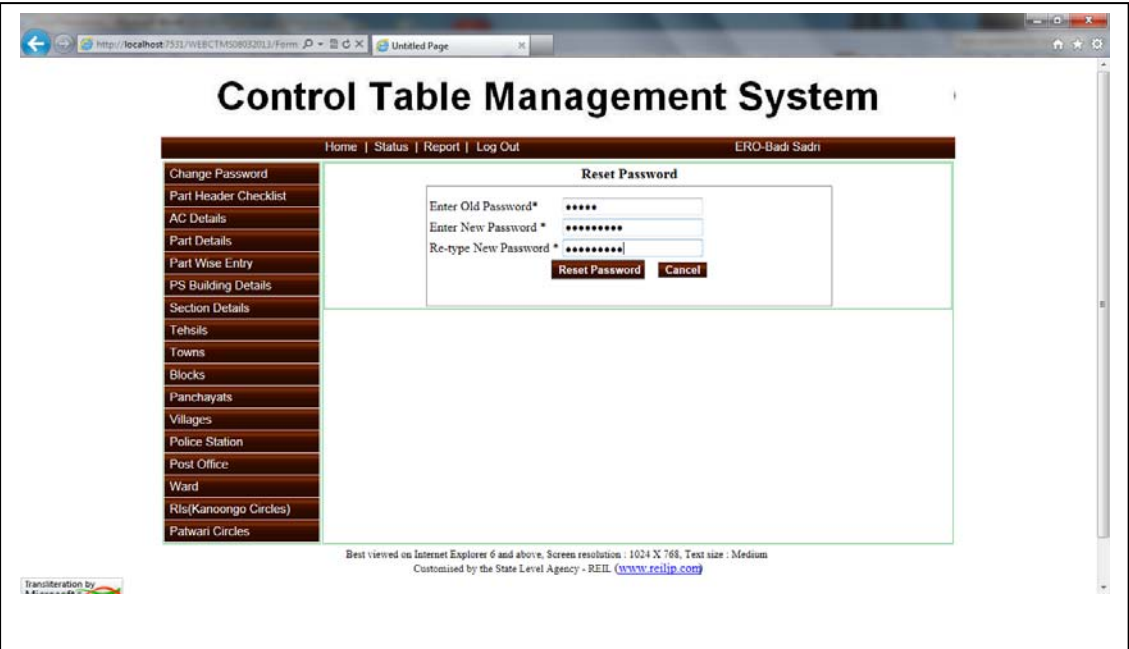

User operation: This form is used to change the password for the logged in user.

- Enter the old password.
- After that enter new password and re type new password.
- Click on the "Reset Password" button in order to save new password.
- Once the new password is saved, the user has to re-login with new password.

#### **4. Steps to be followed by User**

This module is designed to create master data table for E-Roll Management System (ERMS). With the help of this module the user need to perform the following operations:

#### **Step – 1 Part Wise Data Entry/Updation Operation**

- 1. Part wise Tehsil, Block, Panchayat, RIS (Kanoogo), Patwar Circle, Village, Police Station, Post office data updation is required to accomplish.
- 2. The procedure of data updation is explained in Section 5. During updation if some desired master data not display in dropdown list, then follow step-2.

#### **Step – 2 Master Data Entry Operations (If Required)**

- 1. If the Master data is not found in Drop Down List like Tehsil, Block, Panchayat, RIS (Kanoongo), Patwar Circle, Village, Police Station, Post office then the user require to enter new entry or can update the existing entry.
- 2. The detailed procedure for entry/updation is explained in Section 6.

#### **Step - 3 Bilingual (Hindi –Unicode/ English) Checking of Master Data**

- 1. The data for which Hindi Unicode data is not found; user is requested to update the record with Unicode Hindi data.
- 2. The data for Gram Panchayat, Villages, Post Offices, RIS (Kanoongo), Patwar Circle are available in English Version Only, It is required to update this master in Hindi Unicode also.
- 3. The detailed procedure for updation is explained in Section 7.

#### **Step – 4 Verification of part wise details**

- 1. After doing the part wise data updation and master data (Hindi Unicode) updation; User has to print the verification list and check it for correct ness of data he updated.
- 2. The detailed procedure is explained in section 8.

#### **Step – 5 finalize the Part wise data entry:**

- 1. After checking the correctness of updated data, the user has to freeze the data that has been created or edited with the help of this module.
- 2. Data freezing is done on assembly constituency basis.
- 3. Once the data freezing has been done the user will not be allowed to edit that data again without permission of Election Department Rajasthan.
- 4. The detailed procedure of freezing the data is explained in section 9

## **4. उपयोगक×तार् ɮवारा िकये जाने वाले कायर्**

इस मॉड्यूल को ई-रोल प्रबंधन प्रणाली (ERMS) के लिए मास्टर डाटा तालिका बनाने के लिए बनाया गया है|इस मॉड्यूल की मदद से उपयोगकतो को निम्न कार्य करने की जरूरत है:

# **1. पाटर् वार डाटा एंट्री/सधार ु**

- 1. भाग वार तहसील, ब्लॉक, पंचायत, आरआईएस (कानूनो), पटवार सकिल, गांव, पुलिस स्टेशन, डाकघर संबंधित डाटा को पूरा करने के लिए सुधार आवश्यक है|
- 2. डेटा अपडेशन की प्रक्रिया की धारा 5 के बारे में विस्तार से बताया है| ड्रॉपडाउन सूची में अदयतन करने के दौरान अगर कुछ वांछित मास्टर डेटा प्रदर्शित नहीं है, तो कदम-2 का पालन करें।

#### **2. माèटर डाटा एंट्री काय (र् यिद आवæयक हो)**

- 1. यदि मास्टर डाटा ड्रॉप डाउन में नहीं पाया जाता है जैसे तहसील, ब्लॉक, पंचायत, आरआईएस (कानूनगो), पटवार सकिल, गांव, पुलिस स्टेशन, डाकघर, तब उपयोगकर्ता को नई प्रविष्टि दर्ज करनी होगी या मौजूदा प्रविष्टि में सुधार कर सकते हैं|
- 2. प्रविष्टि/सूधार करने के लिए विस्तृत प्रक्रिया के बारे में सेक्शन 6 में विस्तार से बताया है|

# **3. माèटर डाटा की जांच: ɮिवभाषी (िहÛदी यूिनकोड/अंग्रेजी)**

- 1. जो यूनिकोड डाटा हिन्दी के नहीं मिला है, उपयोगकर्ता को रिकॉर्ड को अपडेट करने के लिए यूनिकोड हिन्दी डेटा के लिए अनुरोध किया जाता है|
- 2. ग्राम पंचायत, गांव, डाकघर, कानूनगो सकिल, पटवार सकिल संबधित डाटा केवल अंग्रेजी संस्करण में उपलब्ध हैं, इस मास्टर को यूनिकोड हिन्दी में भी अपडेट करने के लिए आवæयक है|
- 3. अपडेट करने के लिए विस्तृत प्रक्रिया के बारे में सेक्शन 7 में विस्तार से बताया गया है|

#### **4. पाटर् वार िववरण का स×यापन**

- 1. पार्ट वार डाटा अपडेशन और मास्टर डाटा (हिन्दी यूनिकोड) अपडेशन करने के बाद, उपयोगकतो सत्यापन सूची प्रिंट एवं इसकी सही स्थिति के लिए चेक करें|
- 2. विस्तृत प्रक्रिया को सेक्शन 8 में समझाया गया है|

## **5. पाटर् वार डाटा एंट्री - अंितम Ǿप देने के िलए:**

- 1. डाटा की शुद्धता की जाँच के बाद उपयोगकतो को बनाये/सुधारे डाटा को संपादित करें|
- 2. डाटा संपादन को िवधानसभा िनवार्चन क्षेत्र के आधार पर िकया जाता है|
- 3. एक बार डाटा संपादित होने के बाद उपयोगकर्ता, निर्वाचन विभाग, राजस्थान की अनुमति के बिना डाटा में दोबारा सुधार नहीं कर पायेगा|
- 4. डाटा संपादित की विस्तृत प्रक्रिया को सेक्शन धारा 9 में समझाया गया है|

# **5. STEP-1 Part Wise Data Entry Operation**

Click on the menu "Part Wise Data Entry" on the main menu. The screen shot for data entry is shown below:

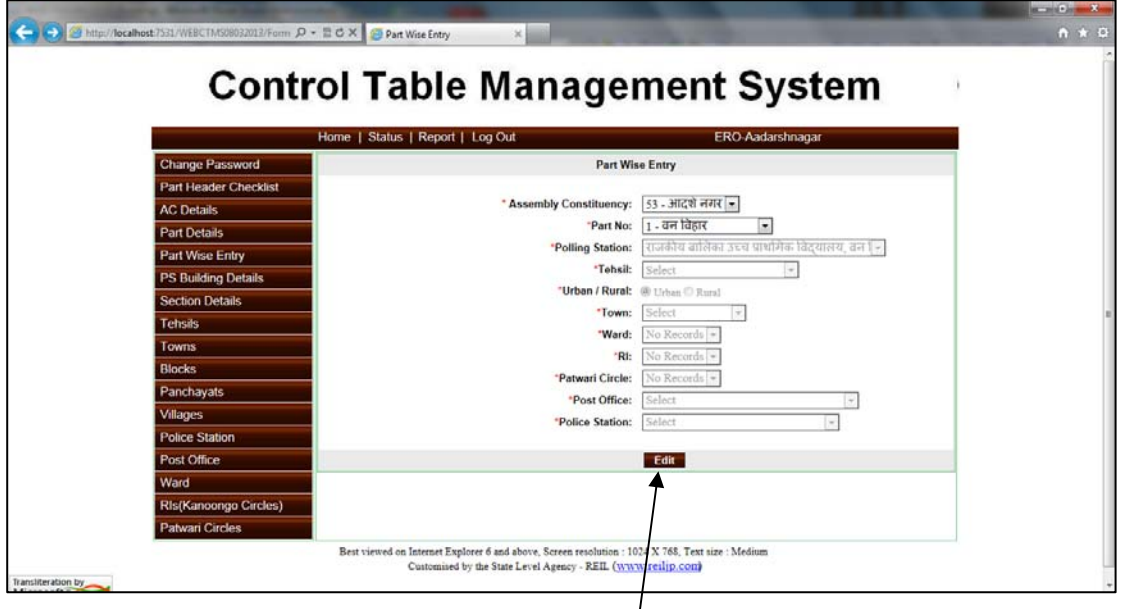

**User operation:** This form is used to update the master data entry corresponding to the part selected by the user.

- First of all select the part for which data entry is to be updated.
- After selecting the part, if the data entry has been done already then the corresponding data will be shown in the controls.
- To update the data entry click on "Edit" button.
- If the data has not been entered, then user has to select appropriate data.
- After clicking on "Edit" button following page will appear.

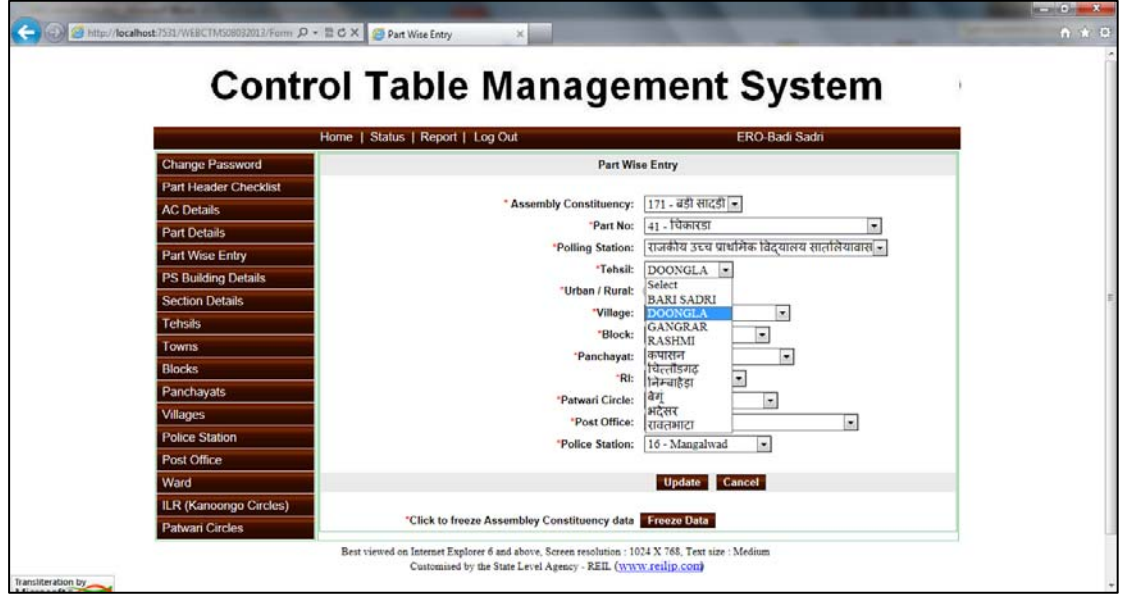

#### **User Guide for Control Table Management System of ERMS for ERO**

- On this page the user has to select the required parameter from the corresponding controls of the selected part.
- The parameter includes Tehsil, Part Type, Village, Block, Panchayat, RIS (Kanoongo), Patwar Circle, Post office, and Police station.
- The data populated in the controls is coming from the entries done through master data forms for each individual entry.
- If the user finds his/her corresponding entry drop down list; then he/she can select the entry from the drop down list.
- After selecting, click on the "Update" button in order to save the data.

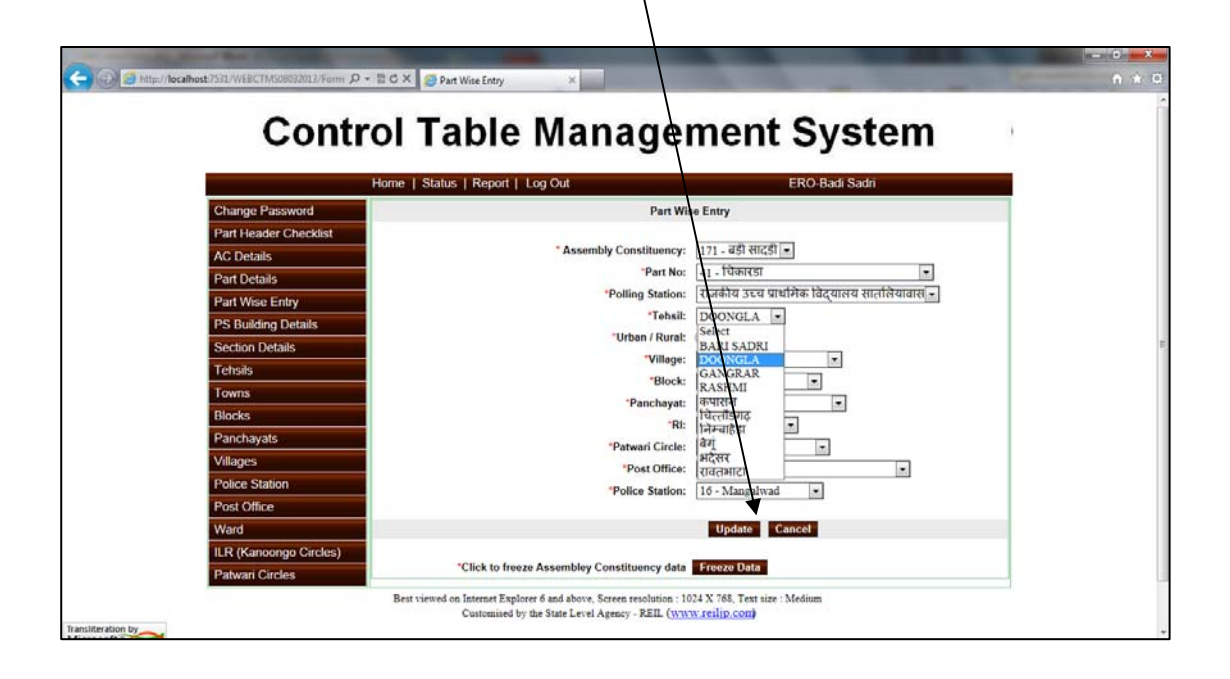

**Note: It has been seen that Part no. type i.e. Rural/Urban is entered incorrectly. Please ensure that Part Type is entered correctly while updating data.** 

# **5. 1. पाटर् वार डाटा एंट्री**

मेन मीनू में "Part Wise Data Entry" पर क्लिक करें क्लिक करने पर निम्न स्क्रीन आयेगी:

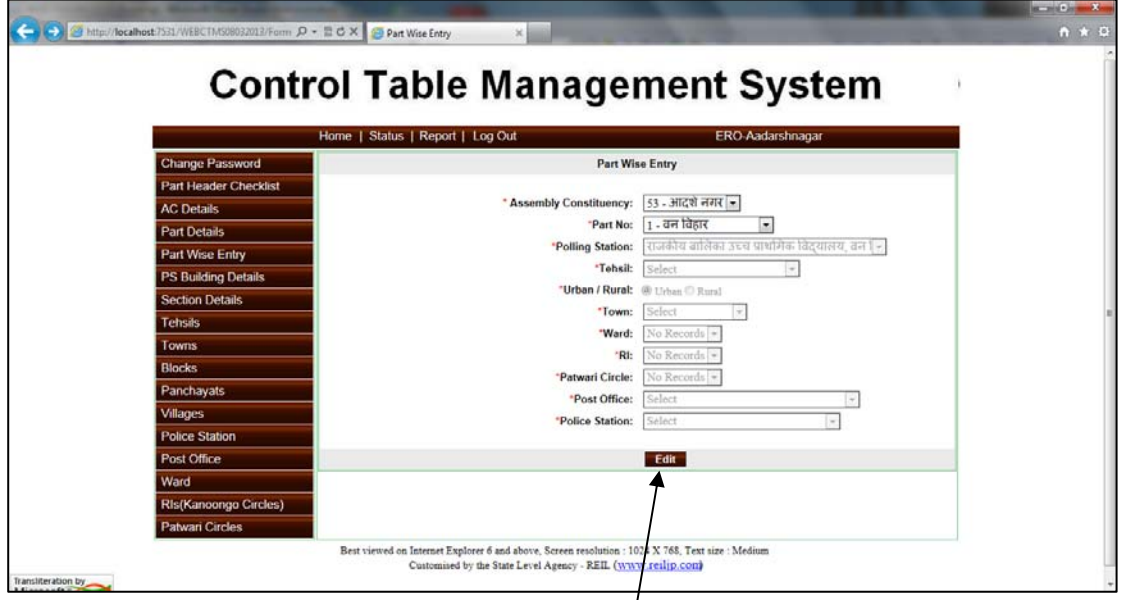

**उपयोगकर्त्ता के कार्य:** इस फार्म से मास्टर डाटा एंट्री (उपयोगकर्त्ता द्वारा चुनें हुए पार्ट) में सुधार िकया जा सकता है|

- सबसे पहले उस पार्ट को चुनें जिसमें डाट/ एंट्री में सुधार किया जाना है|
- पार्ट के चुनने के बाद, अगर डाटा एंट्री प<mark>हले की हुई है तो संबंधित डाटा दिखाई देगा</mark>|
- अगर डाटा नहीं डाला गया है तो उपयोगकर्त्ता को डाटा डालना होगा|
- डाटा एंट्री को अपडेट करने के लिए "Edit" बटन क्लिक करें|
- "Edit" बटन क्लिक करने पर निम्न स्क्रीन आयेगी

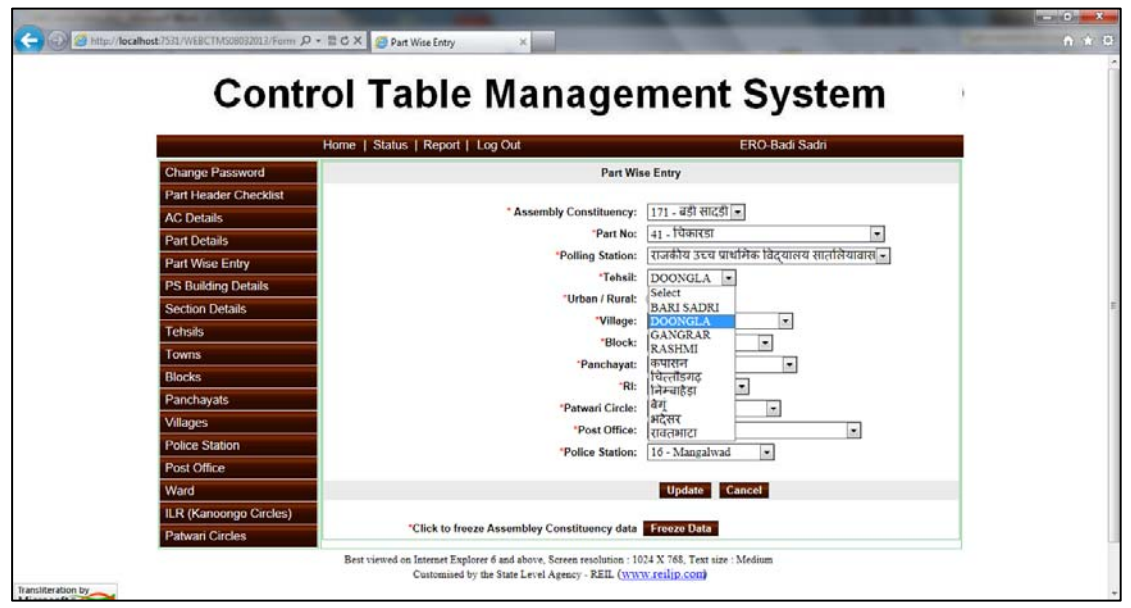

- इस पेज पर उपयोगकर्त्ता को चुने हुए पार्ट से संबंधित पैरामीटर को चुनना होगा|
- पैरामीटर जैसे पार्ट प्रकार, गांव, ब्लॉक, पंचायत, कानूनगो सर्किलस पटवार सर्किलस डाक घर, पुिलस èटेशन|
- $\bullet$  प्रत्येक एंट्री का डाटा, मास्टर डाटा फार्म से आयेगा
- अगर उपयोगकर्त्ता उसकी संबंधित एंट्री ड्रॉप डाउन लिस्ट से पाता है तो उसकी एंट्री ड्रॉप डाउन िलèट से चनु सकता है|
- चुनने के बाद, डाटा सेव के लिए "Update" बटन पर क्लिक करें|

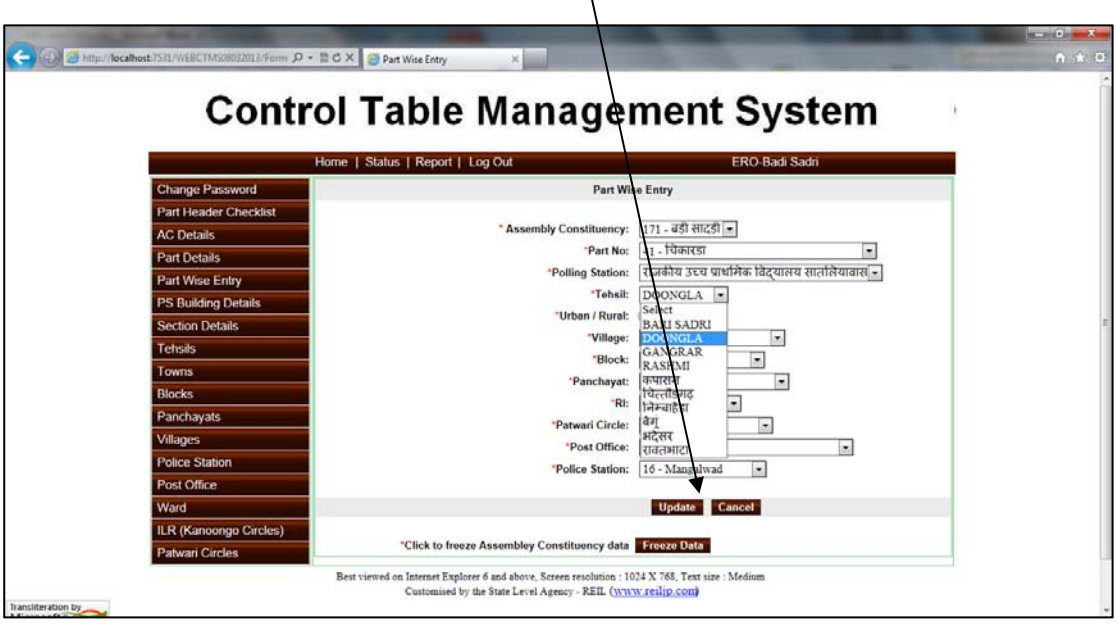

**नोट: यह देखा गया हैिक भाग संख्या** का **प्रकार यानी ग्रामीण / शहरी गलत तरीके से दजर् िकया** गया **है| सू चना बदलतेसमय उ**क्**त सू चना को Úयानप वर्क सही कर लेवे | ू |**

# **6. STEP-2 Master Data Entry Operation**

If the user does not finds his/her corresponding entry in the dropdown list; the user has to first of all enter the master data for that particular case through master data forms for Tehsil, Part Type, Village, Block, Panchayat, RIS (Kanoongo), Patwar Circle, Post office, and Police station.

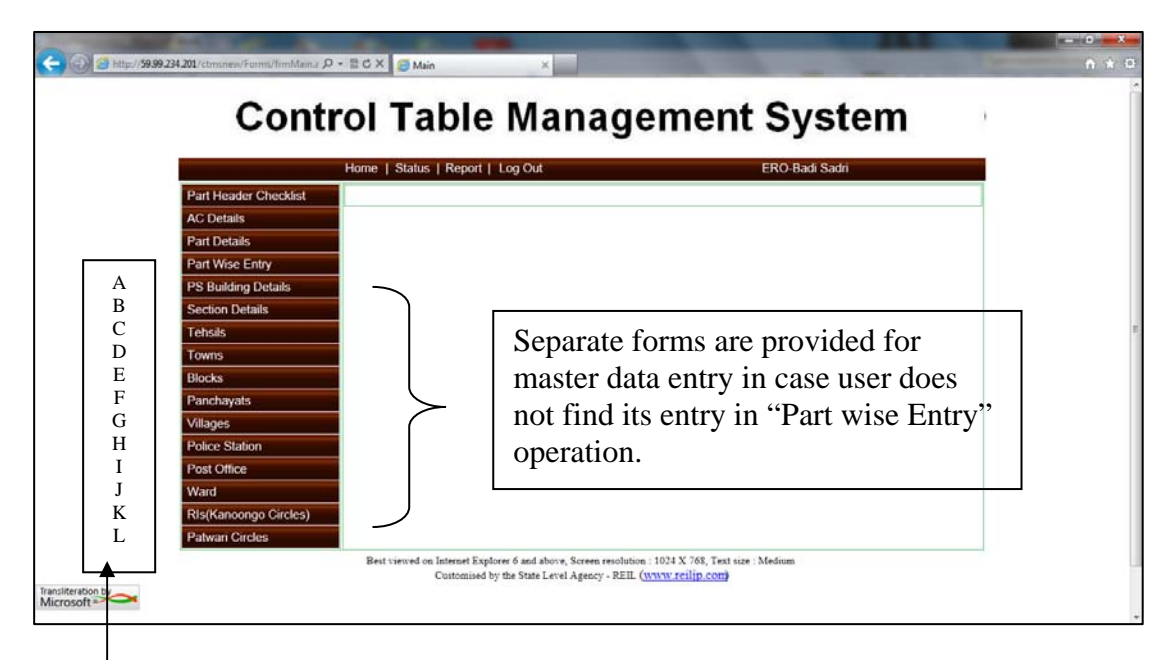

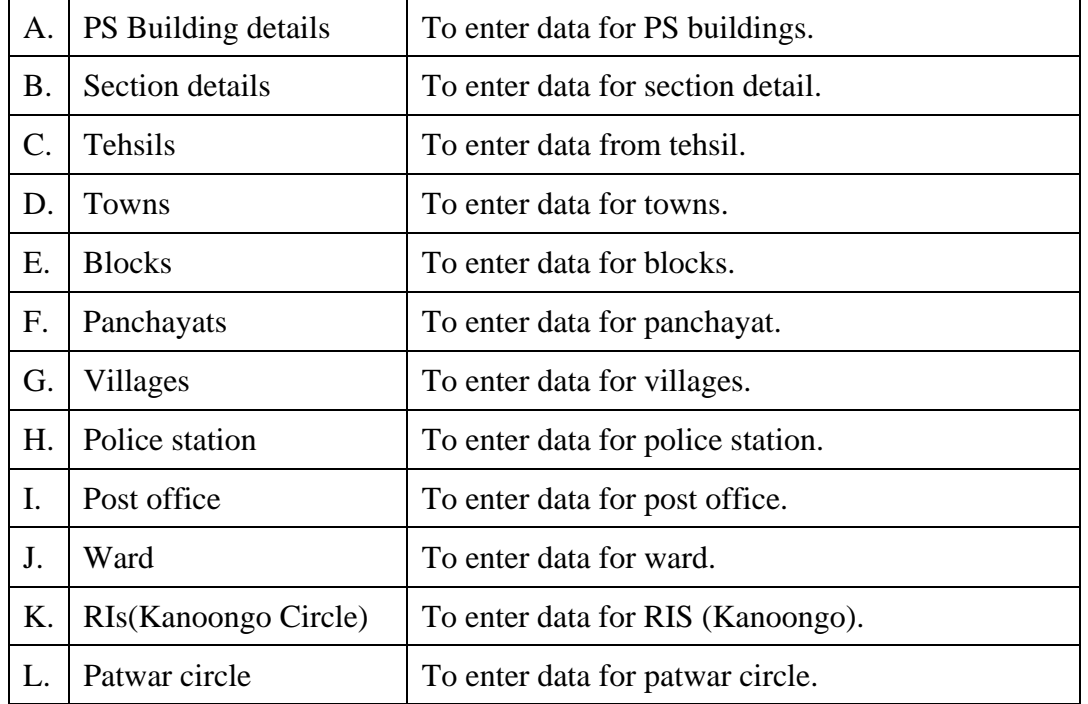

**The data entry/updation procedure for above-mentioned masters is in same manner. For an example we take a case of police station master data entry/updation.** 

- 1. Click on "Police station "from main menu. Following screen will appear.
- 2. On selection of district from drop down list, the police station will be populated in the corresponding drop down list.
- 3. Select a particular station and click on "edit" button to edit the English and Hindi name.

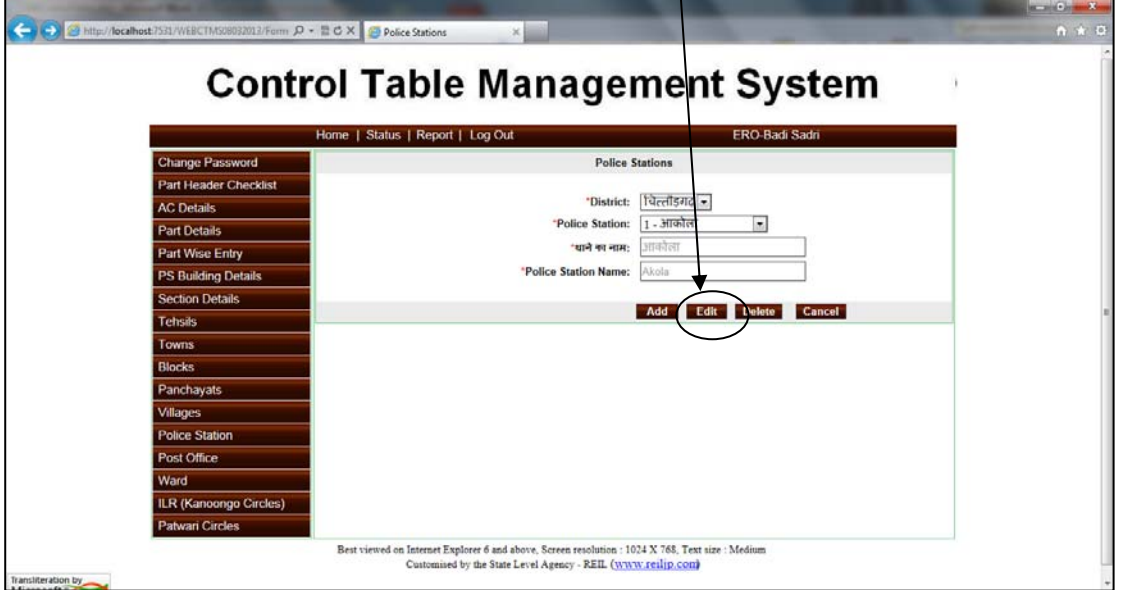

4. The following screen is popped up and user can update the record. To update record click on "Update" button.

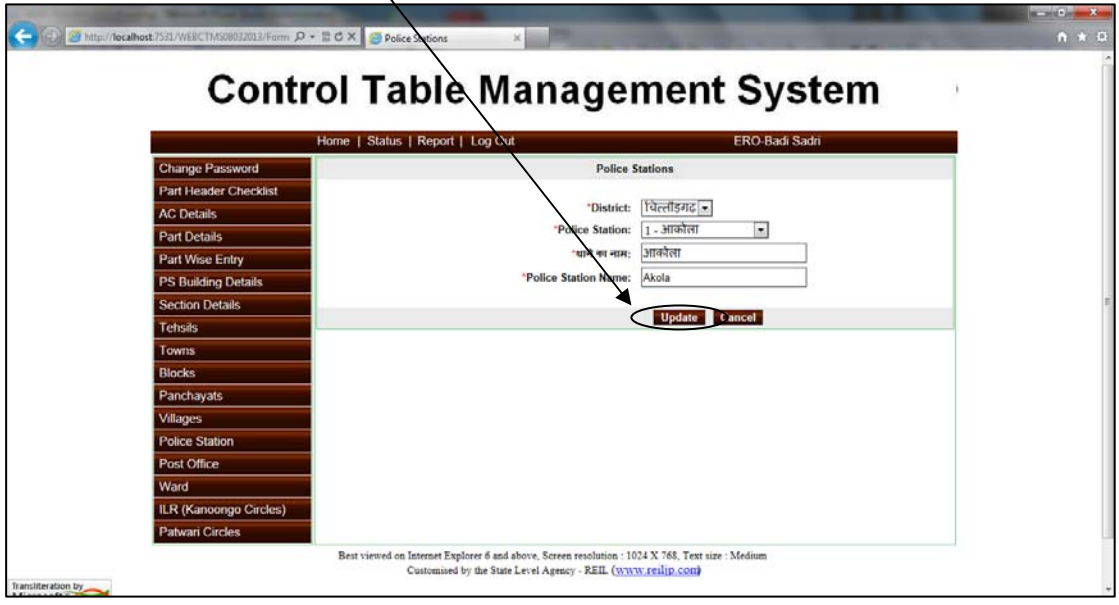

#### **User Guide for Control Table Management System of ERMS for ERO**

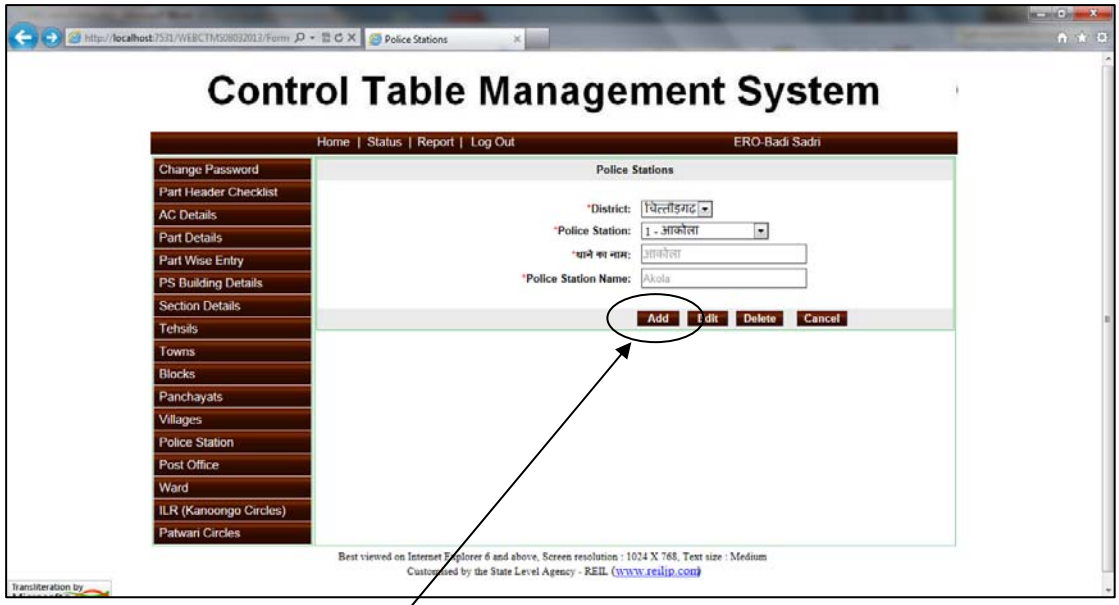

- 5. If user clicks on "Add" button then this screen is popped up. In this form user can add new police station with bilingual entry.
- 6. The entry can be saved by clicking "Save" button.

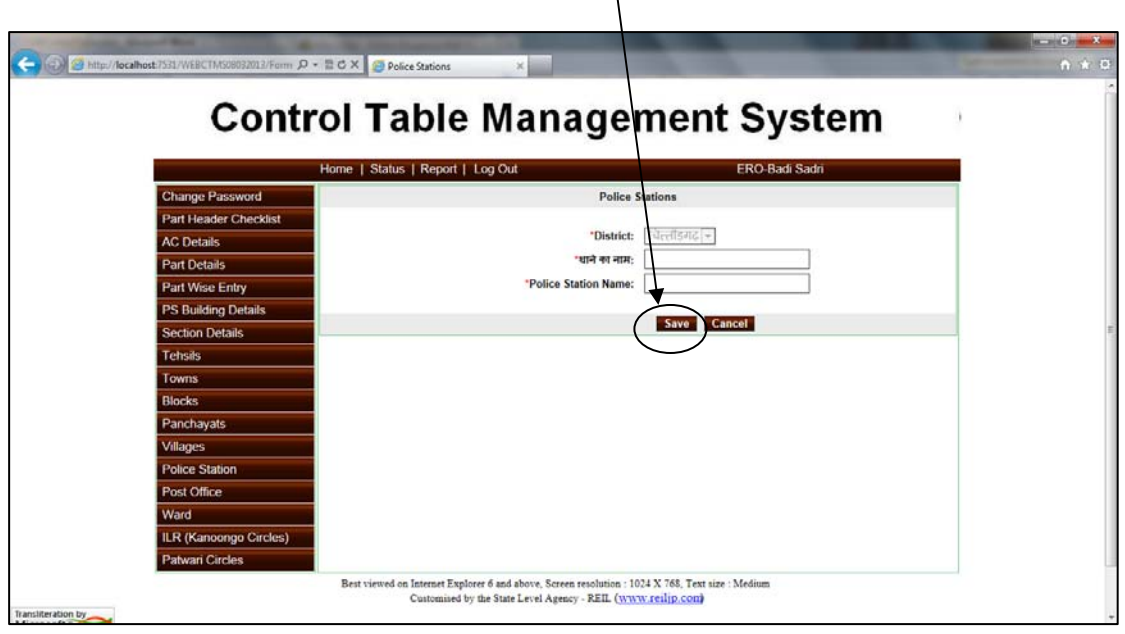

# **7. STEP-3 Bilingual (Hindi –Unicode/ English) Checking of Master Data**

The data for which Hindi Unicode data is not found; user is requested to update the record with Unicode Hindi data. The data for Gram Panchayat, Villages, Post Offices, RIS (Kanoongo),Patwar Circle are available in English Version Only, It is required to update this master in Hindi Unicode also.

Take case of Tehsil data updation in Hindi Unicode:

- 1. Click on any menu from main menu for eg. Tehsil.
- 2. Select district and tehsil from the drop down list.
- 3. Click on "Edit" button, the required field would be made enabled.

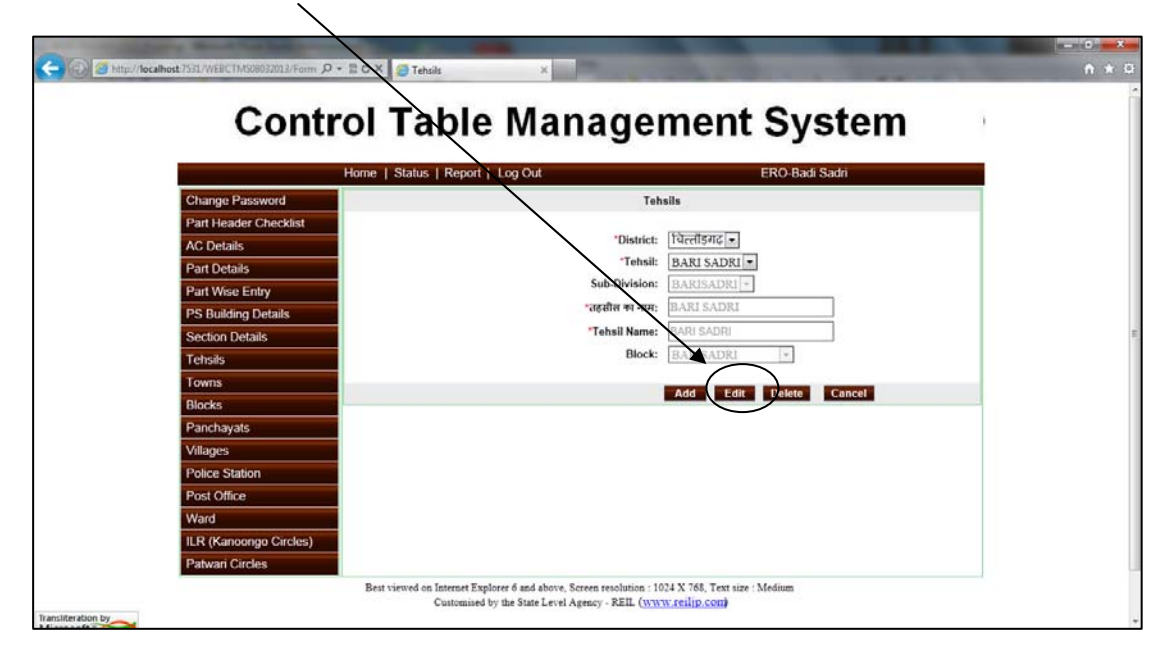

4. Now the user can fill the details in the both Hindi and English

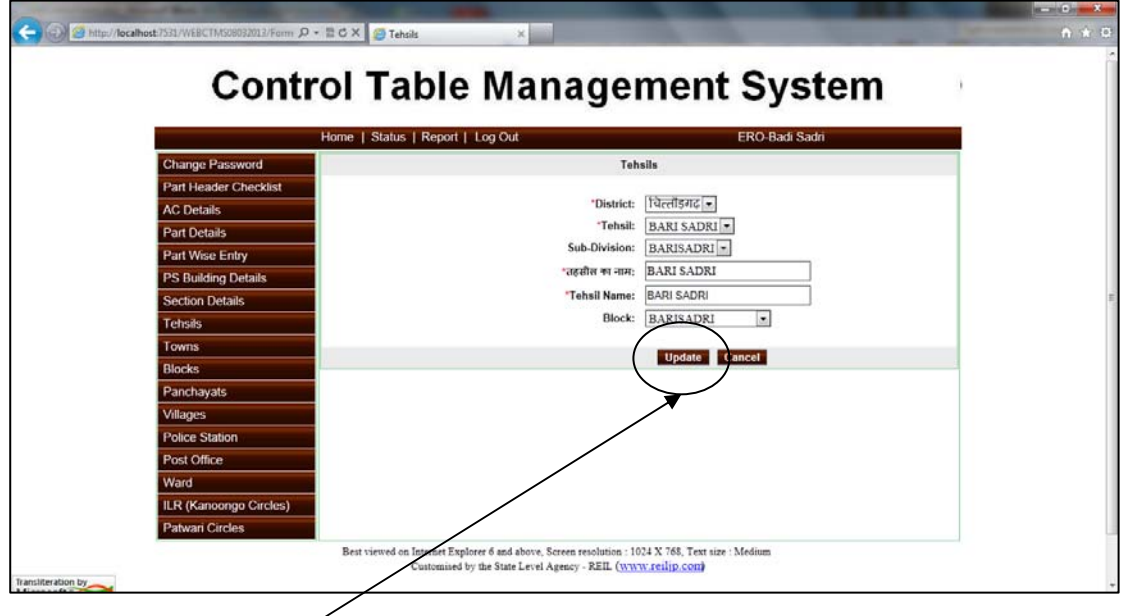

5. Click on "update" button in order to save the data.

# **8. STEP-4 Part Wise Data Entry Checklist**

Click on the menu "Part Header Checklist" on the main menu. The screen shot for print report is shown below:

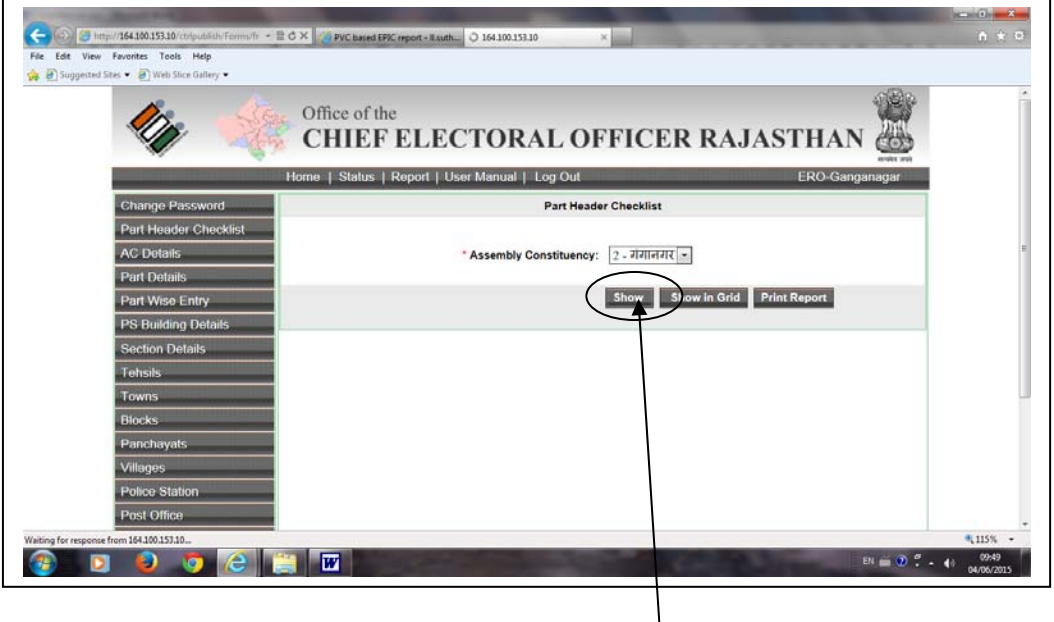

User operation: With the help of this form the user can check and verify the entered /updated data. This reports has the complete details part wise like part no, part name, polling station, Tehsil name, rural/urban, police station, post office, village, RIS (Kanoongo), patwar, town etc in Hindi and English both.

To generate the reports the user has to click on the "Show" button.

The screen shot of report is shown below:

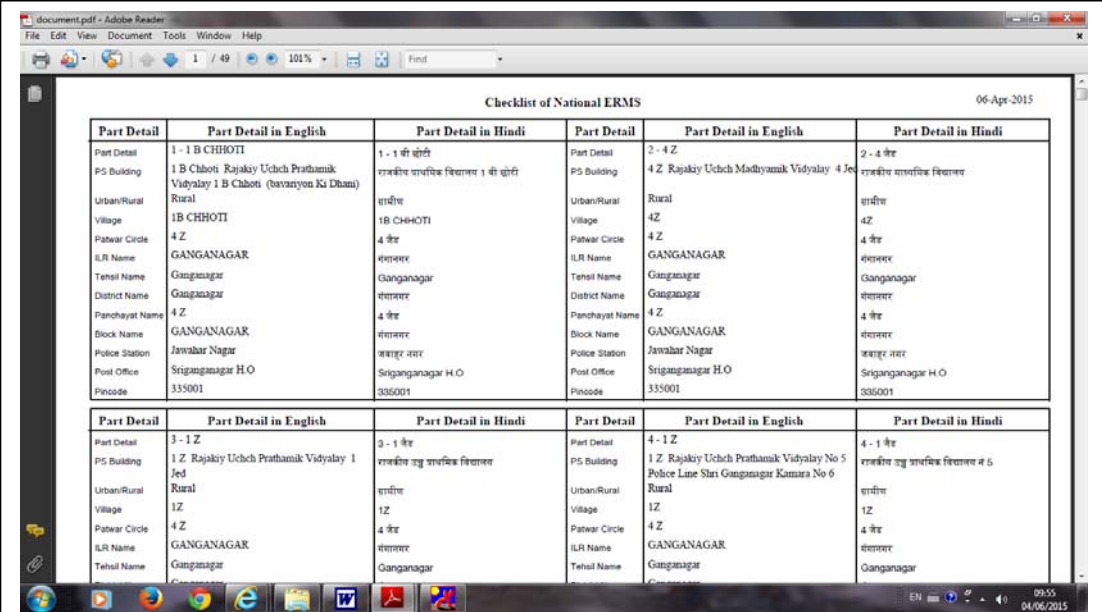

#### **User Guide for Control Table Management System of ERMS for ERO**

User has to verified this report with part wise details in ENGLISH and HINDI of part name, PS Building name, urban/rural, village, patwar circle, ILR Name, Tehsil name, district name, panchayat name, block name, post office and pincode. IF THE DATA IS NOT CORRECT then PLEASE OPEN THE **PART WISE ENRY form and** user has to correct the data.

**If any master table doesn't have the master data entry like Tehsil, Village, Block, Panchayat, RI, Patwari circle, Post office, Police station then user has to open corresponding master forms and make the new entry.** 

After completion of above activity, user has to run the **SummaryRevisionDataUpload.exe from summaryrevision.zip file, and ElectionOfficeAppl.exe from EROSoftware.zip file**. The detail user manual is available at google drive as "2\_SummaryRevisionModule.doc" & 3\_EROModule.doc file and the video file as "ERMS VIDEO.MP4" . The link for google drive would be sent to DIO/ERO e-mail ID.

# **Trouble shooting**

For any technical queries please contact IT Cell, Election Department or SLA Election Department in any of the following ways:

- Connect online via Team viewer or other remote desktop application
- Email your queries at theses mail Ids
	- o rajnerms@gmail.com

Contact telephonically at IT Cell, Election Department Rajasthan at 0141- 2227003 at level1 and State Level Agency, Election Department at level2 0141-2721926.

---------------------------------------The End ---------------------------

# **Understanding work flow of Summary Revision Data Upload (With Screen Shots)**

The main objectives of this software are as follows : -

- a. Digitization of Form 6 for submission of new forms, Form 7 for objection on inclusions and deletions, Form 8 for corrections / alterations / modifications and Form 8A for transposition within AC.
- b. Uploading of Form 6 data from vendor's machine to UPLOADED database kept at state level
- c. To view uploaded data brief and detailed reports
- d. To delete uploaded data from state level database if required
- e. To check for duplicates records in the database
- f. To allow users to edit uploaded data if required
- g. To make copy of vendor's database from local machine, later the same copy can be used to upload data at the state level

# **Summary Revision Data Upload – Configuration and Execution**

- 1. Import all the master data from central data base server to the local machine using the form provided in the software.
- 2. Click on "Import Clientdb from server". A confirmation box appears, click on "Yes".

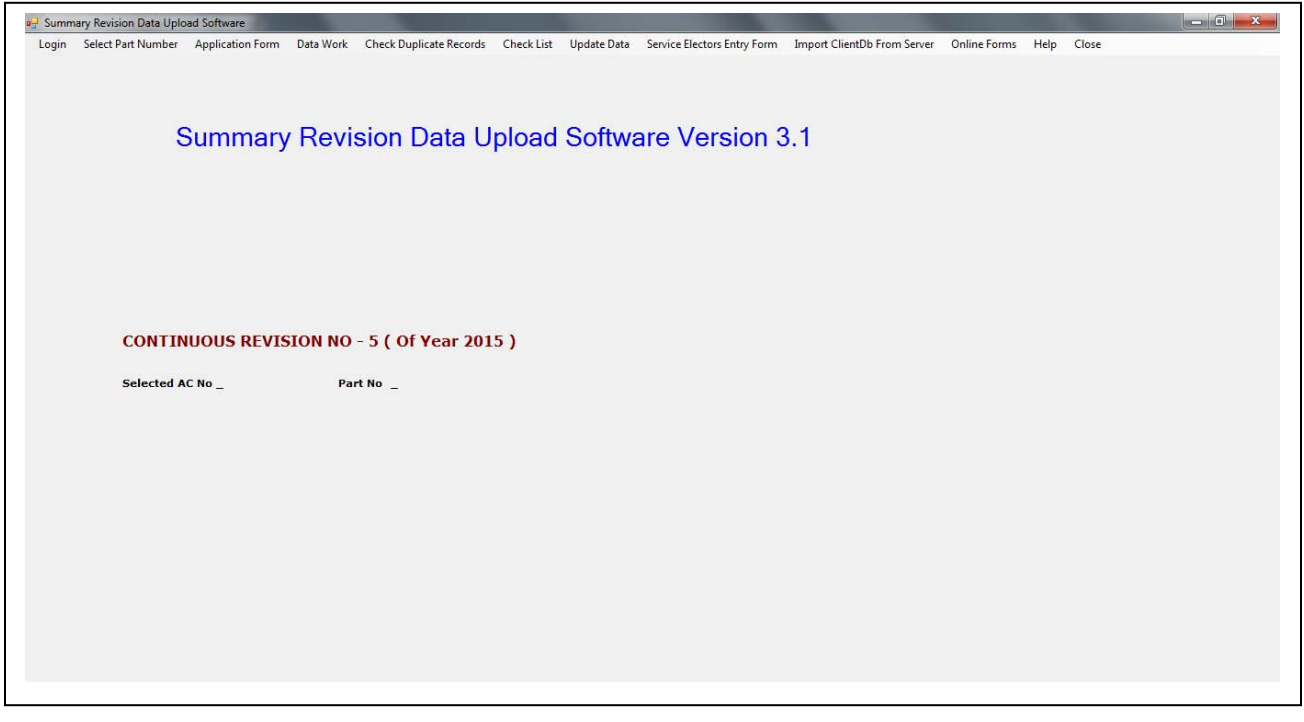

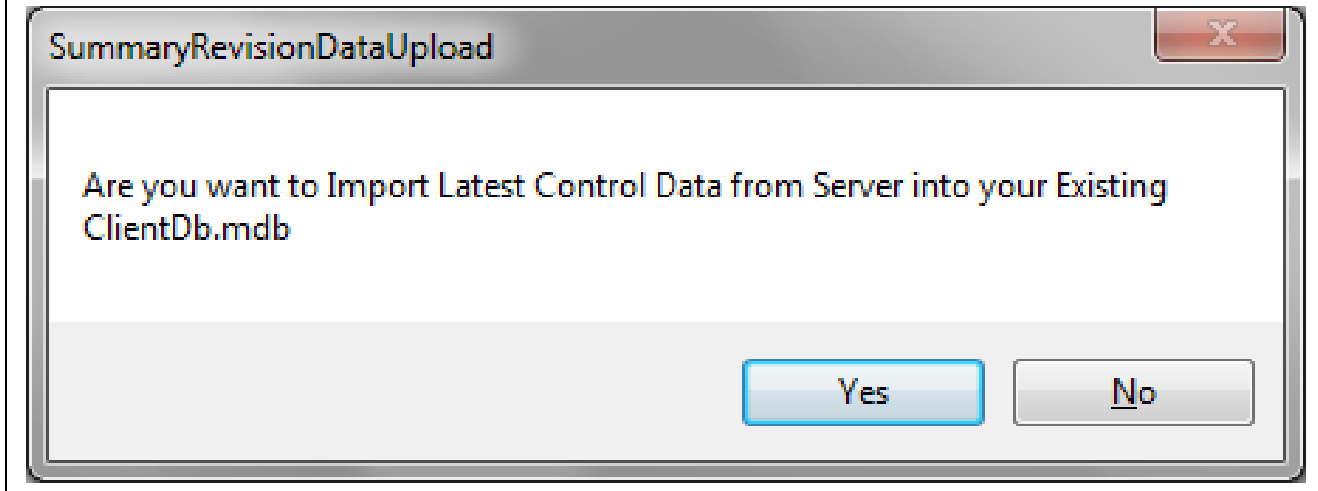

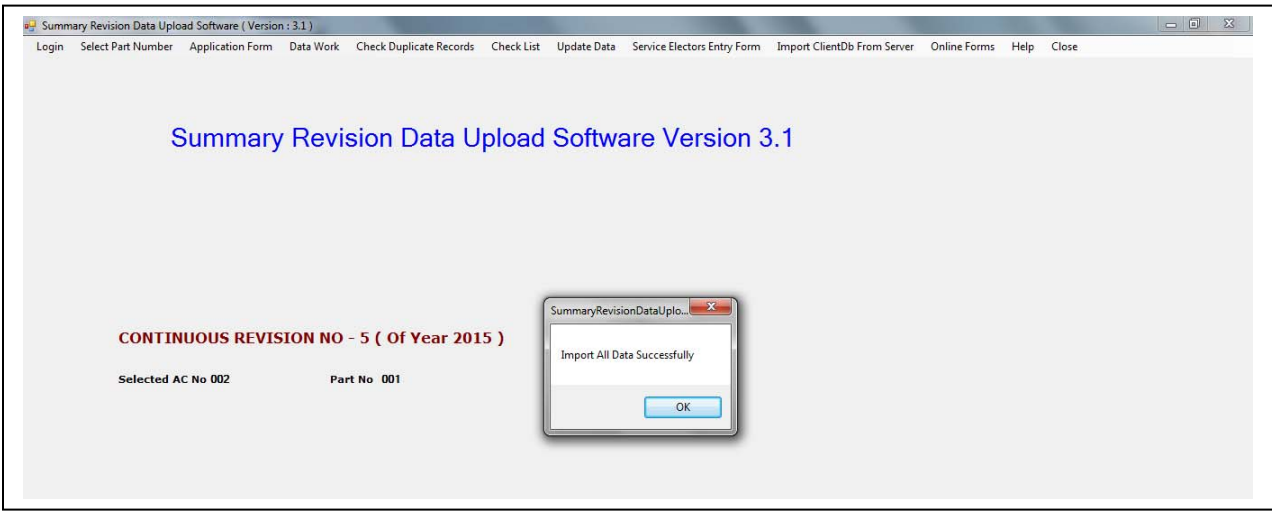

- 3. Data entry of Form 6 can be carried offline only and data would be stored on local machine. Whenever the internet connectivity it would be uploaded on central server from the Data Upload user interface screen.
- 4. Data entry of Form 7 / Form 8 / Form 8A and service voter is online so please ensure internet connectivity.

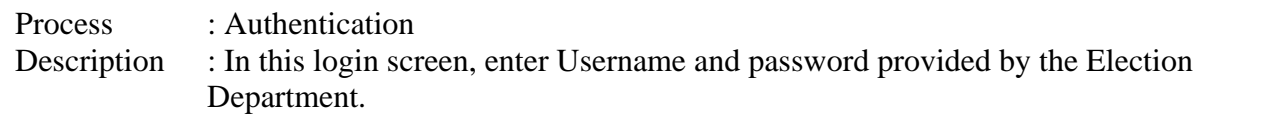

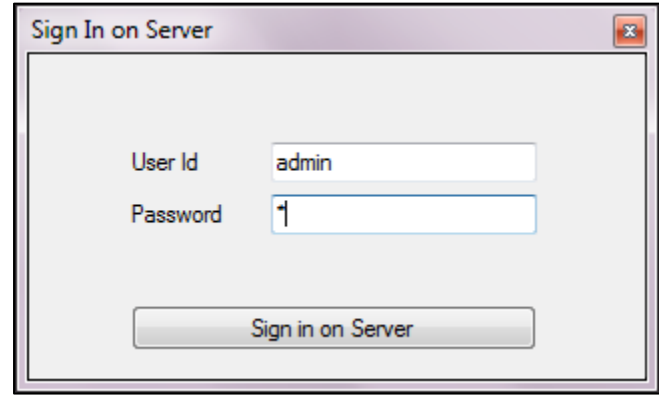

Process : Selection of Part<br>Description : In this screen, Sel : In this screen, Select AC No and Part No and click button Select Part No.

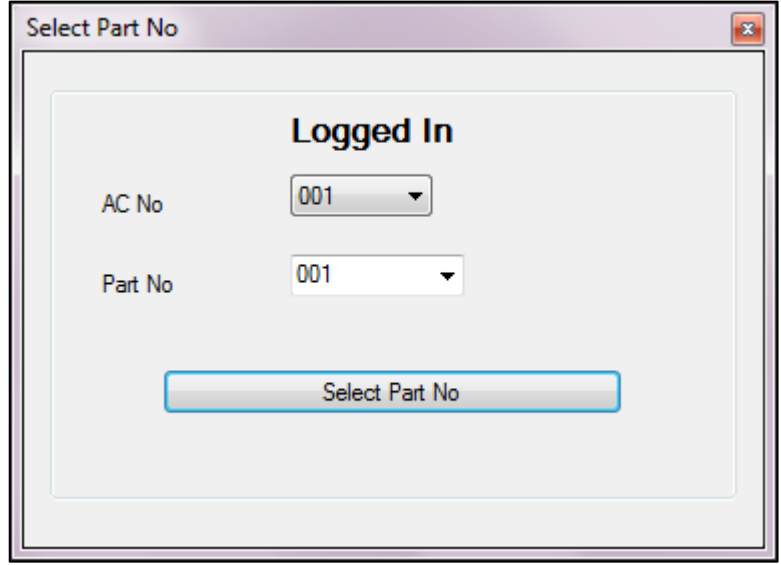

Process : Selection of Form 6, 7, 8 and 8A<br>Description : For Form 6/7/8 and 8 A, 6A, U : For Form  $6/7/8$  and  $8$  A, 6A, Update Form6A

You can select any option from the menu for respective form to enter data.Form 6 data goes at local machine. Form 7, Form 8 and Form 8A, Form6A, Update Form6A go to UPLOADED database at State level. In this form you can also see, selected AC No and Part No are displayed.

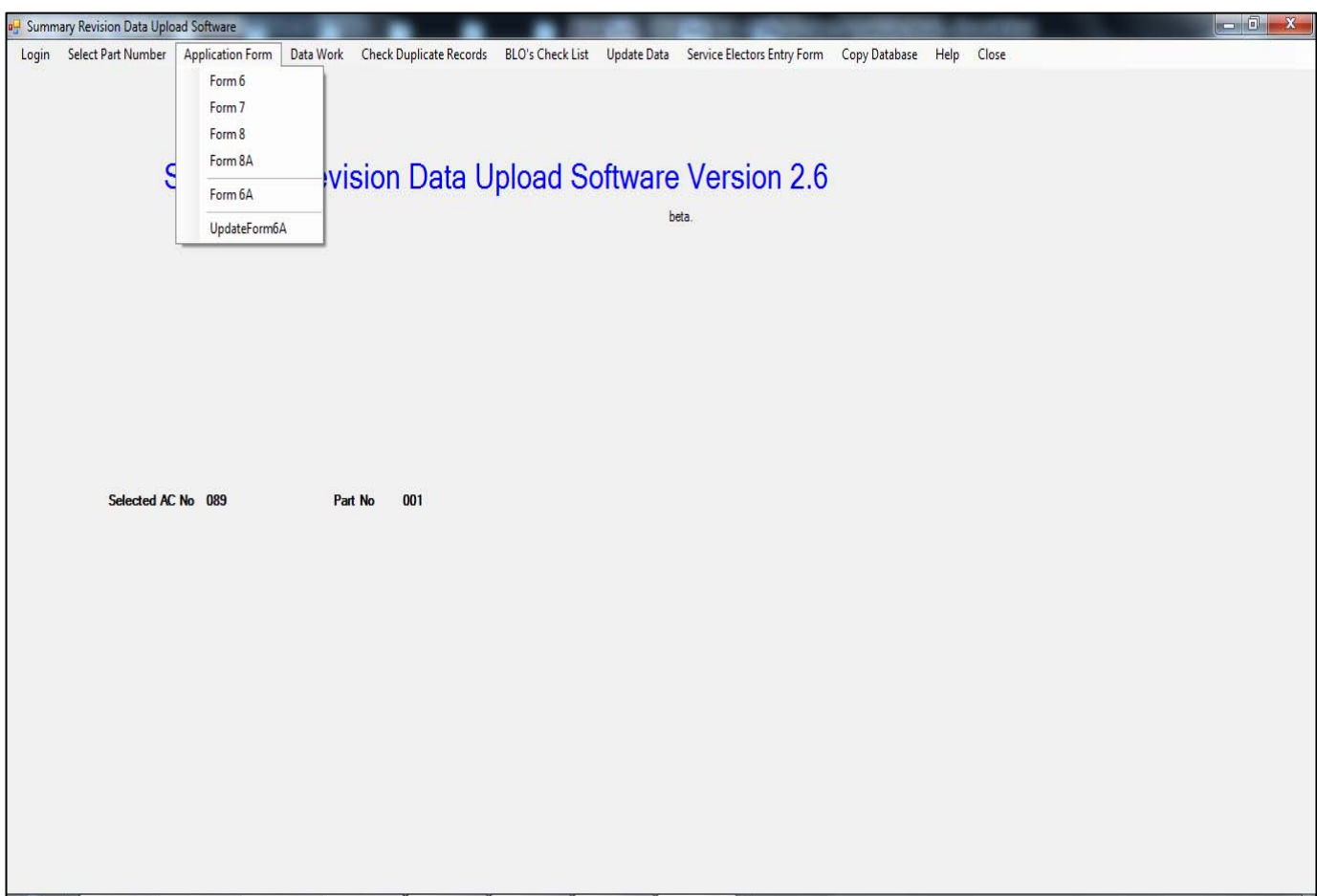

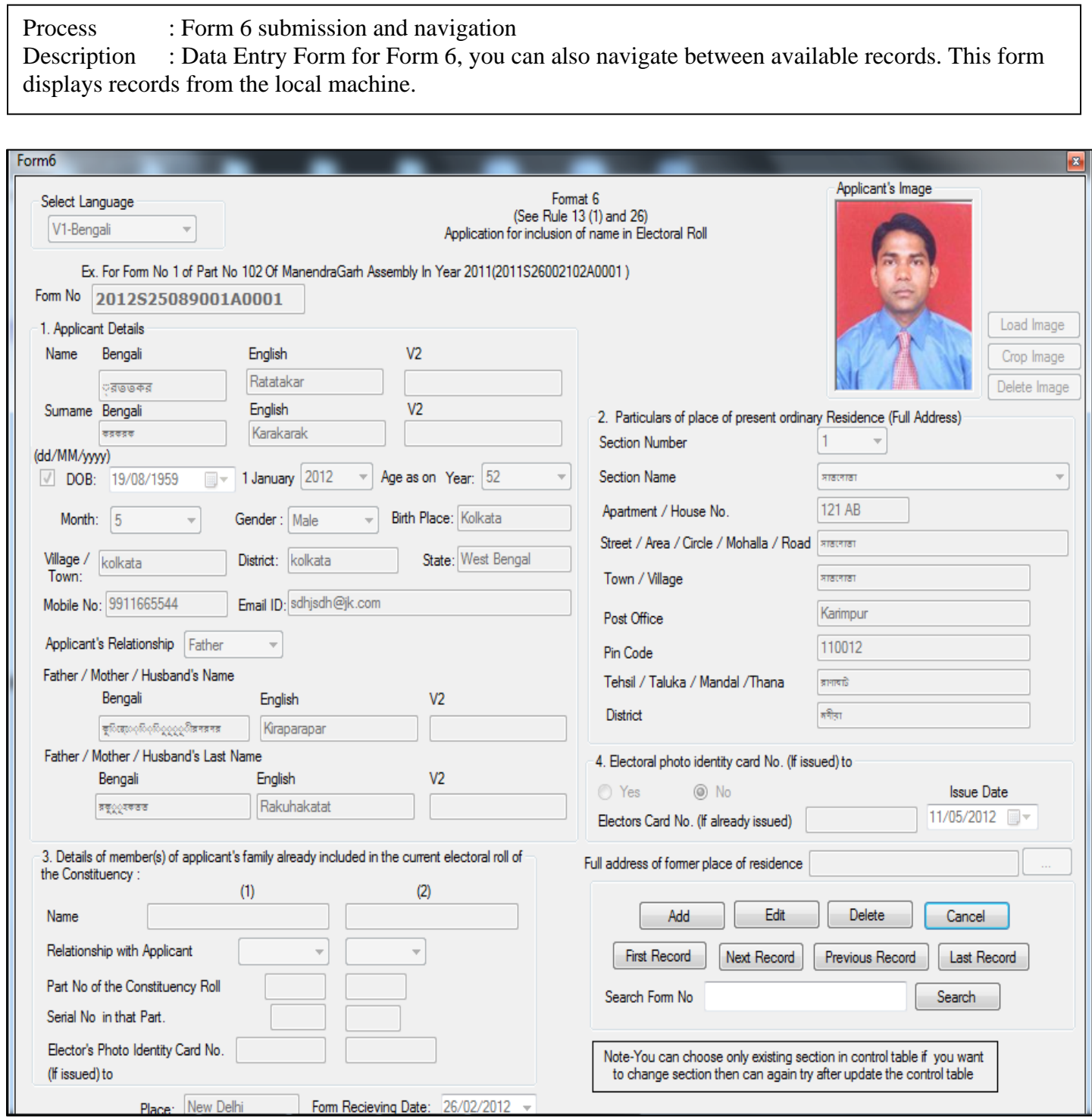

Process : Submission of Form 7<br>Description : Data Enter Form for Fo : Data Enter Form for Form 7. The data goes to UPLOADED database at State Level. To view records, enter serial no. of the voter and this will display the specific record. This form reads records from the main list or 'Mother Roll'

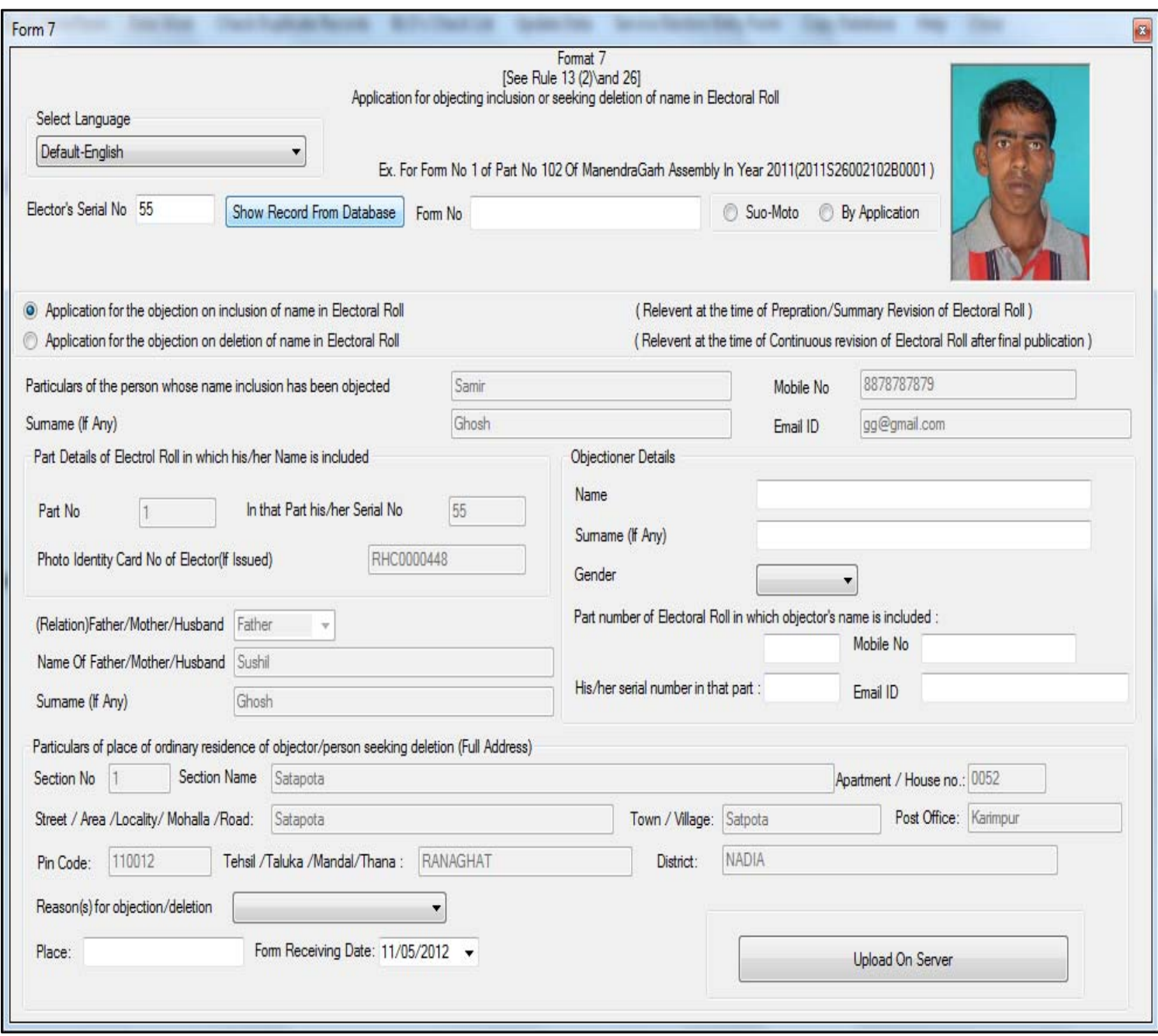

Process : Submission of Form 8<br>Description : Data Entry Form for Fo : Data Entry Form for Form 8. The data goes to UPLOADED database at State Level. To view records, enter serial no. of the voter and this will display the specific record. This form reads records from the main list or 'Mother Roll'

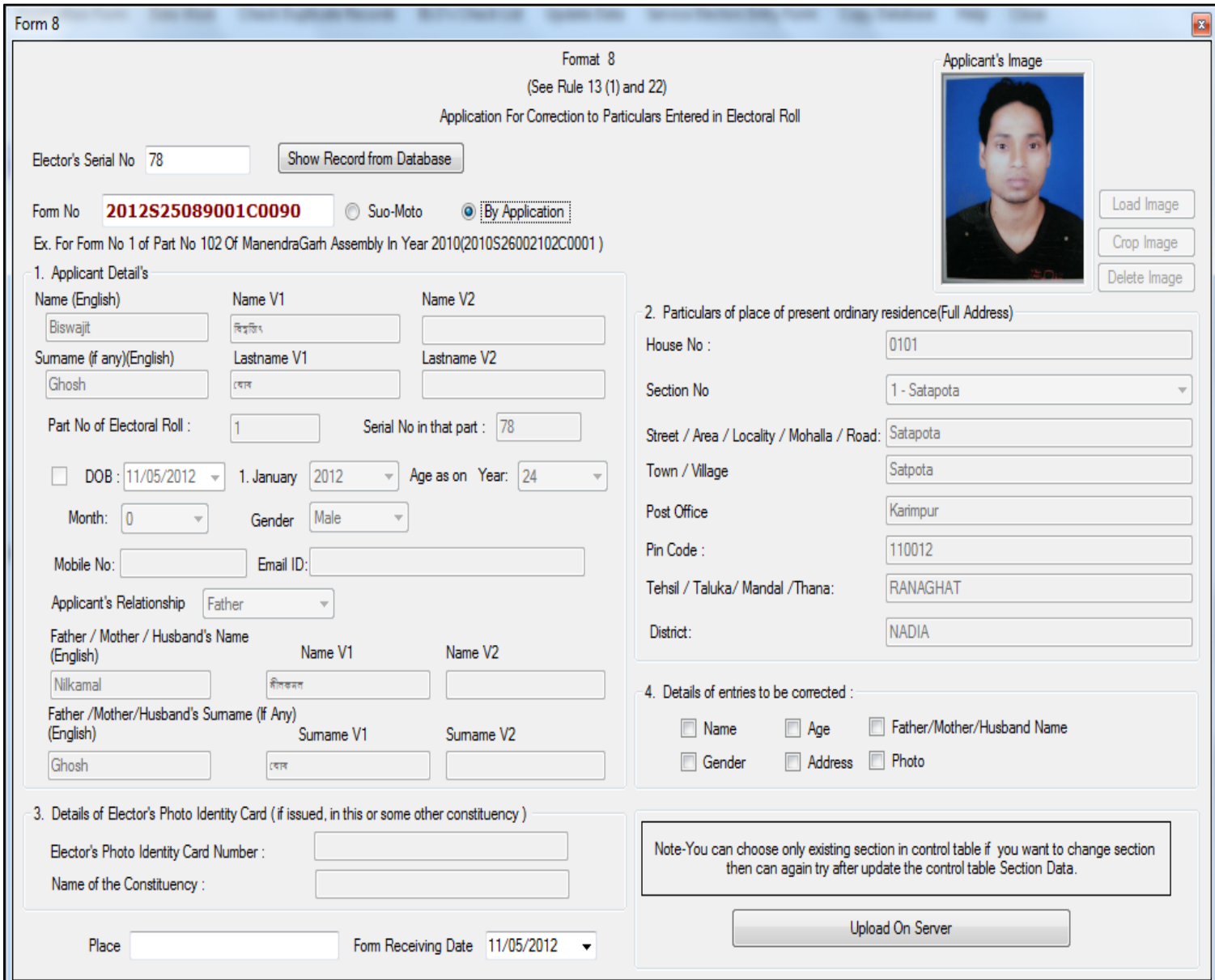

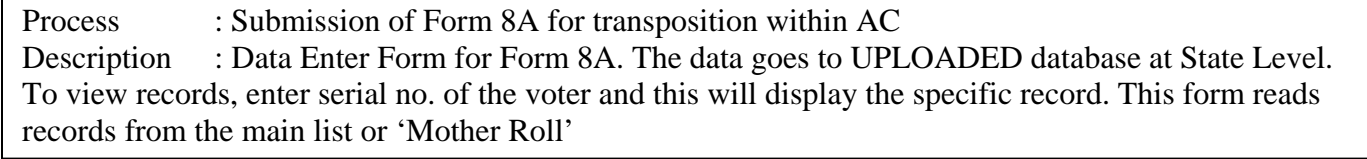

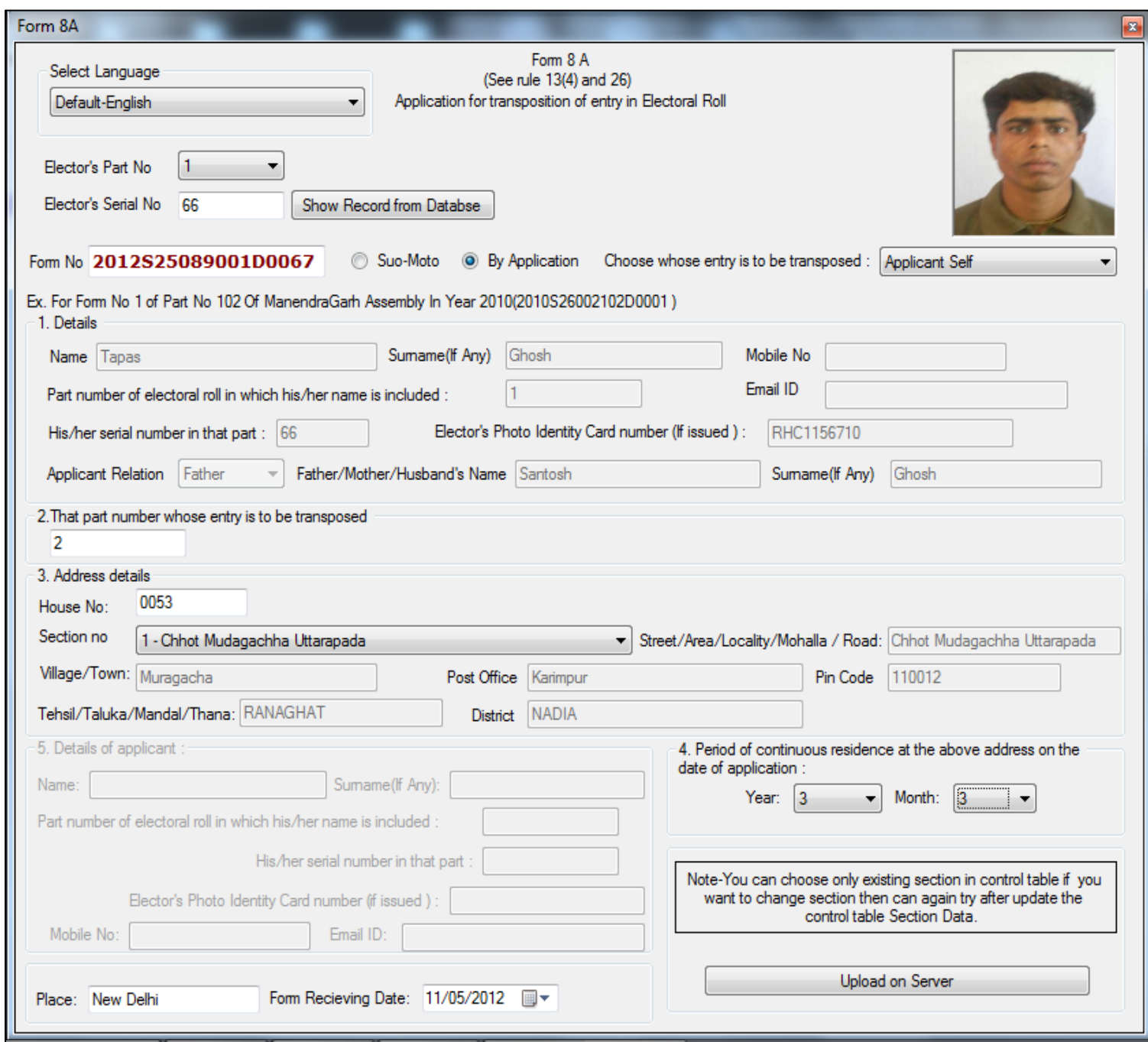

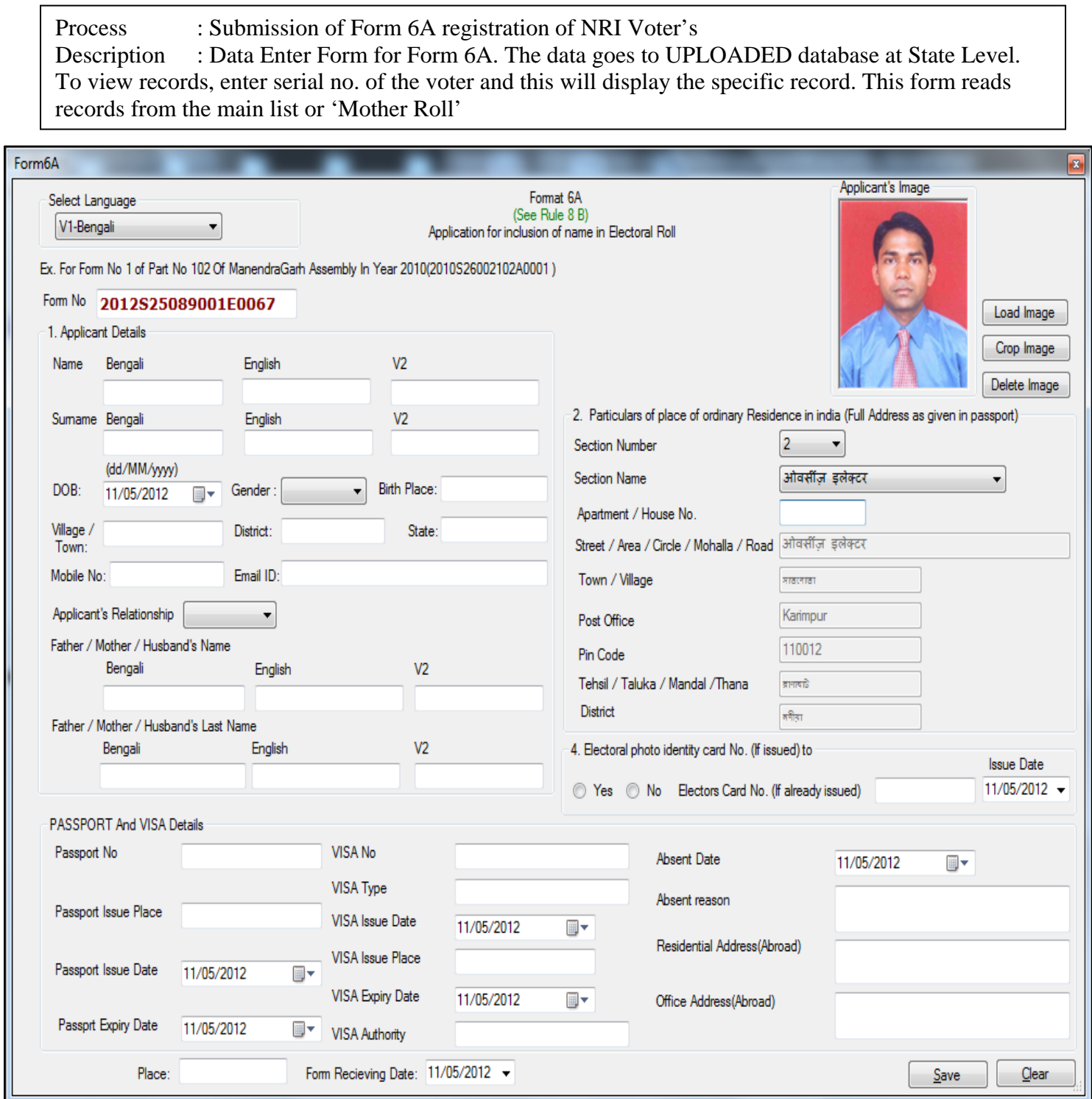

Process : Submission of UpdateForm6A for Modification of NRI Voter's Description : Data Enter Form for UpdateForm6A. The data goes to UPLOAD : Data Enter Form for UpdateForm6A. The data goes to UPLOADED database at State Level. To view records, enter serial no. of the voter and this will display the specific record. This form reads records from the main list or 'Mother Roll'

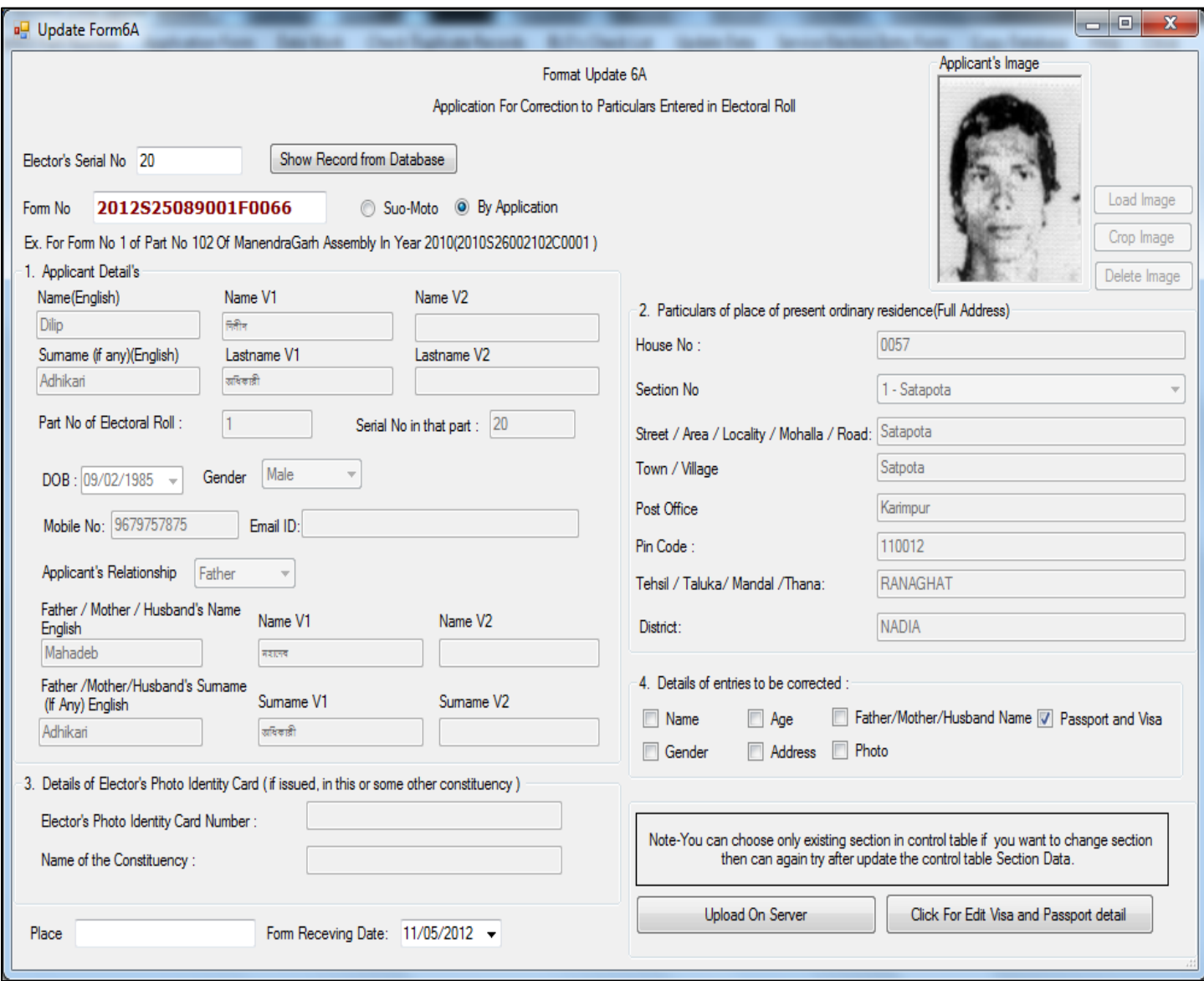

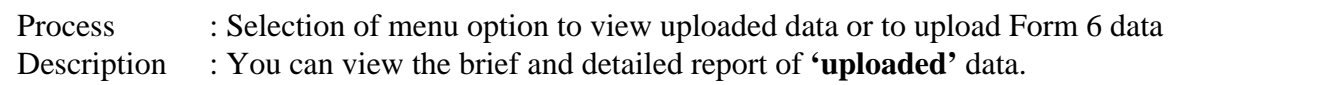

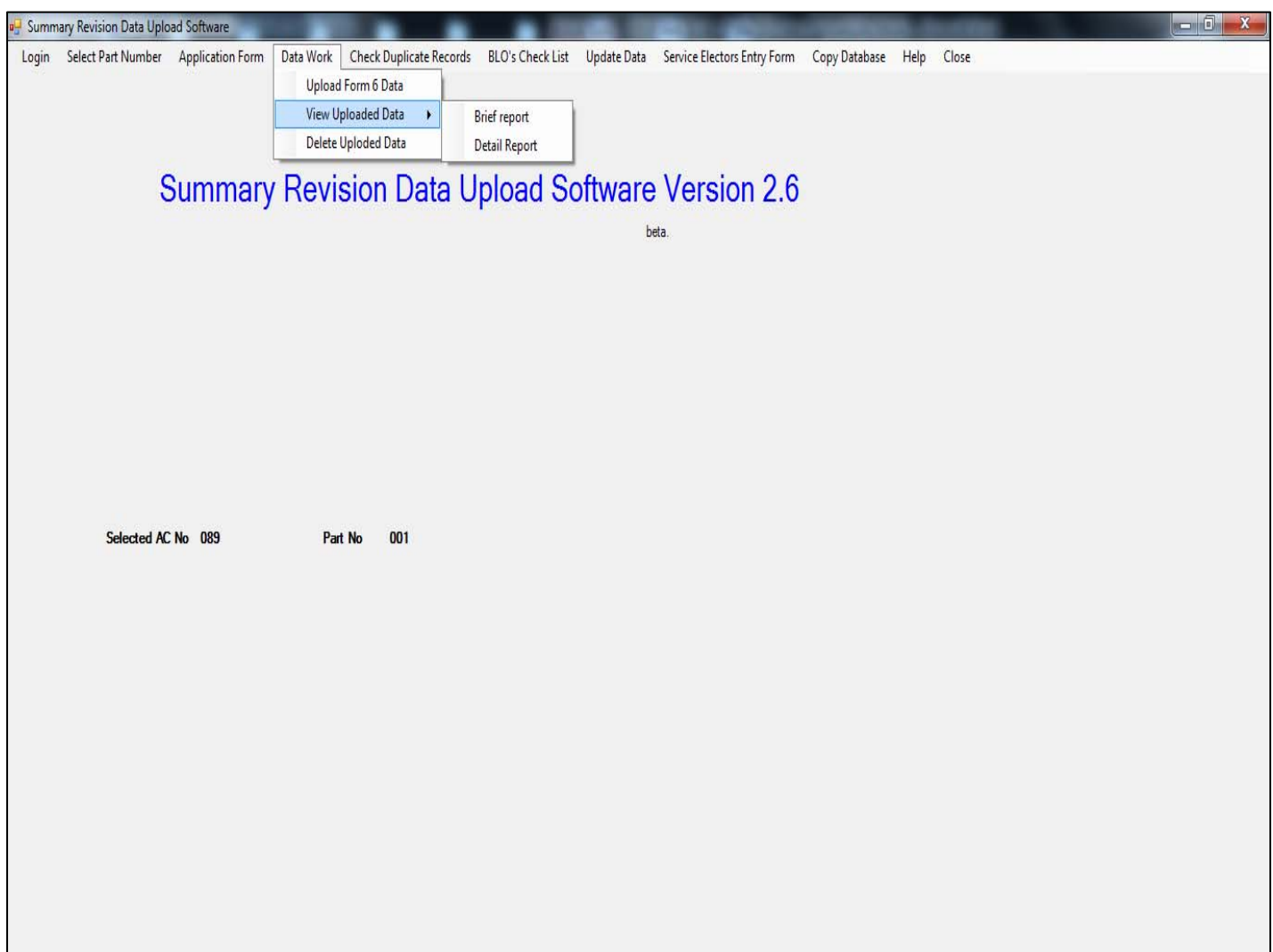

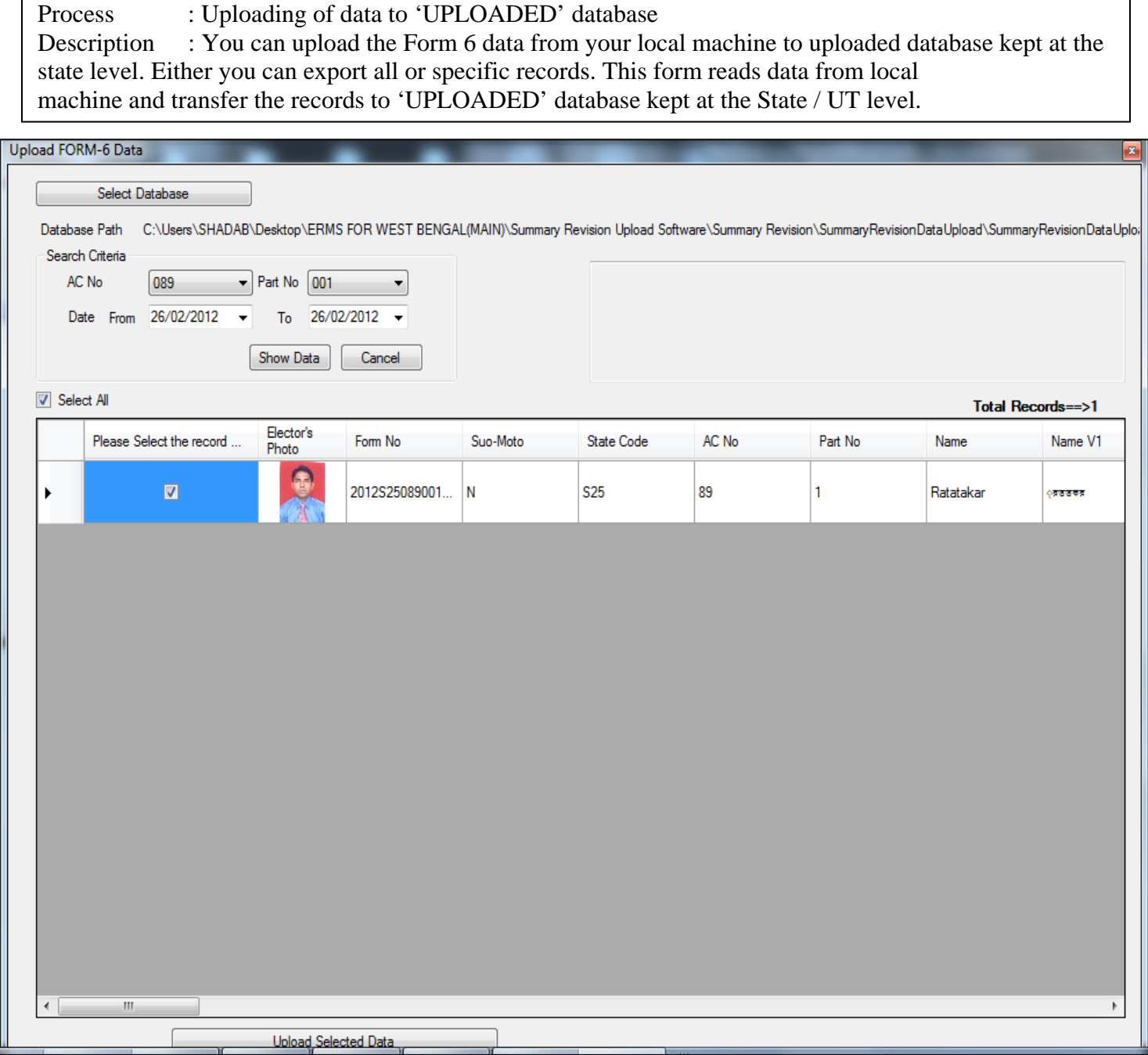

Process : To view brief report on uploaded data<br>Description : You can view brief report of uploaded : You can view brief report of uploaded data of any Form  $6/7/8$  and 8A. This form reads AC No, Part No and selects Form to view the records.

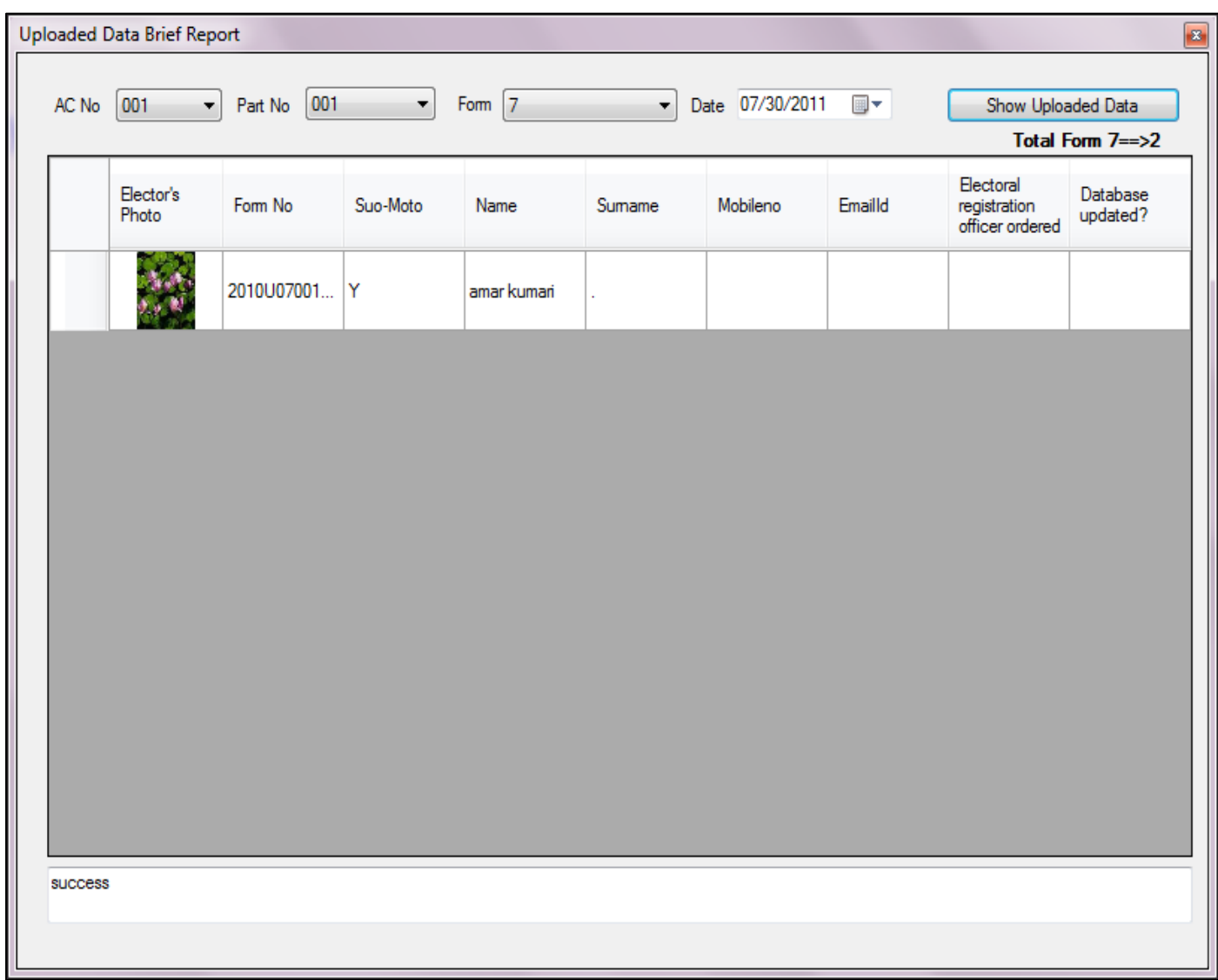

Process : To view uploaded data detailed report<br>Description : You can view detailed report of upload : You can view detailed report of uploaded data for any Form  $6/7/8$  and 8A. This form takes AC No, Part No and Form type to display detailed report of 'uploaded' data from State / UT level database.

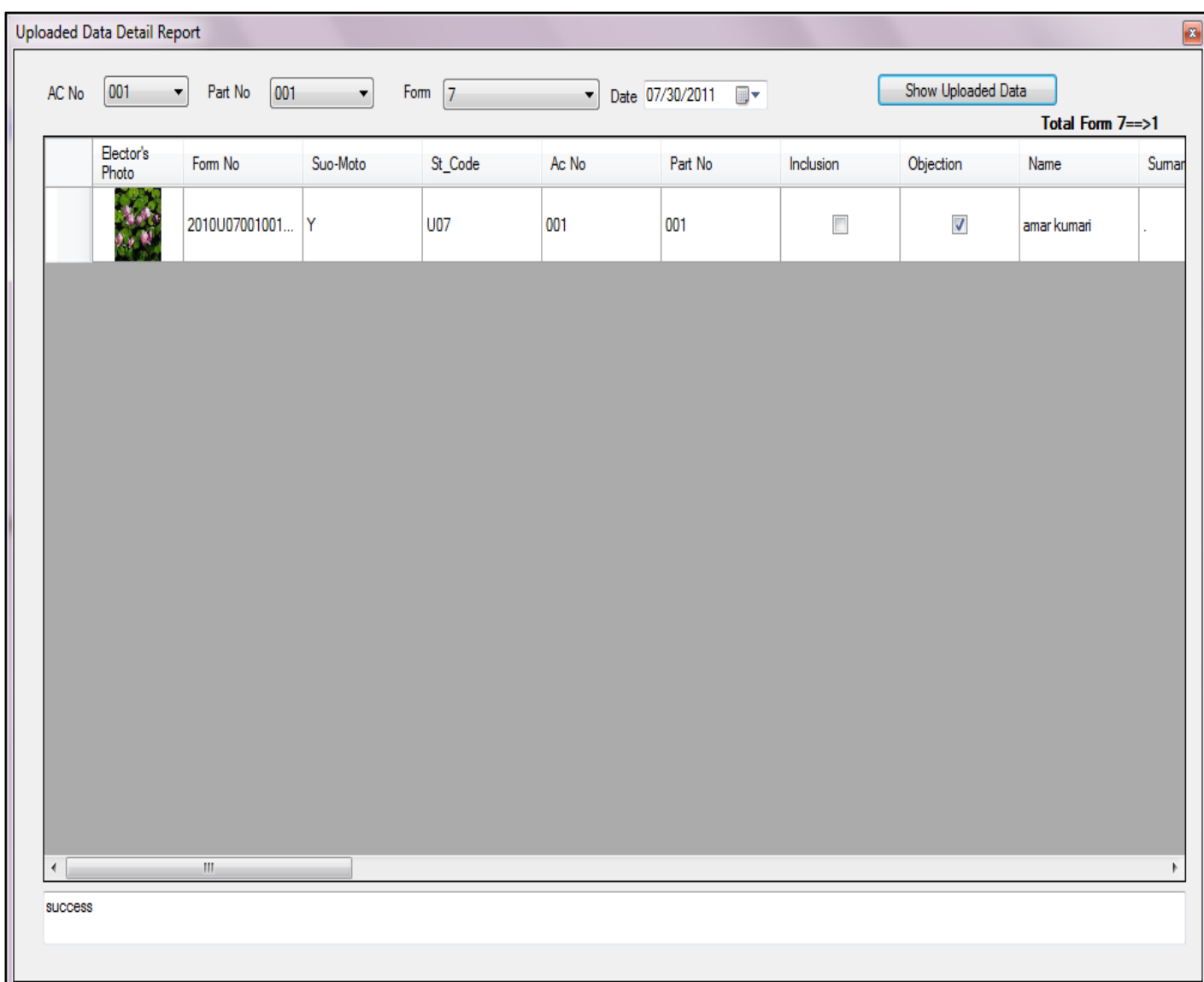

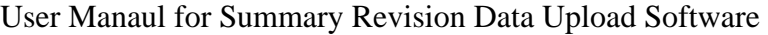

Process : Deletion of uploaded data<br>Description : You can delete any record : You can delete any record of uploaded data for any Form  $6 / 7 / 8$  and 8A if required using this form. Select AC No, Part No and select form type, the select all or specific records, then click on 'delete uploaded data' button to delete the records from State / UT level database.

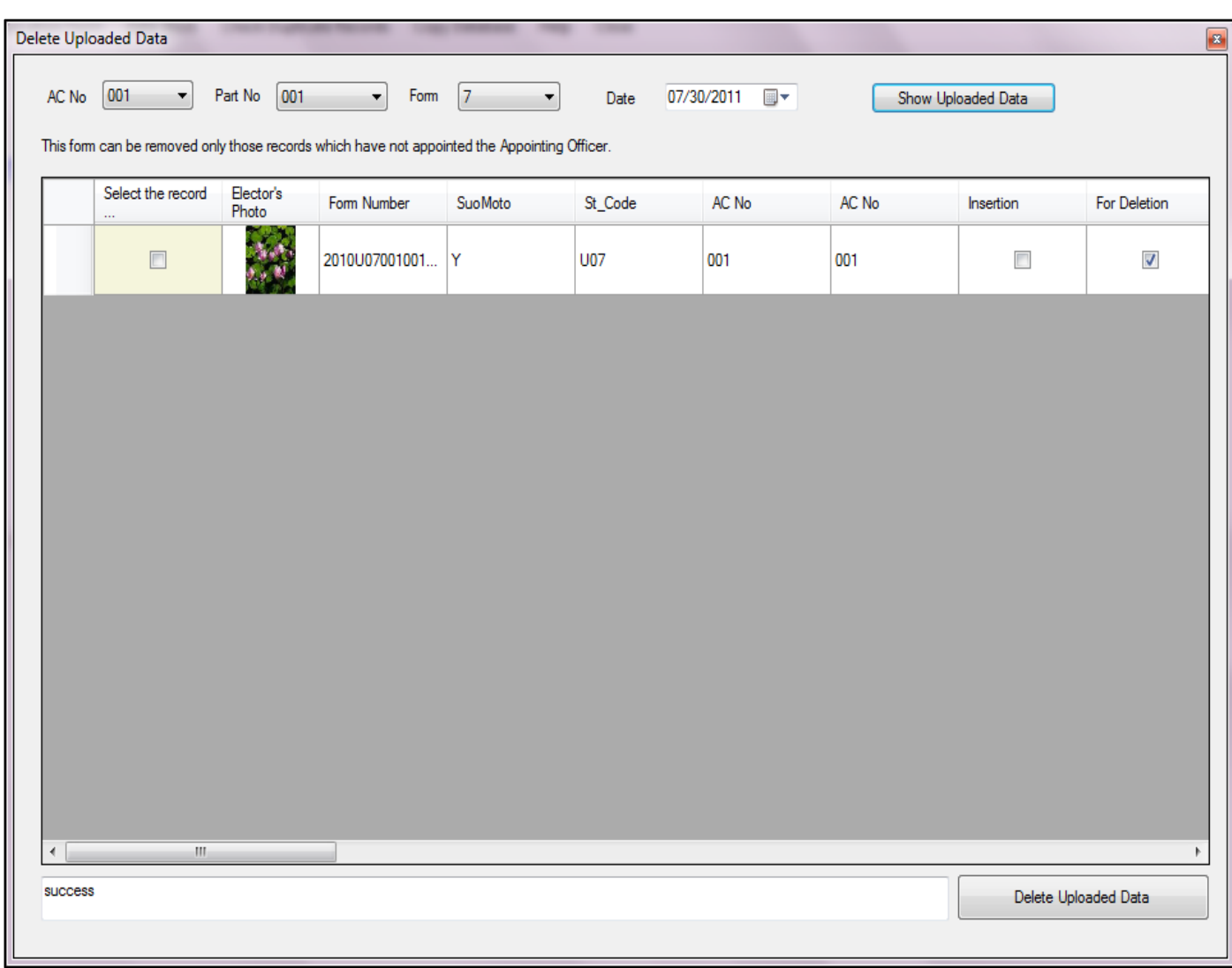

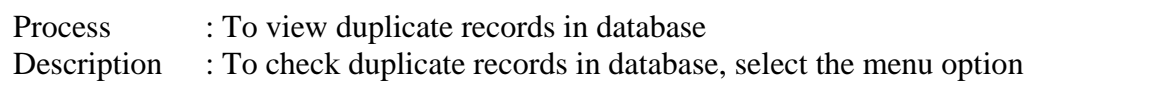

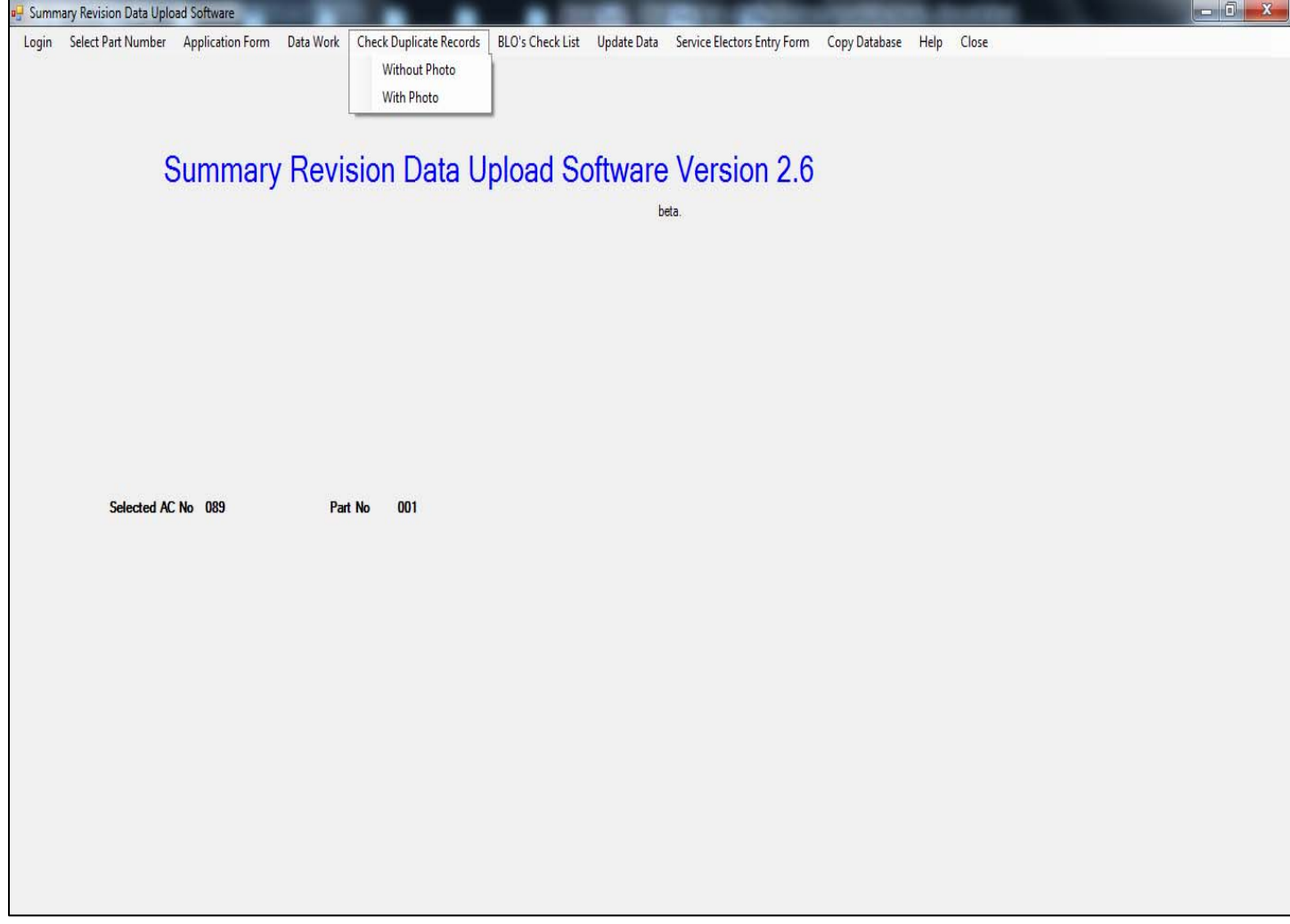

Process : View duplicate records<br>Description : Choose AC No and desi : Choose AC No and desired language then click on 'Show Duplicate Data' button

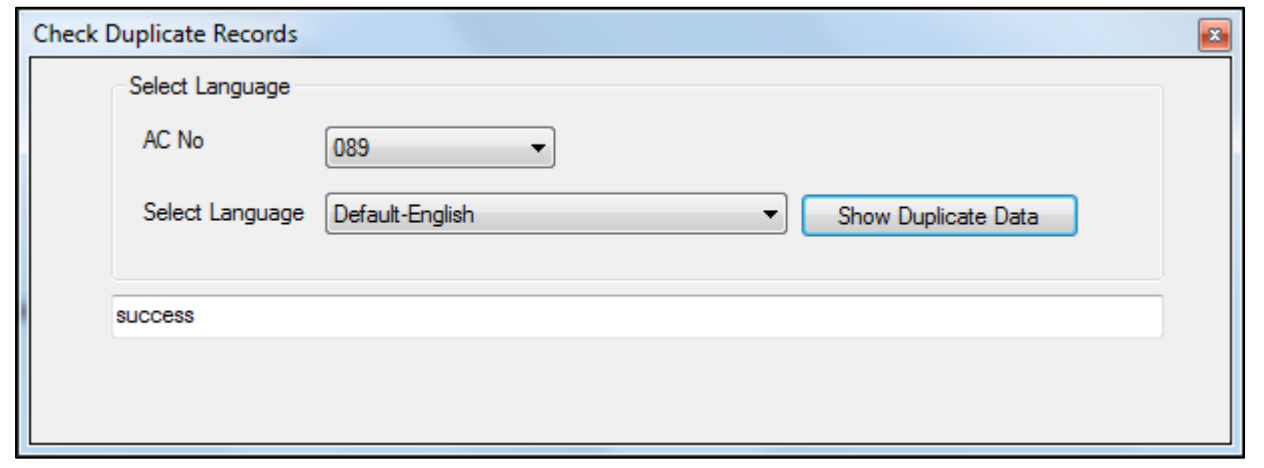

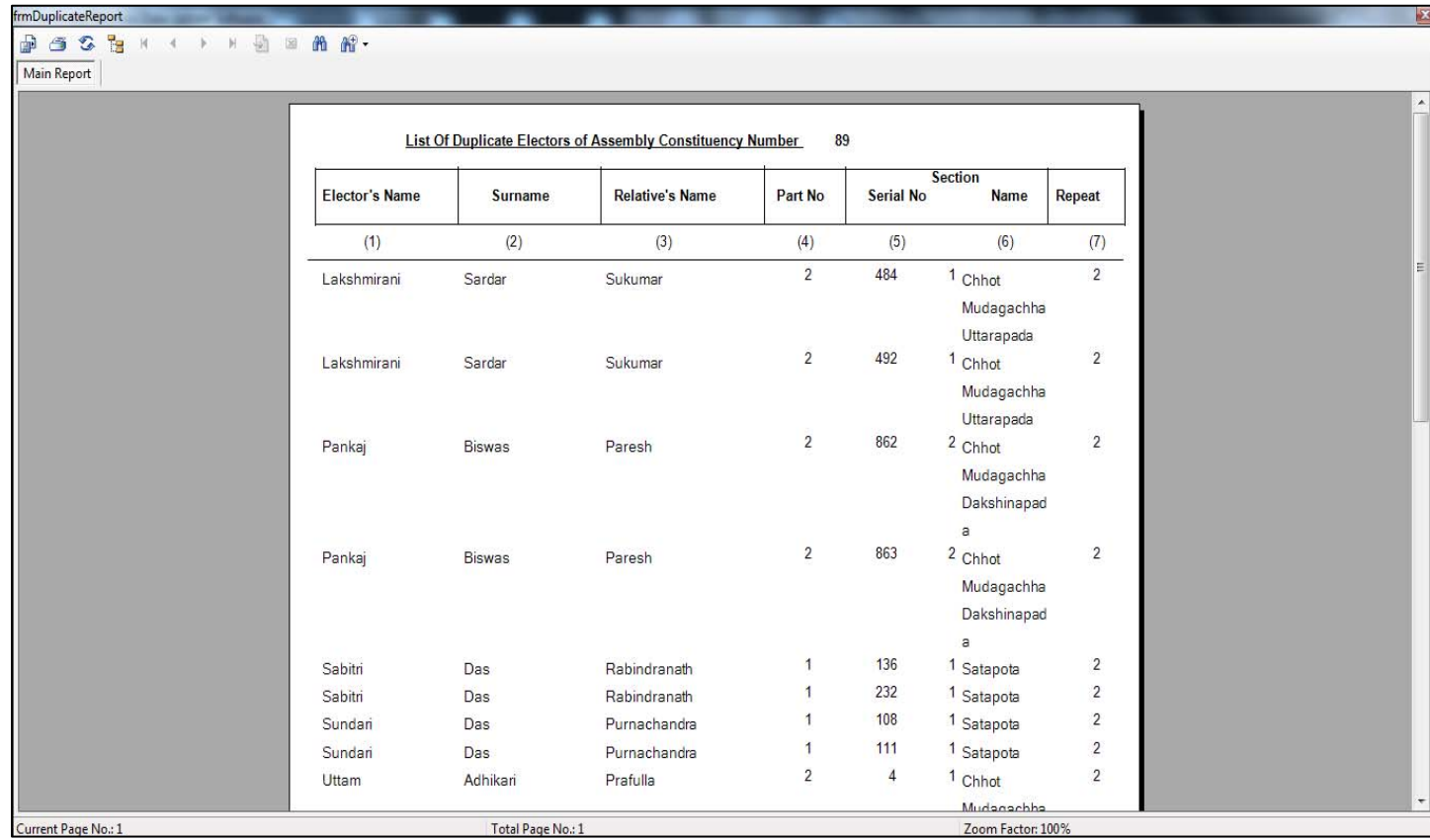

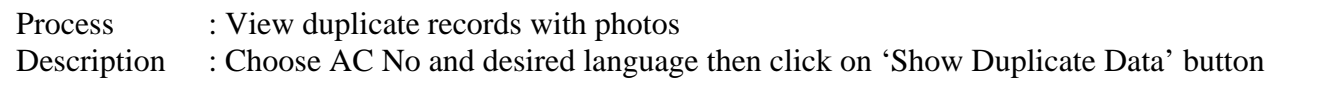

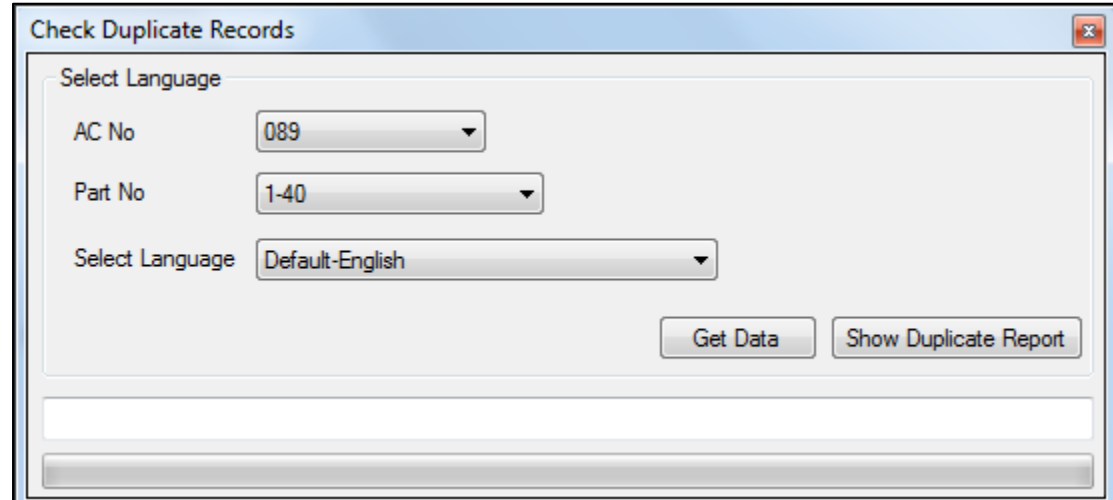

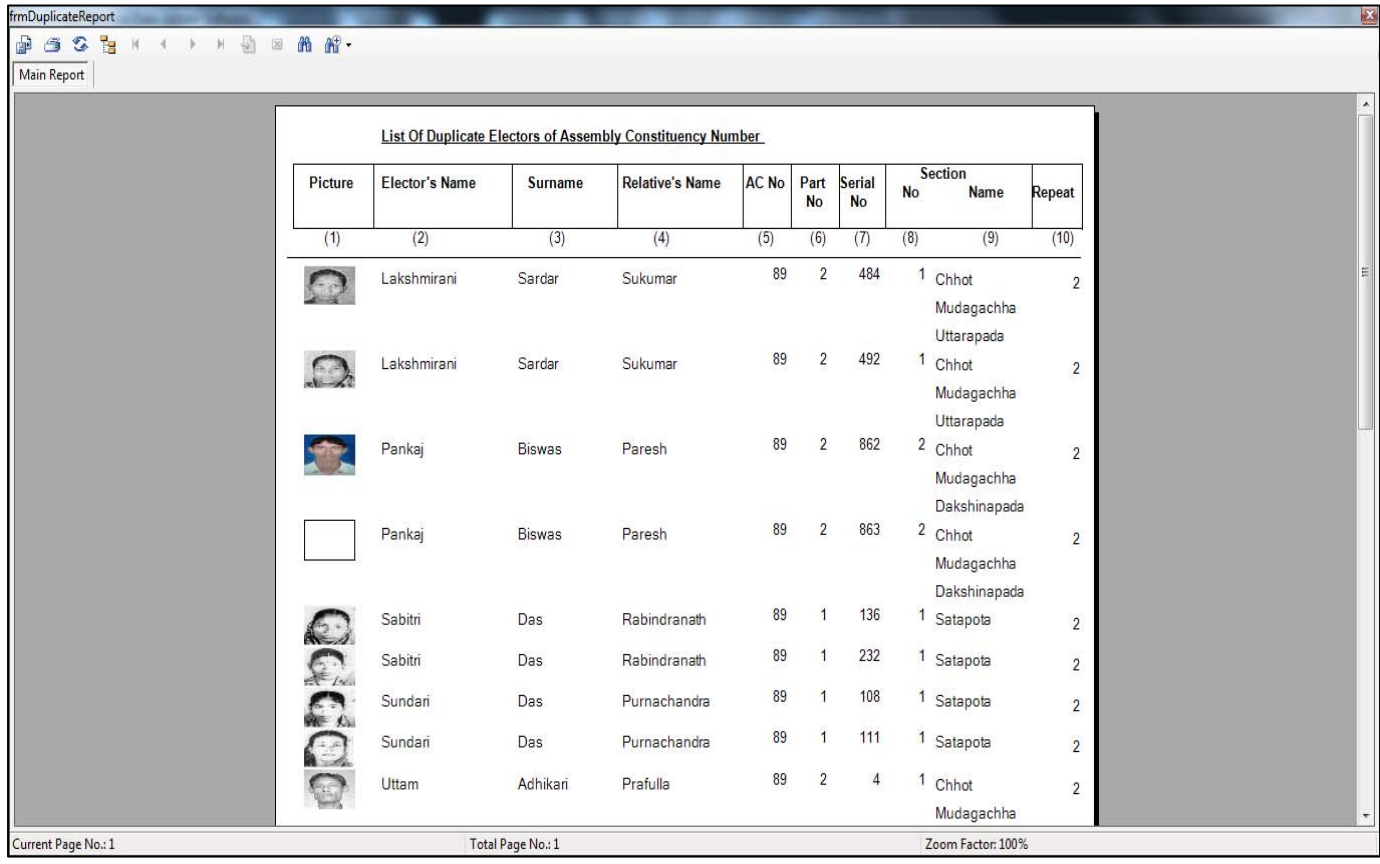

## User Manaul for Summary Revision Data Upload Software

Process : BLO's can get checklist of those forms in which ERO has appointed his/her as an enquiry officer.

Description : Select Blo's Name, Form Type and form receiving date then click Show button.

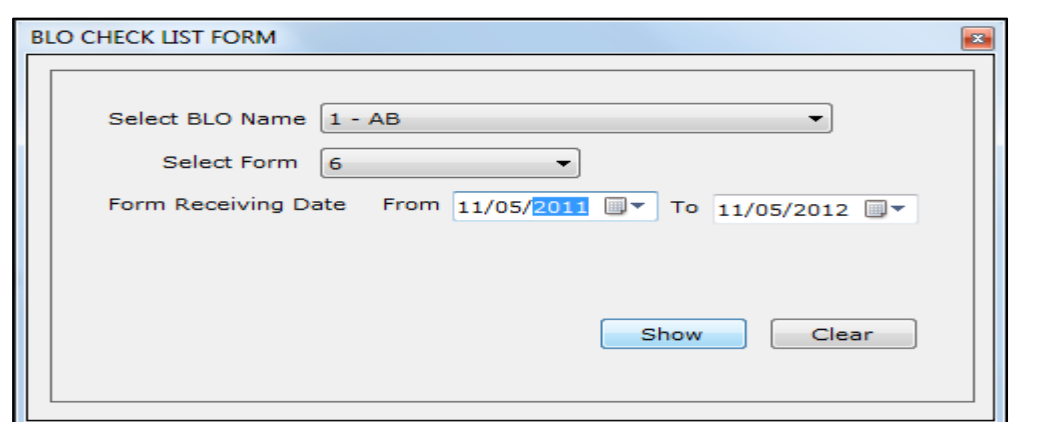

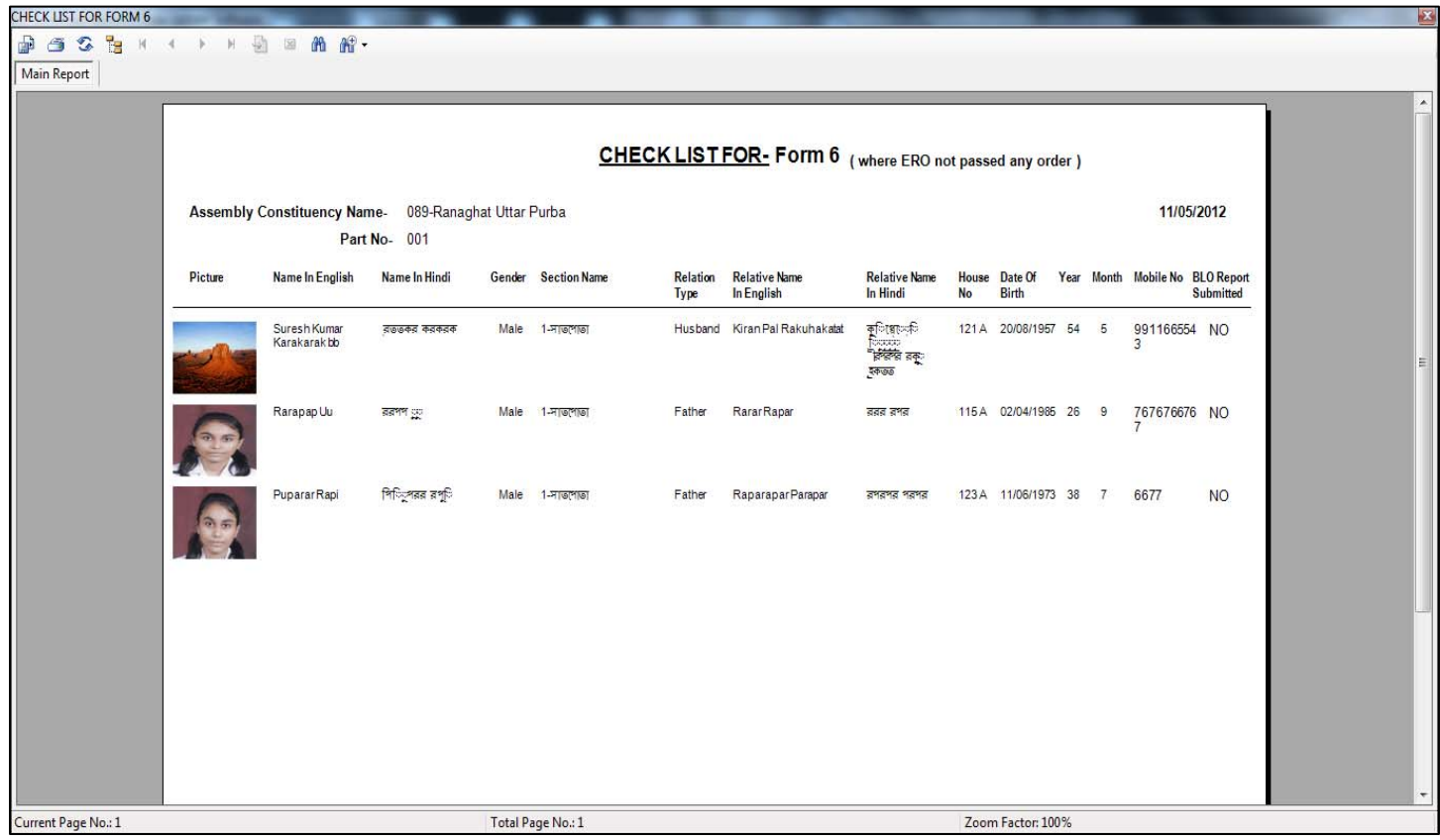

Process : If BLO want to get some changes in forms data then he/she will be informed to operator and operator will change the forms data thorugh the help of this form.

.

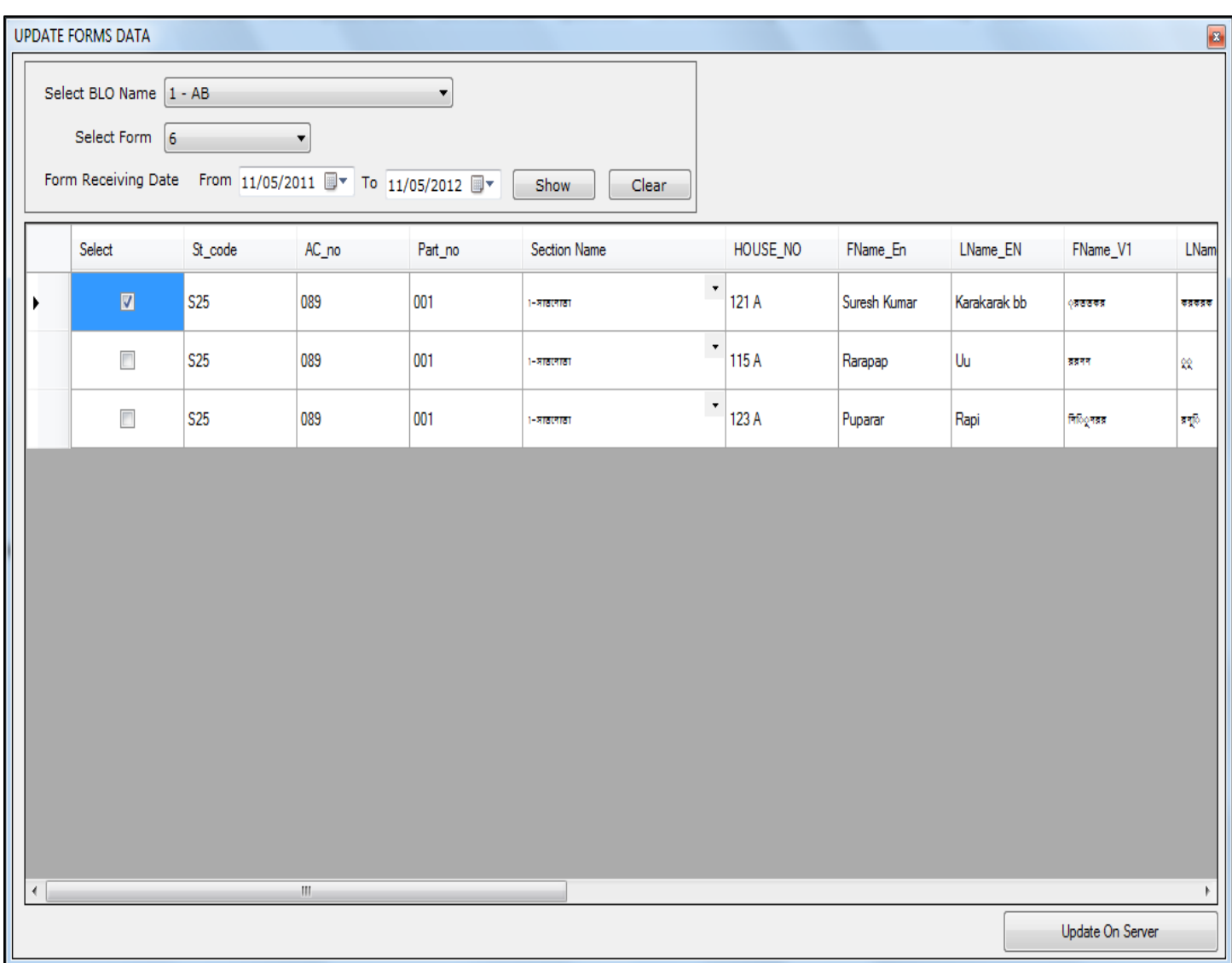

Process : Through this form Operator can update only Mobile No and Email Id of the electors. It would be directly reflected in main database.

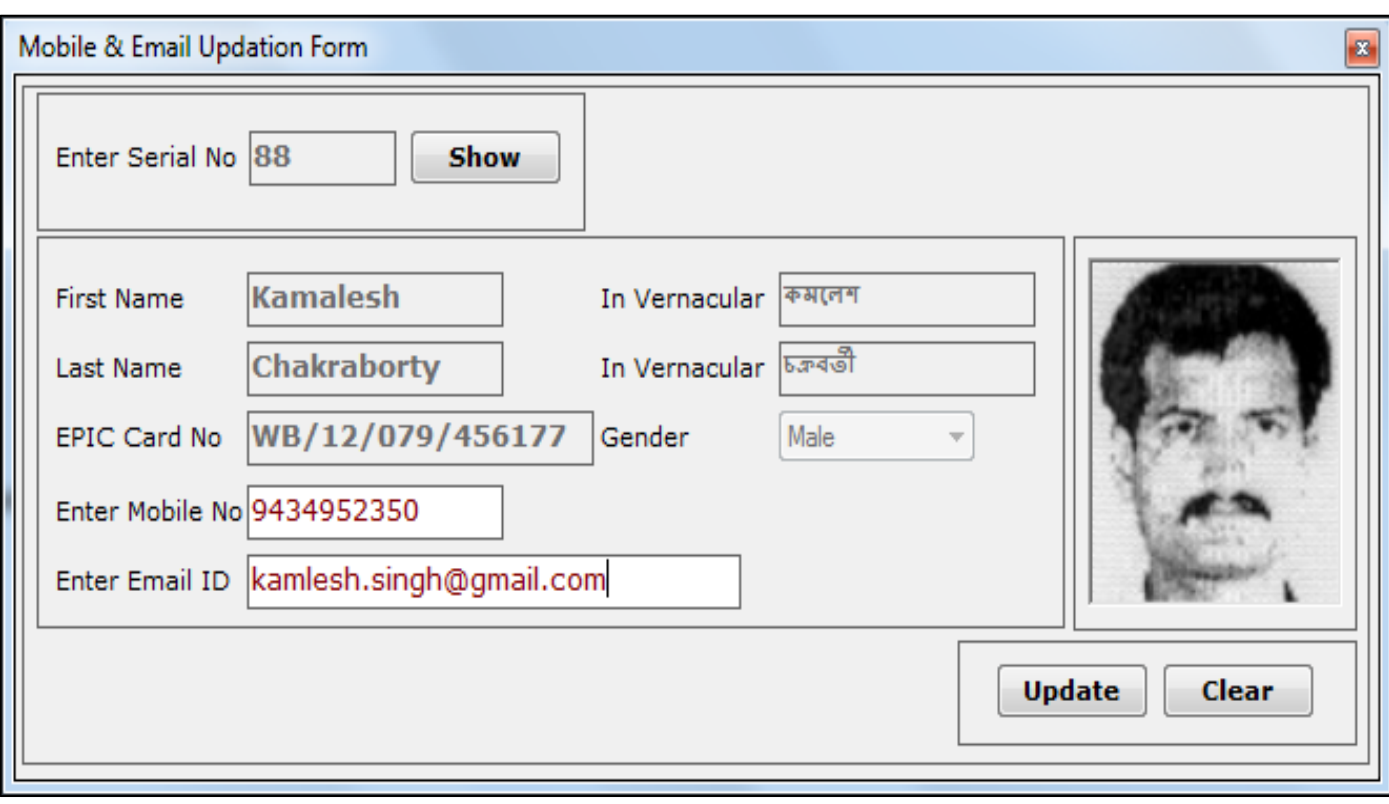

#### **ERO Application**:

This application for the Elector Registration Officer to approve revisions made through 'Summary Revision Data upload Application' and **Application receipt from Online NVSP** 

#### **portal of ECI**.

The details of product functions are

- **Role of ERO** 
	- Assign Enquiry officer for each parts of the AC for each type of forms received i.e., Form6, Form7, Form8, Form8A.
	- Save report received from Enquiry Officer, i.e., found correct, Found incorrect or Need further clarification
	- Option to give approval/disapproval over Enquiry officer's report.
	- Option to directly approve/disapprove without posting Enquiry Officer.
	- Option to correct clerical mistakes in the records saved at the database.
	- Option to delete duplicate records.
	- Upload records to the database.
- **ERO Software has two source of Supplement-7 application data:** 
	- 1. Processing of **Application receipt from Online NVSP portal of ECI**
		- Only processing is required for the application (Approved/Reject)
		- Checklist can be printed from Software Menu ->
		- Decision would be taken by ERO for valid application/invalid application/already added in previous roll and the status of all application is required to update in ERO module.
	- 2. Processing of Application receipt in ERO Office for which data entry would be carried out by Summary Revision software
		- Only processing is required for the application (Approved/Reject)

# **Understanding work flow of ERO / AERO Software**

**(With Screen Shots)**

## ERO / AERO Software

The main objectives of this software are as follows : -

- 1. To appoint enquiry officers for field verification
- 2. To submitted reports given by enquiry officers after field verification
- 3. To make corrections in submitted data if any
- 4. The uploading of data in the database kept at State / UT level with digital card authentication
- 5. To give orders to process the applications with or without appointing enquiry officers
- 6. To remove duplicate records in any

Process : Authentication<br>Description : In this login scr : In this login screen, login with username and password.

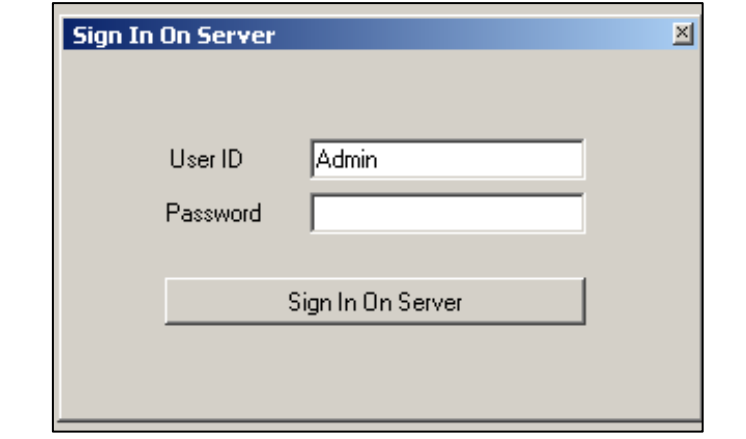

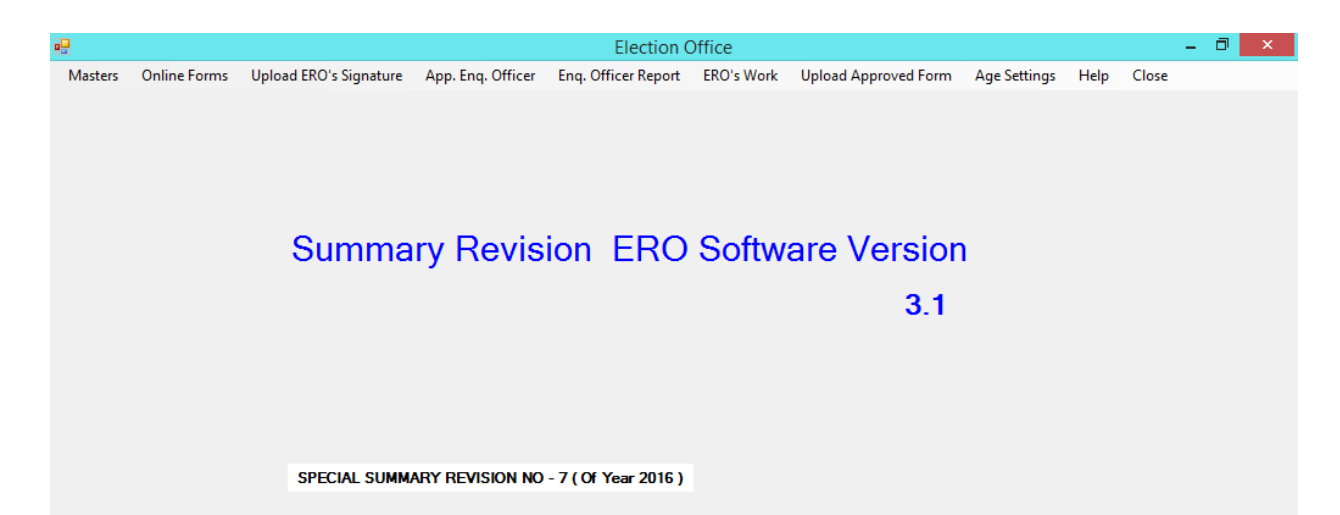

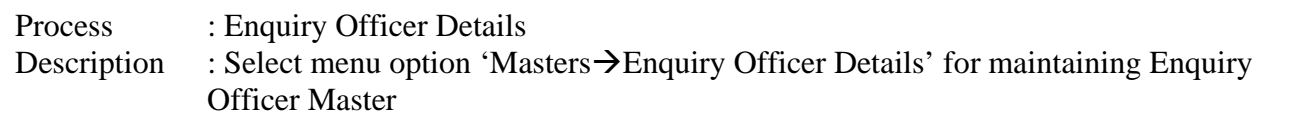

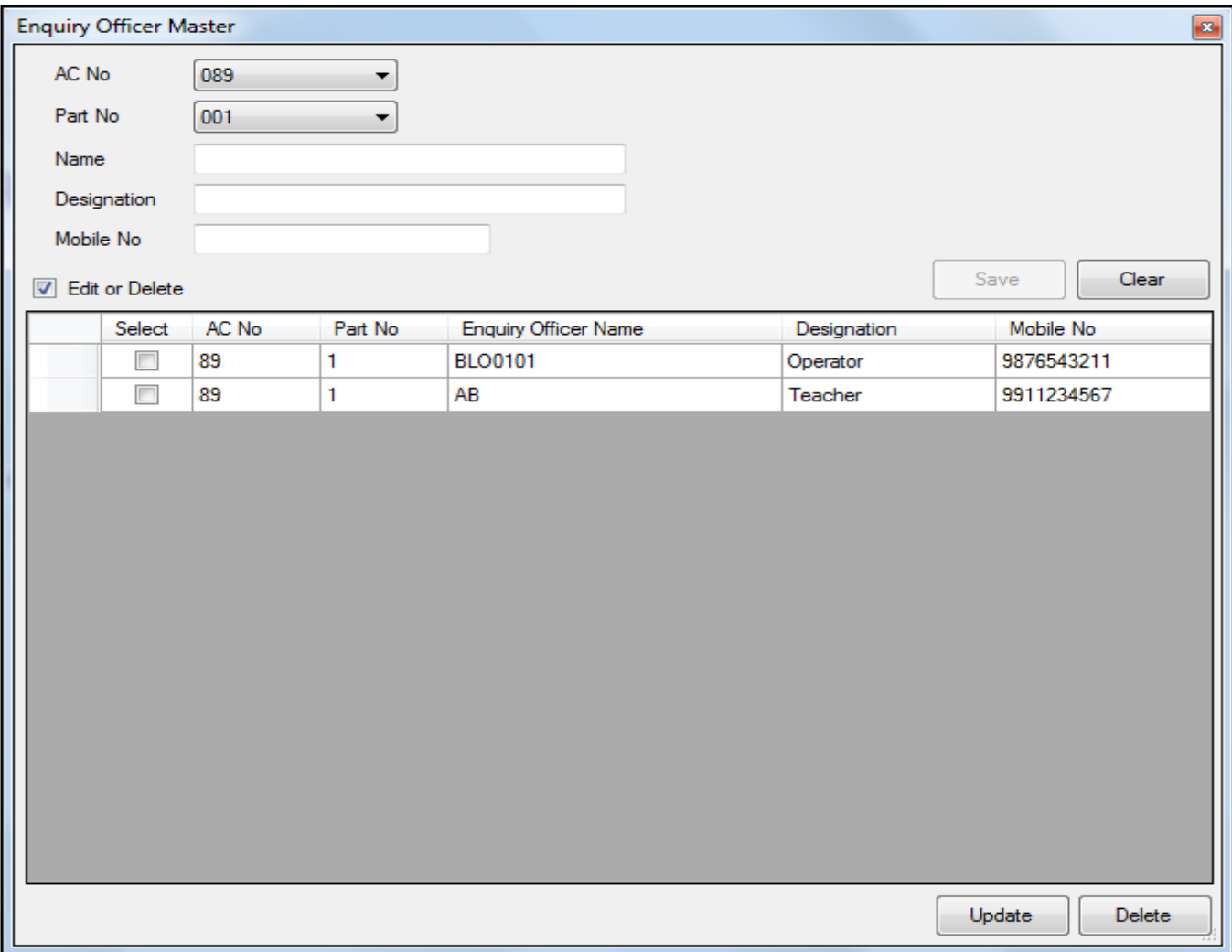

Steps :

- 1. Select AC Number and party number.
- 2. Enter the details of enquiry officer of the selected part number
- 3. Click on update button

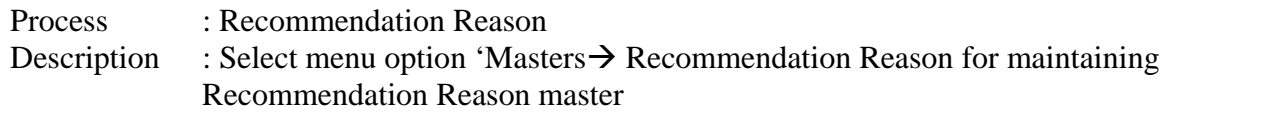

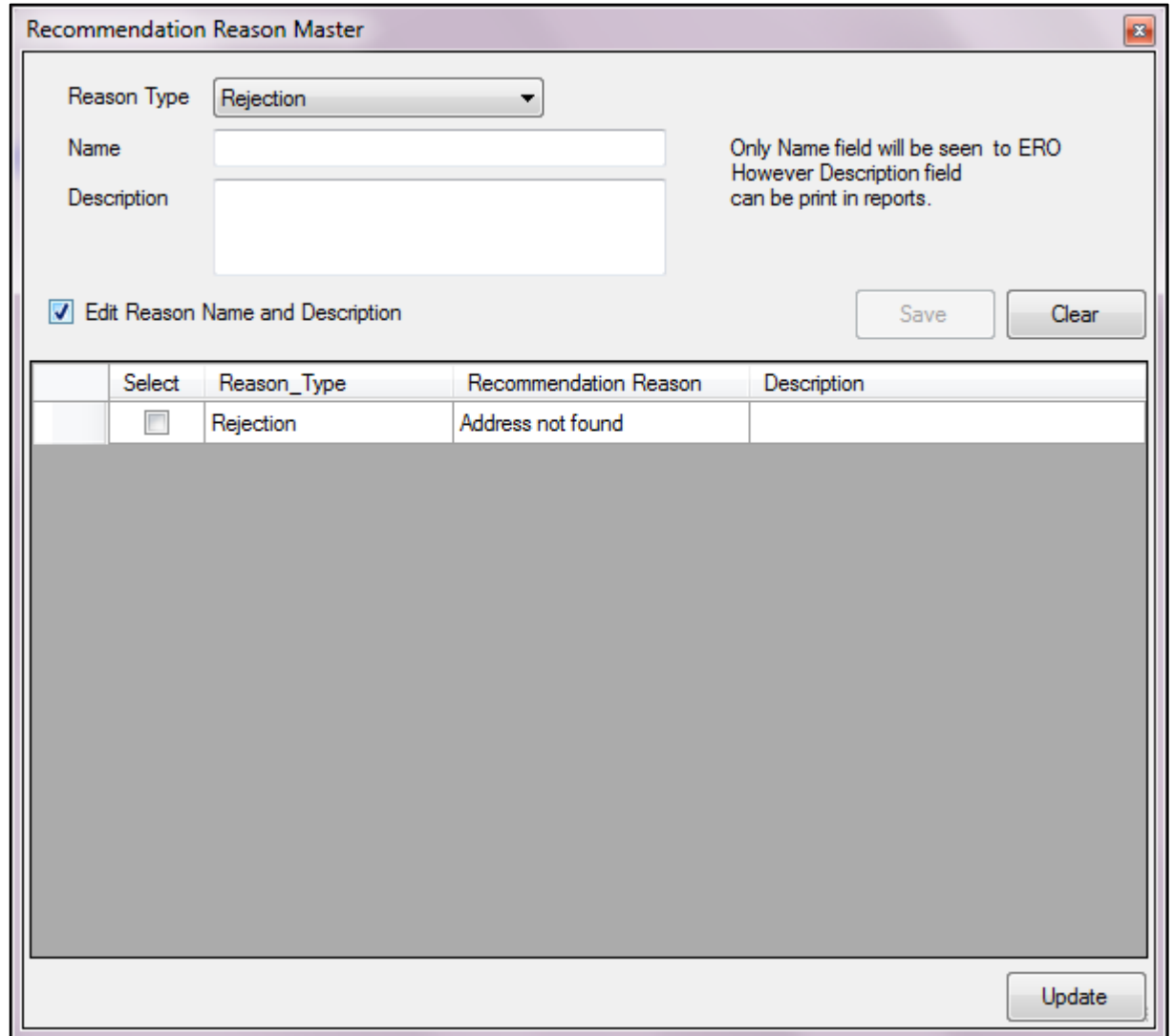

Process : Update part number and section number **on Online NVSP Application received** Description : Select menu option 'Online Forms' for assigning part number and section number of Form 6 Only

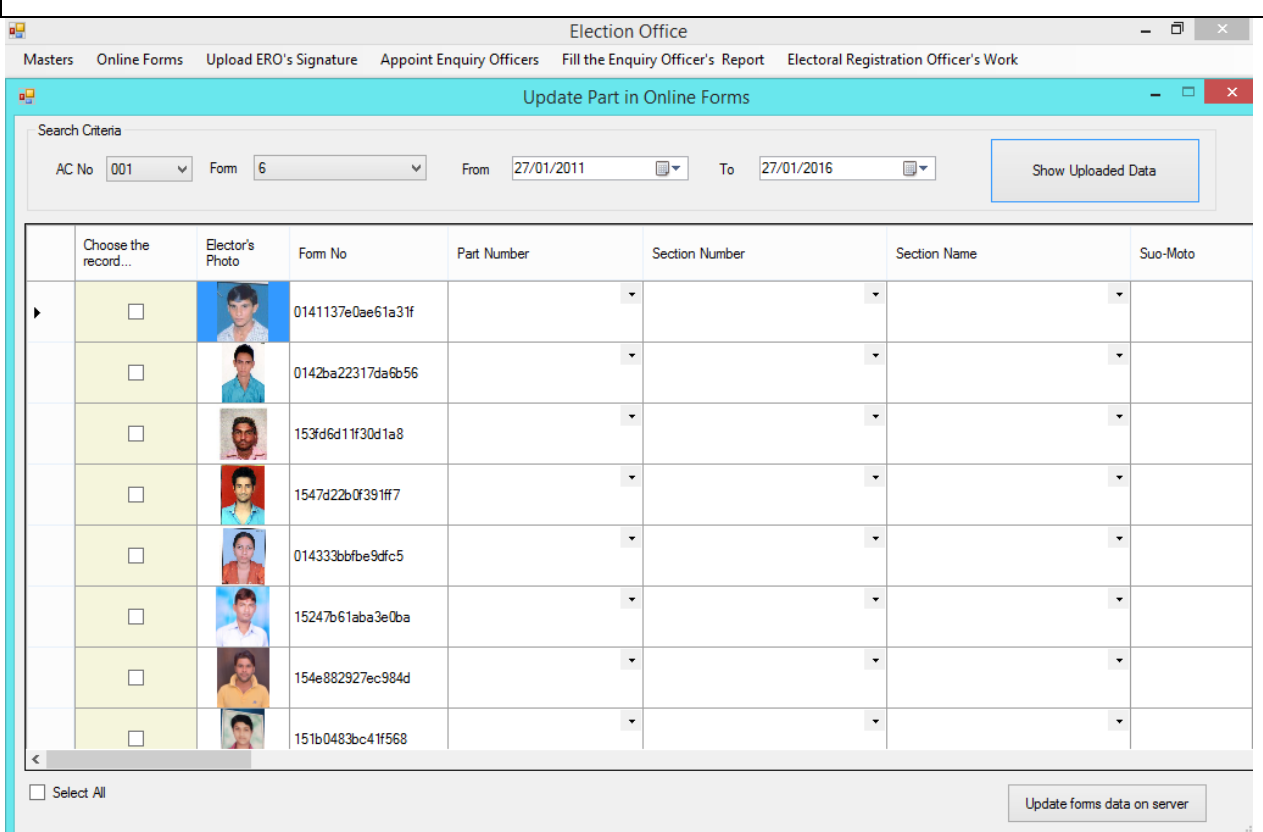

#### Steps :

- 4. Select AC Number, Form type F6 and enter from date and to date.
- 5. Click on Show uploaded Data button
- 6. The Application received is displayed in the grid.
- 7. Enter the part number and select the section number of Application Form 6 received.
- 8. Click on update forms data on server button to update on server

Process : Printing Checklist of **Online NVSP Application received for Form 6/7/8/8a**  : Select menu option 'Online Forms-> Checklists' for printing of checklist

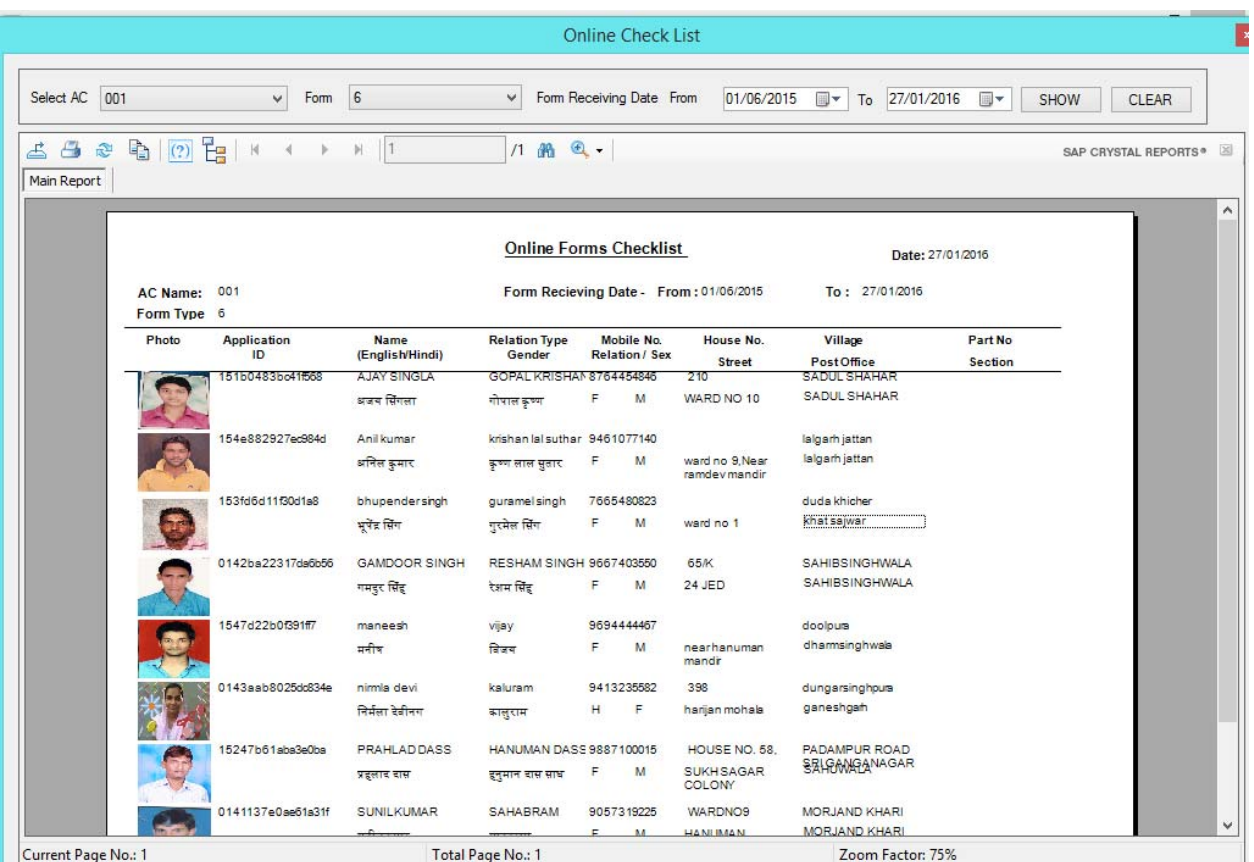

Steps :

- 1. Select AC Number, Form type F6 and enter from date and to date.
- 2. Click on Show button
- 3. The Application received is on the screen.
- 4. If required download the report in pdf file or can be printed.

Process : Appointing Enquiry Officer<br>Description : Select menu option 'Appoint Description : Select menu option 'Appoint Enquiry Officers' for assigning duties to BLOs for field verification

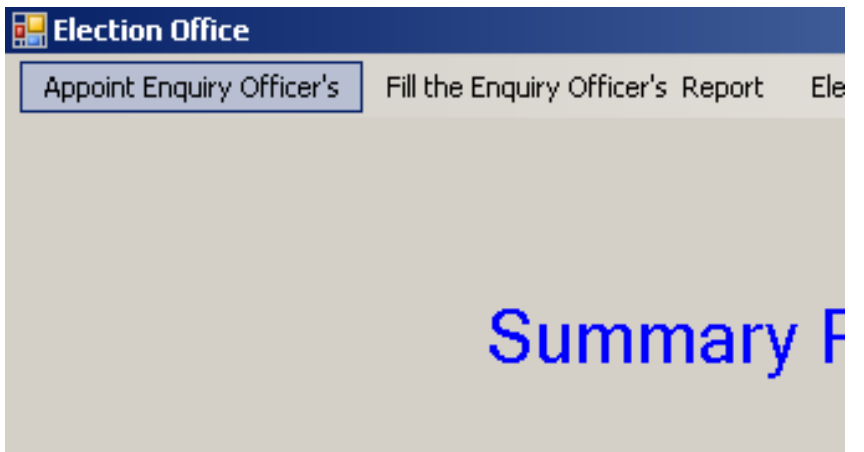

Process : Appointing Enquiry Officers Description : For Form 6/7/8 and 8 A, ERO or AERO can assign enquiry officers for field verification along with date of submission of their reports after verification.

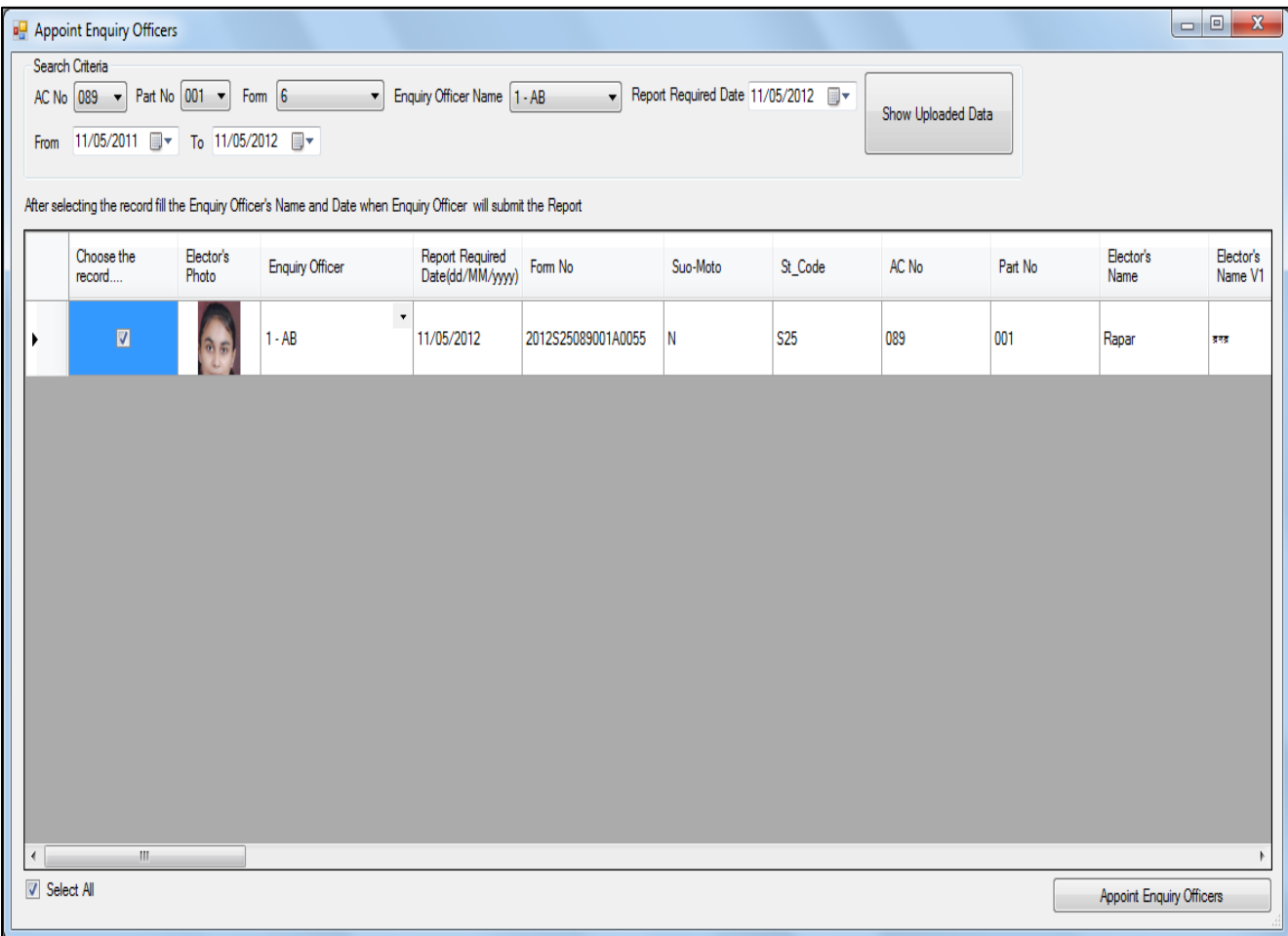

Process : Filling Enquiry Officers' Report<br>Description : After receiving reports from enqu

: After receiving reports from enquiry officers, this form is used by ERO and AERO to submit the reports given by enquiry officers after their field verification.

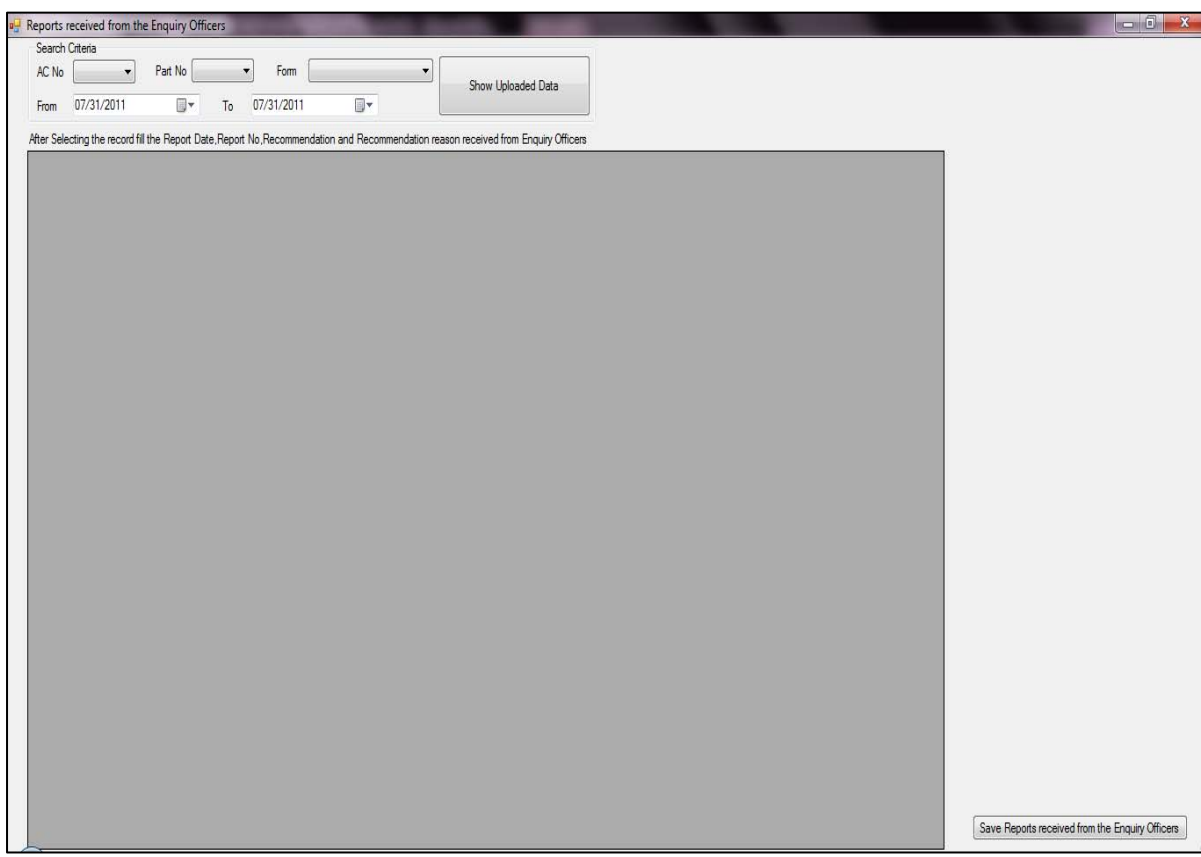

Process : Issuing order after appointing Enquiry Officers or without appointing enquiry of ficer

Description : Select the given menu option to pass an order by ERO or AERO with or without appointing enquiry officer.

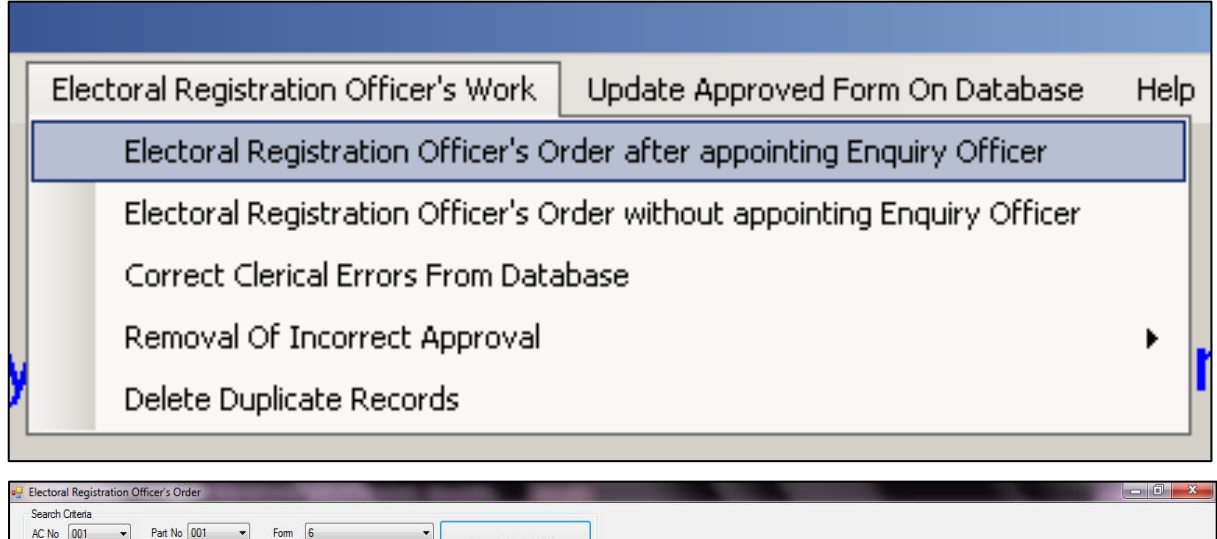

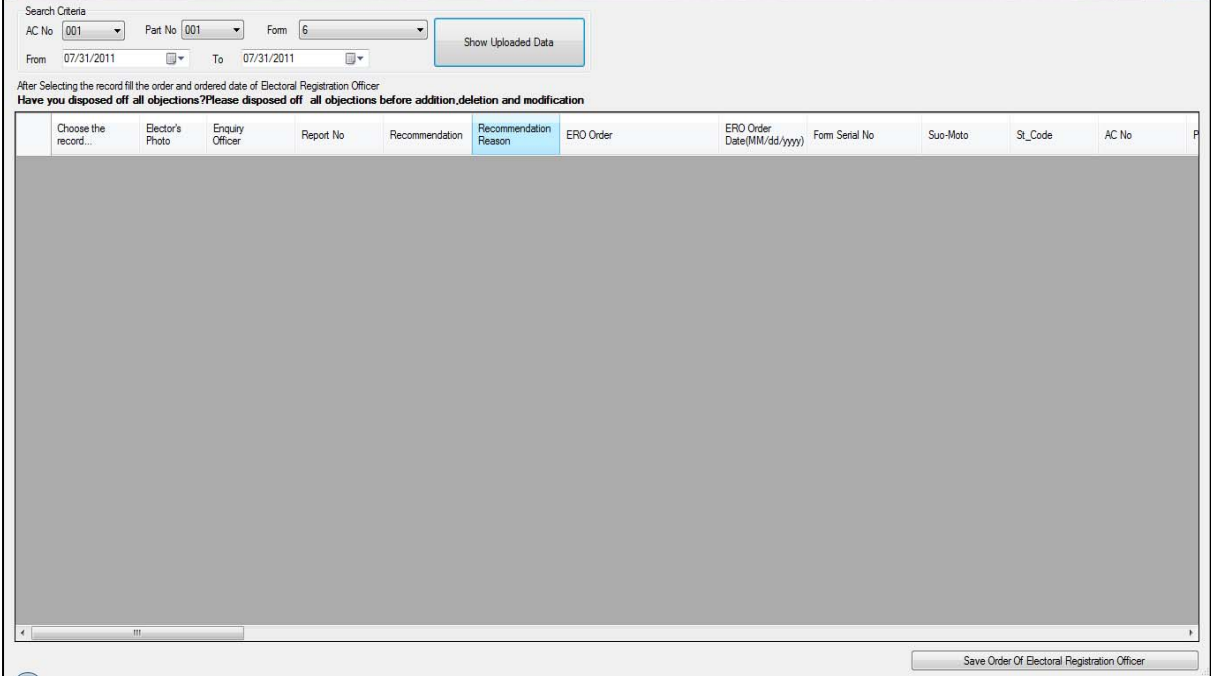

Process : EROs' issuing order after appointing enquiry officers or without appointing enquiry officer<br>Description

: This form is used by ERO and AERO to pass an order such as approved, rejected or approved with changes for form applications received from citizens.

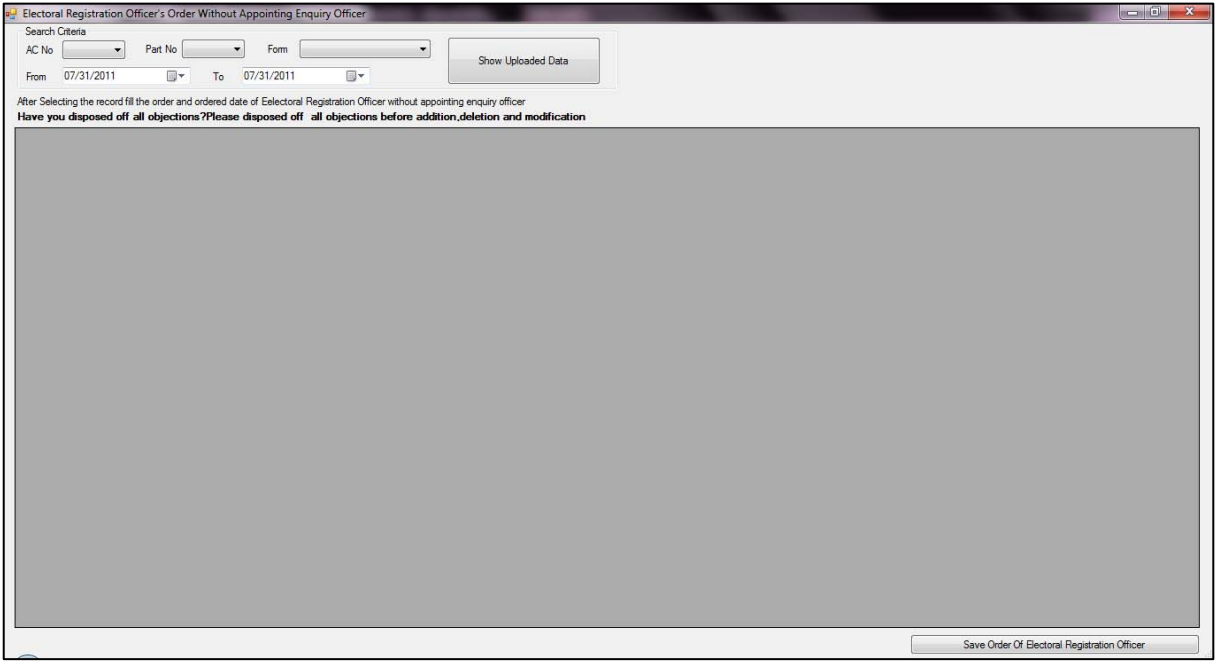

Process : Clerical Errors' correction<br>Description : Select this menu option to 1 : Select this menu option to make correction of clerical errors.

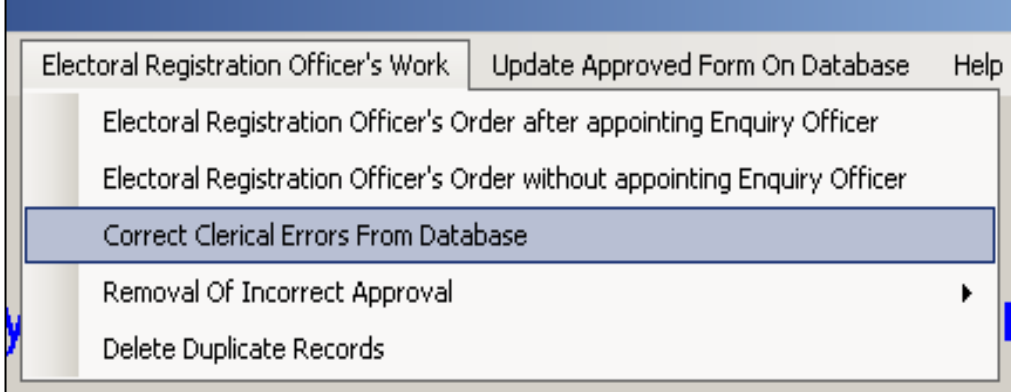

Process : Clerical errors' correction<br>Description : Using this data entry form, : Using this data entry form, ERO or AERO can make clerical corrections in data from the main, supplementary list.

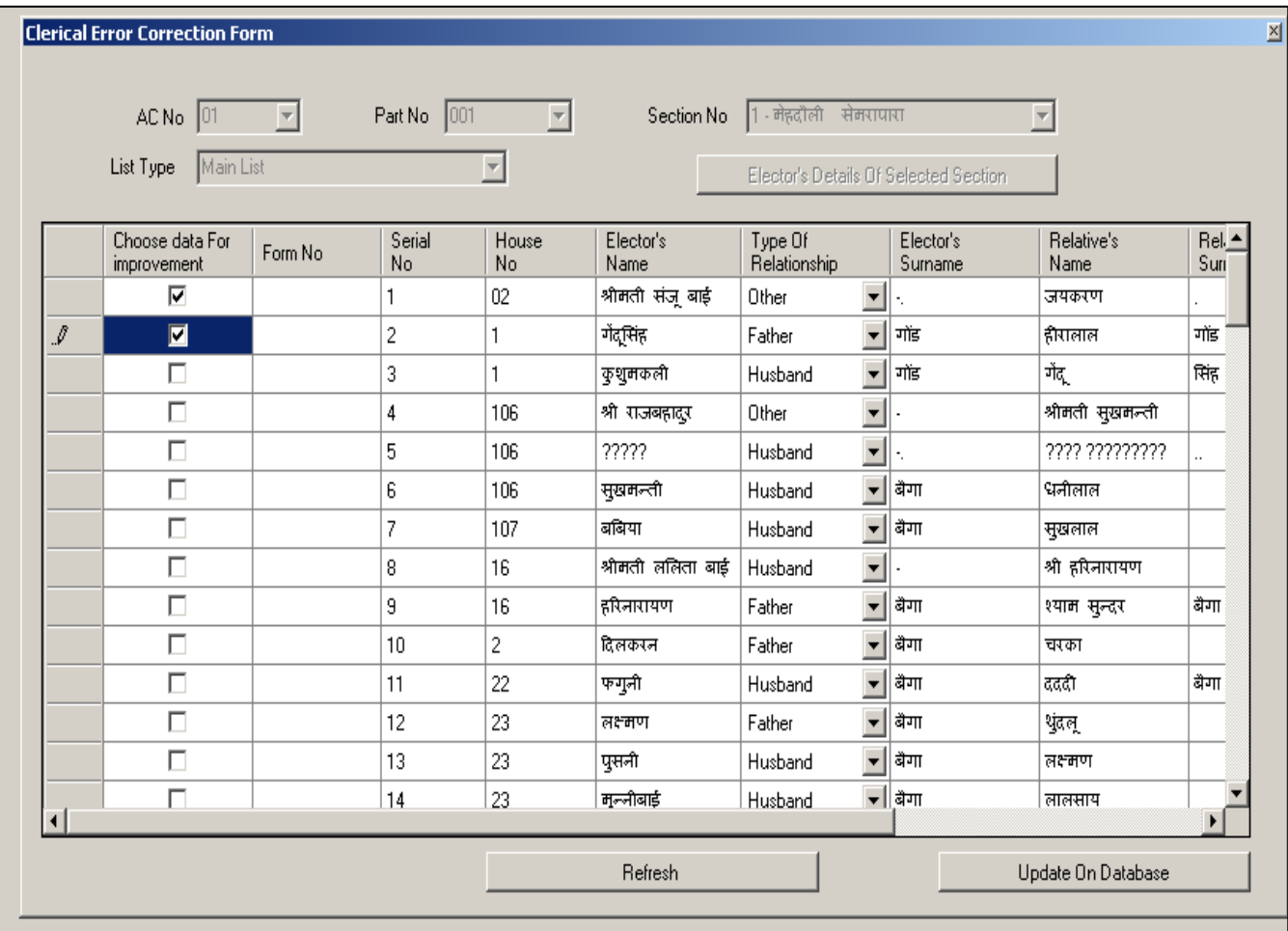

Process : Removal of incorrect approval. Description : Select this menu option for the removal of incorrect approvals from the database.

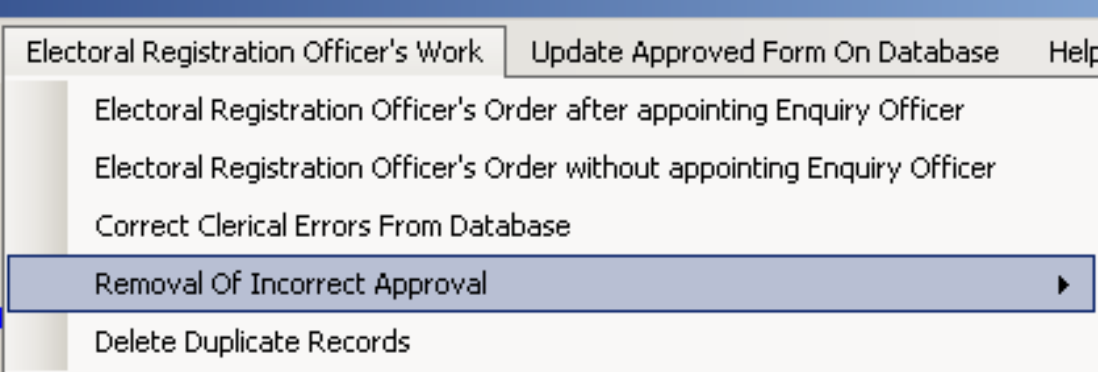

Process : Removal of incorrect approval, when database is not updated yet. Description : Select this menu option for the removal of incorrect approvals from the database.

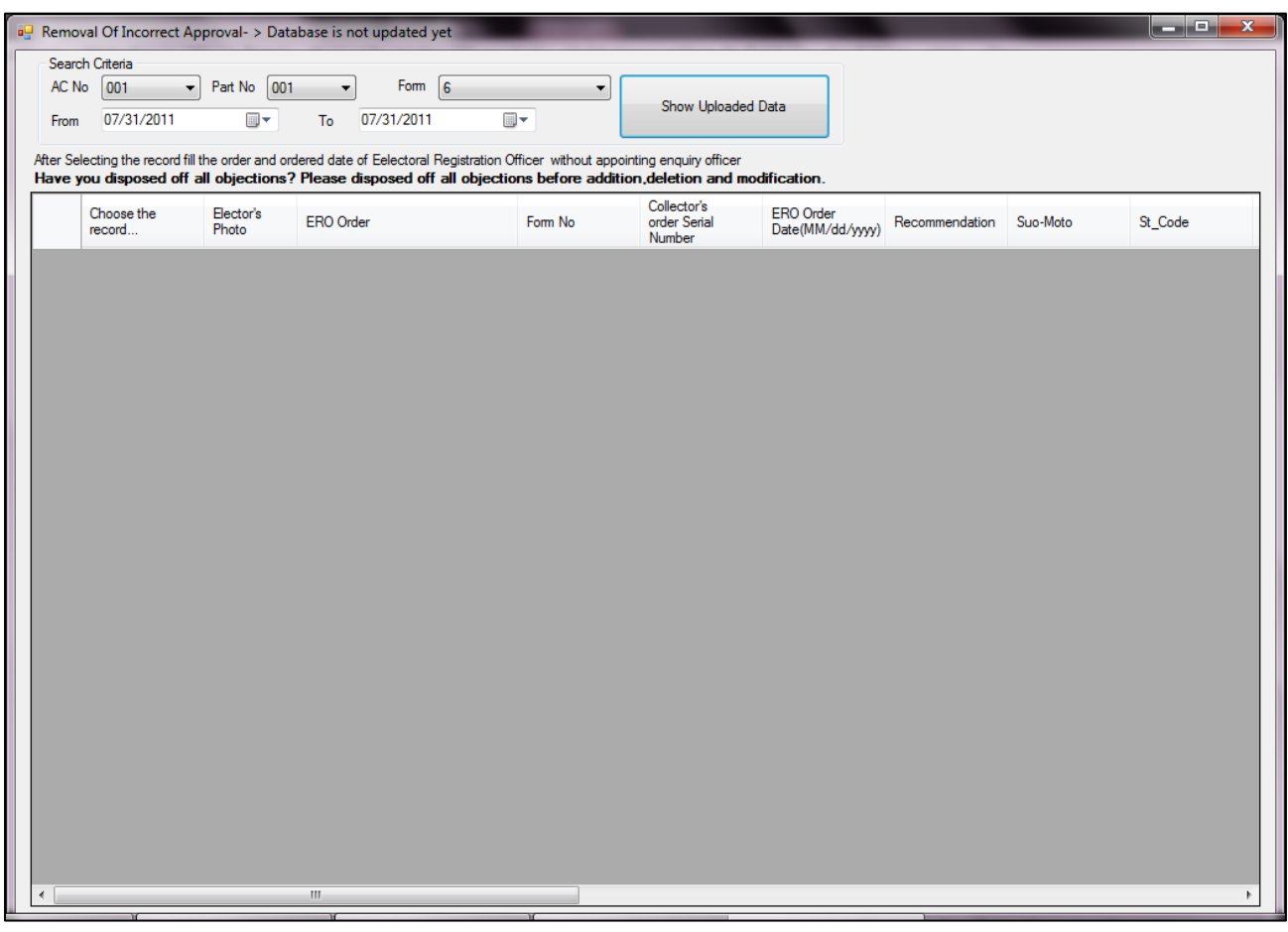

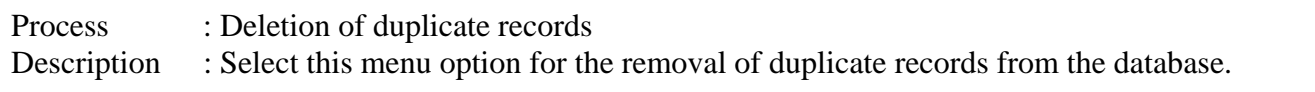

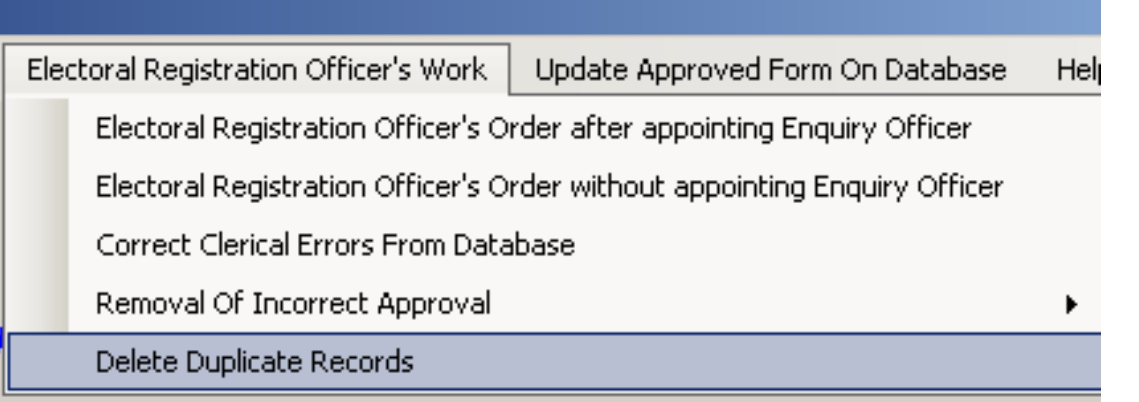

Process : Deletion of duplicate records<br>Description : This form is used to view the : This form is used to view the duplicate records from the database. The listed duplicate records can be deleted by ERO or AERO by this form. Select AC No, Part No and type of list, now select specific records and click on delete button.

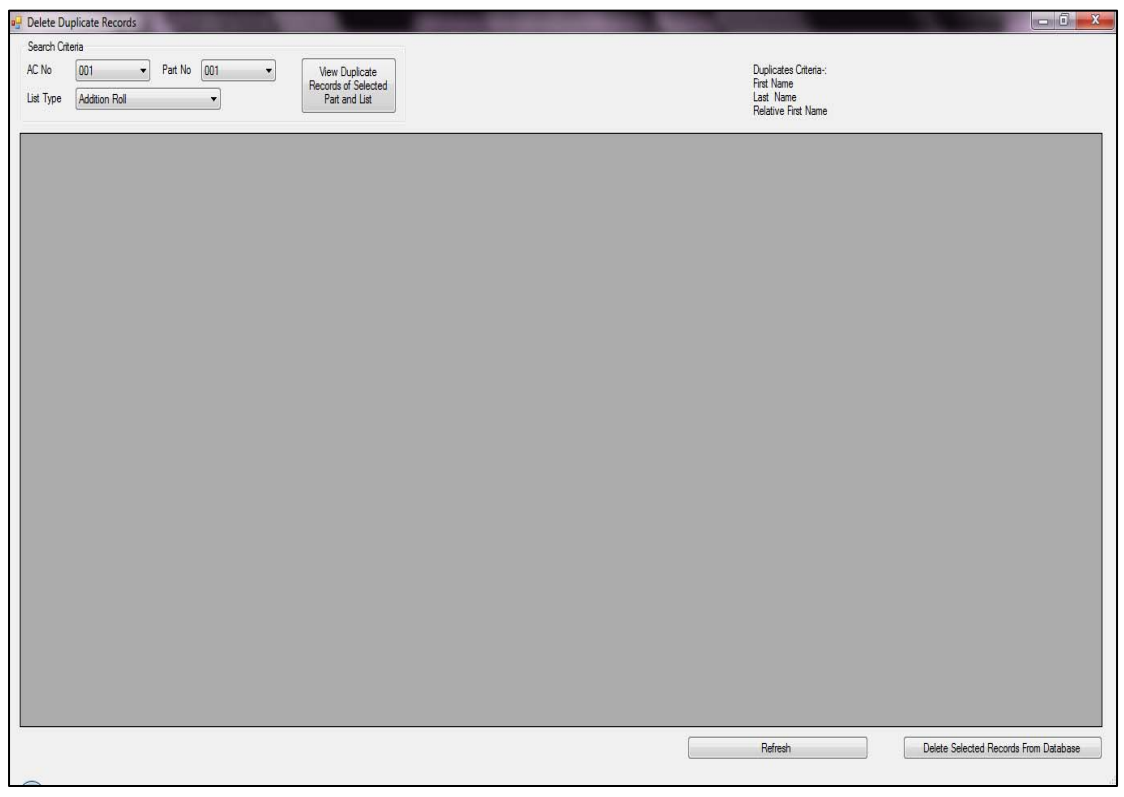

Process : Exporting of approved records.

Description : Select this menu option to export the approved records to main database.

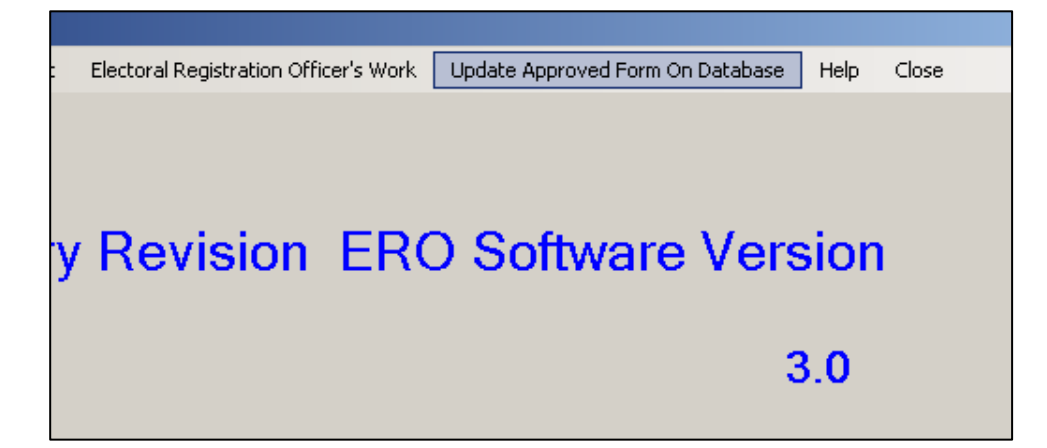

Process : Exporting of 'uploaded' data into 'main' database. Description : This form is used to list the records approved by ERO or AERO. Now the selected records can be uploaded to the main database for a particular AC for Form 6, 7, 8 or 8A. Enter AC No, Part No, and then select approved record to upload them to main list or 'Mother Roll'.

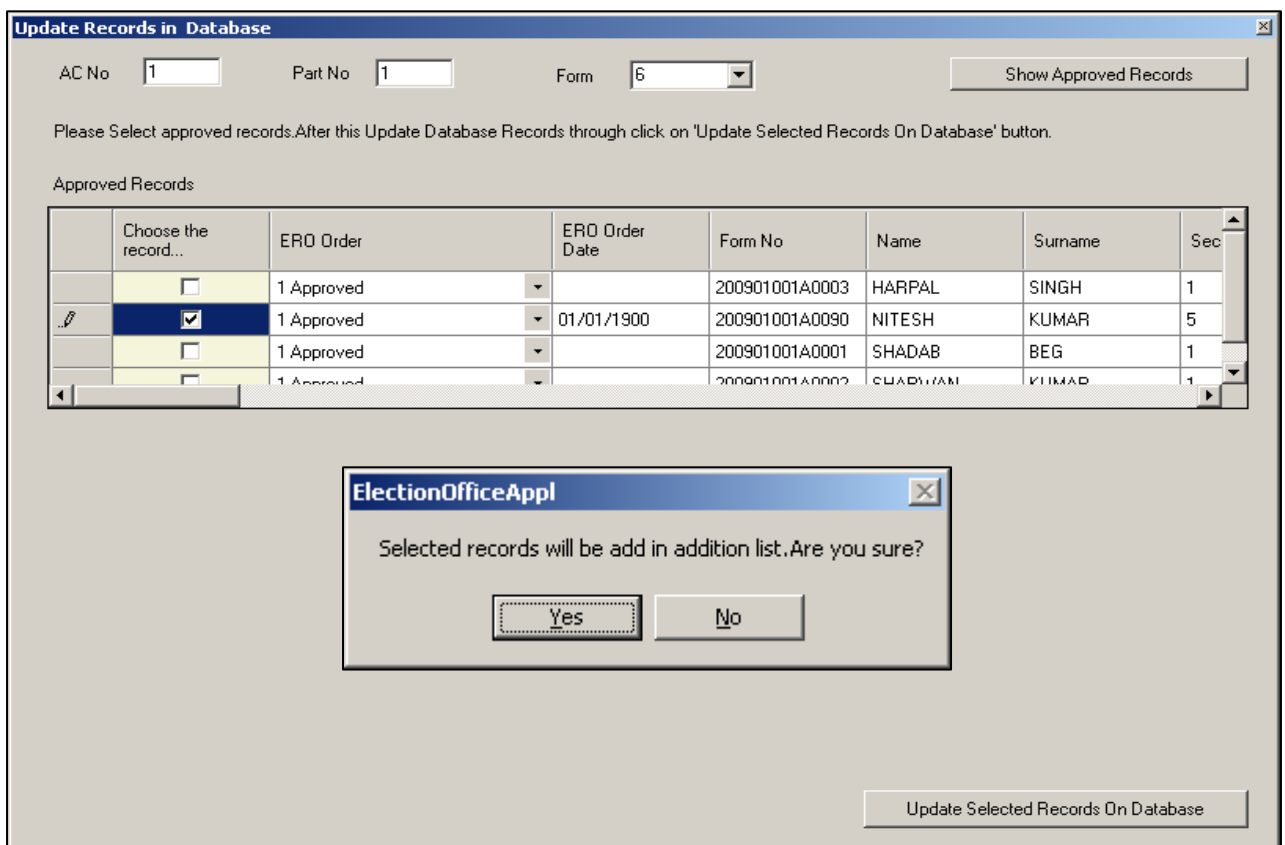

# User Manaul for ERO Software

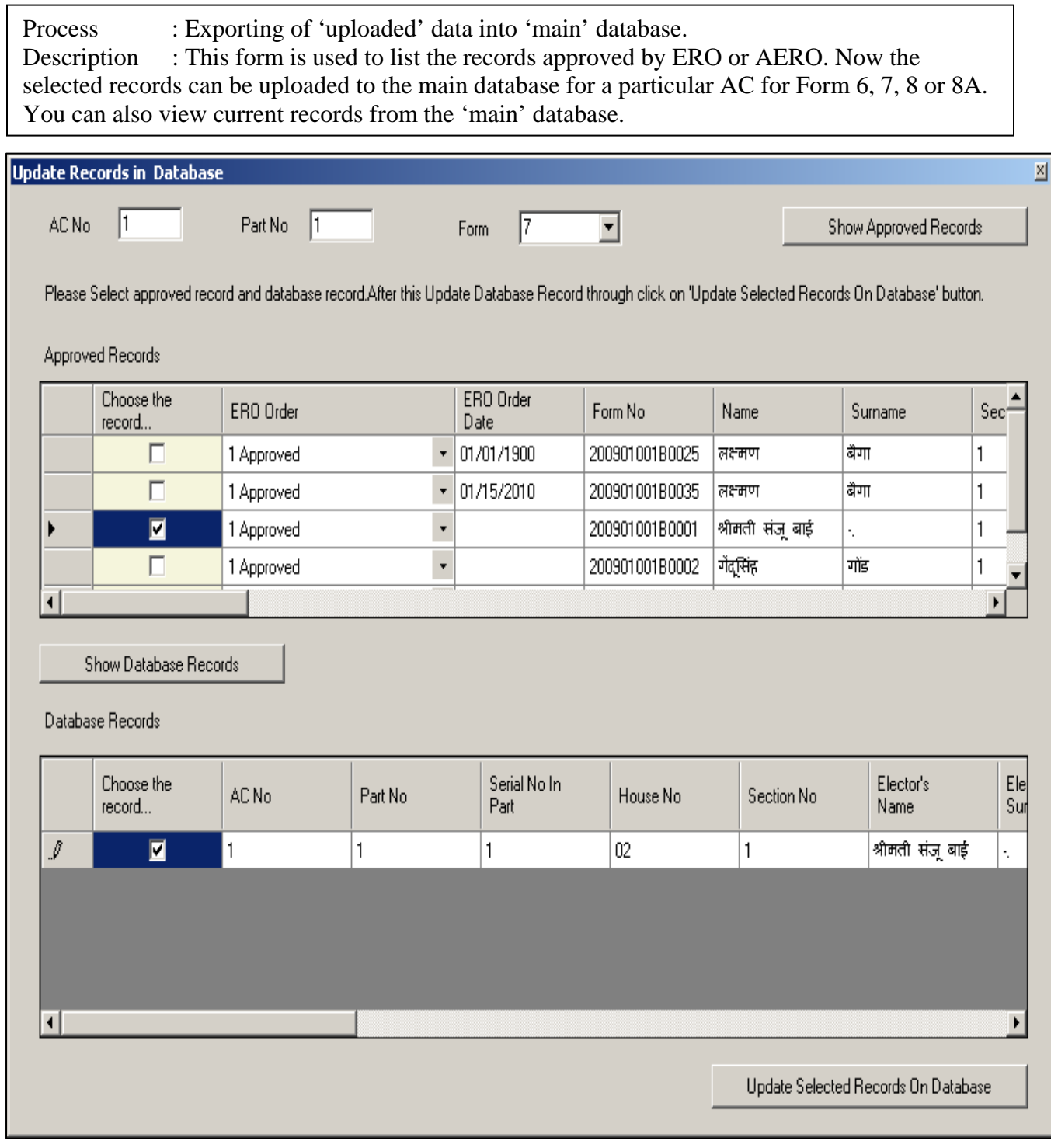

Description : After Integration ERO can increase age 1 year or decrease age one year of all electors in mother roll.

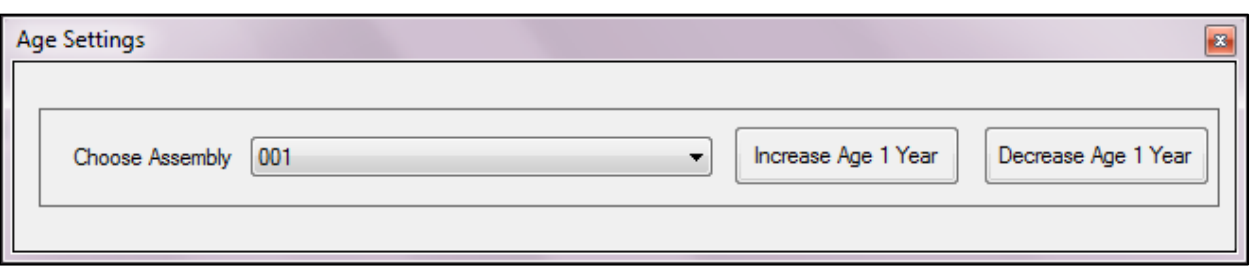